# GPAIS išorinio portalo vartotojo vadovas

Tarpvalstybiniai atliekų vežimai

# 1 TURINYS

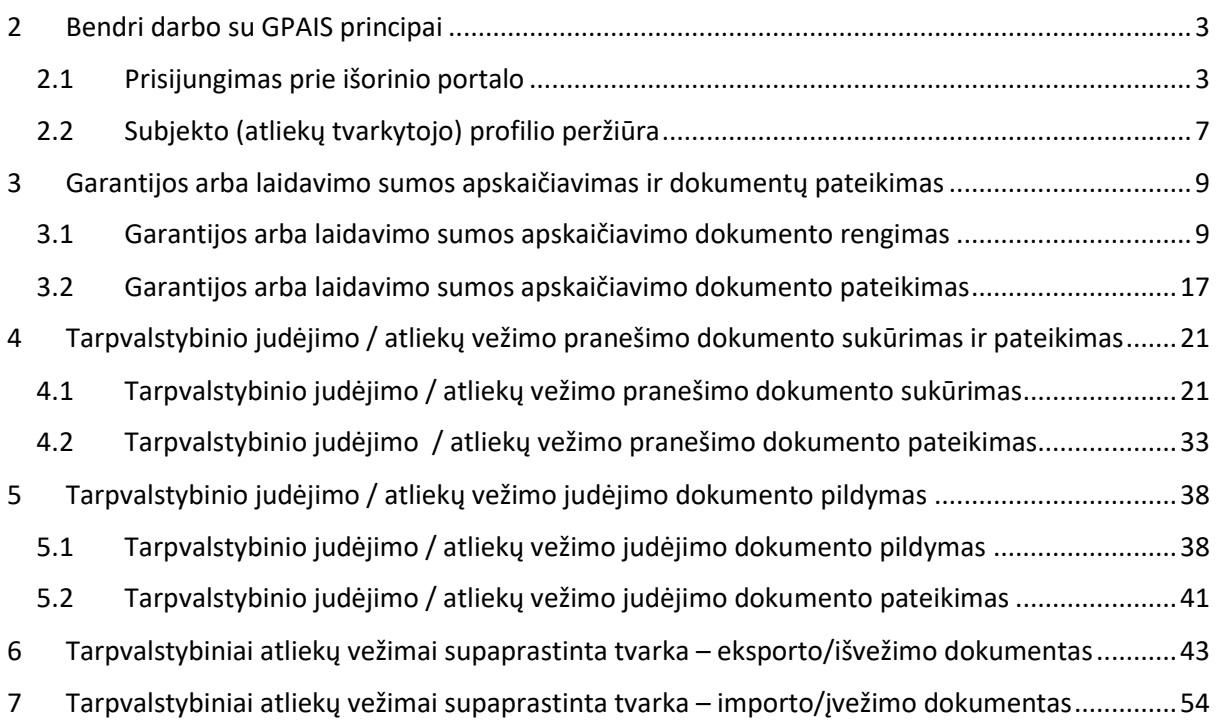

# <span id="page-2-0"></span>2 BENDRI DARBO SU GPAIS PRINCIPAI

### <span id="page-2-1"></span>2.1 PRISIJUNGIMAS PRIE IŠORINIO PORTALO

Atidarytame pradiniame sistemos lange paspauskite mygtuką **[Prisijungti prie GPAIS].**

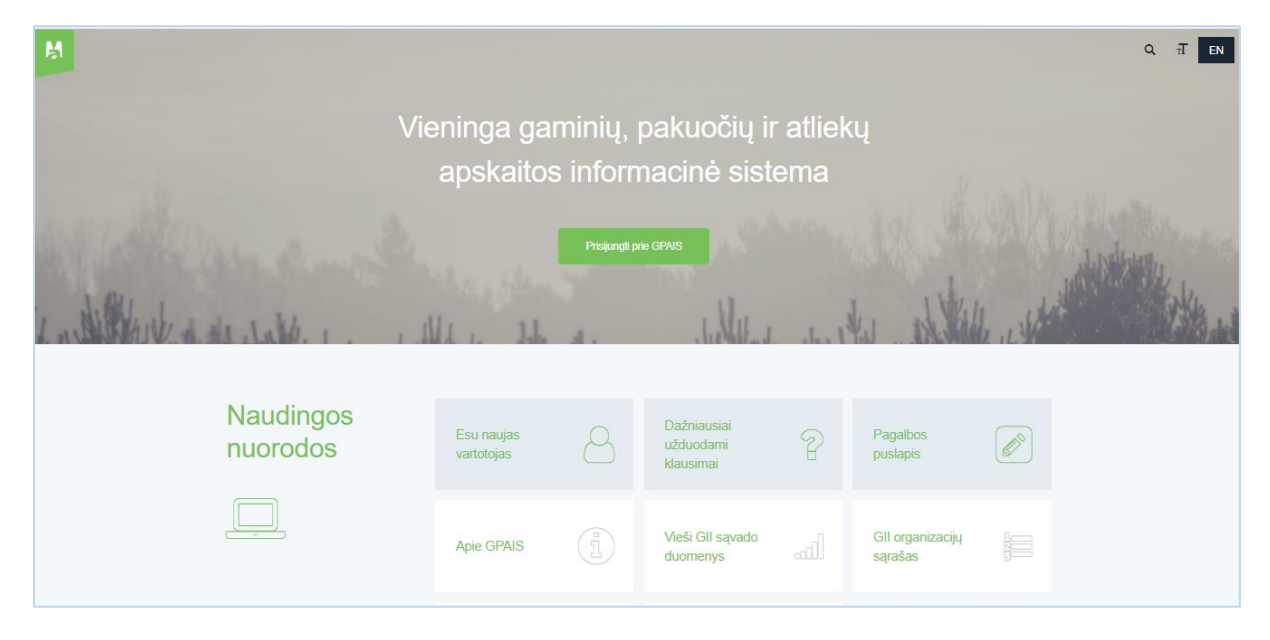

Prisijungimo formoje paspauskite mygtuką **[Prisijungti].**

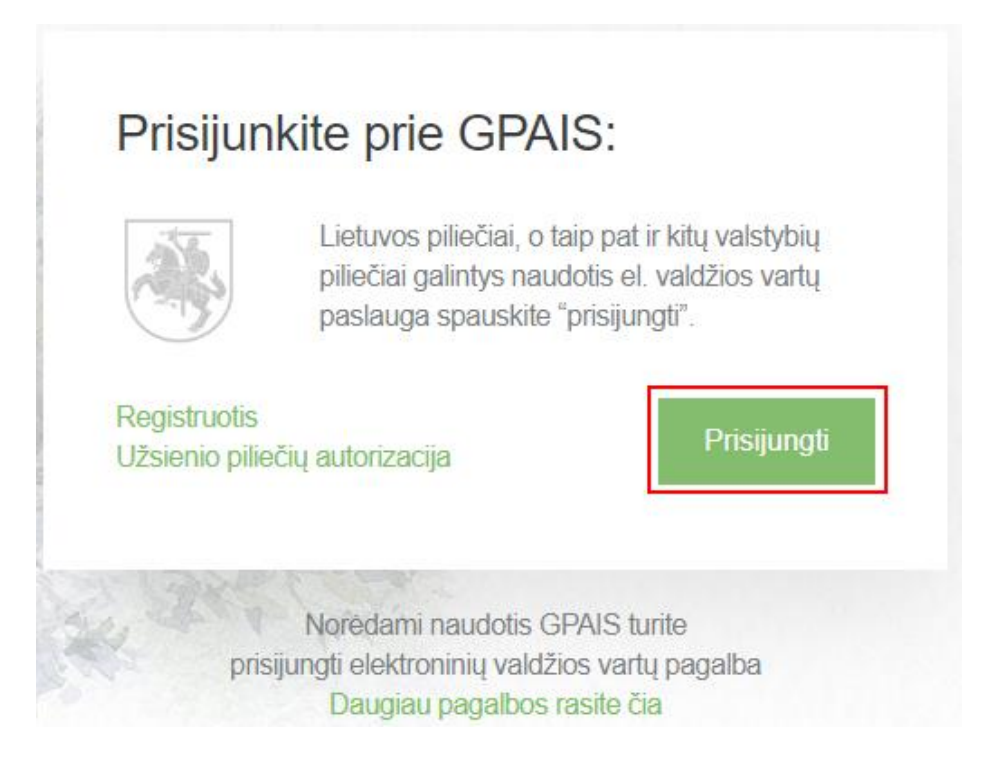

Kiekvieną kartą jungiantis prie GPAIS, reikės jungtis per Elektroninius valdžios vartus. Pasirinkite vartotojo kategoriją **[Gyventojas],** nes prisijungimo metu asmuo yra identifikuojamas pagal asmens kodą.

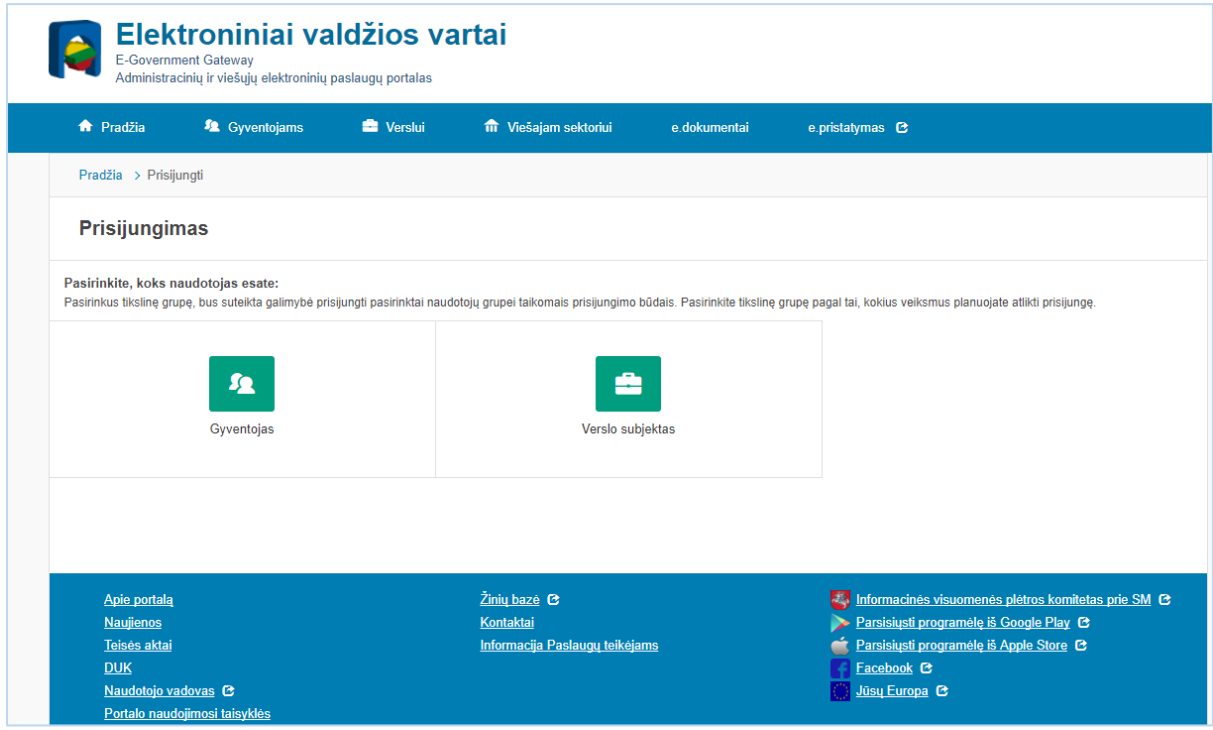

Prisijungti prie GPAIS galima naudojant: **elektroninę bankininkystę, mobilųjį parašą, elektroninį parašą.**

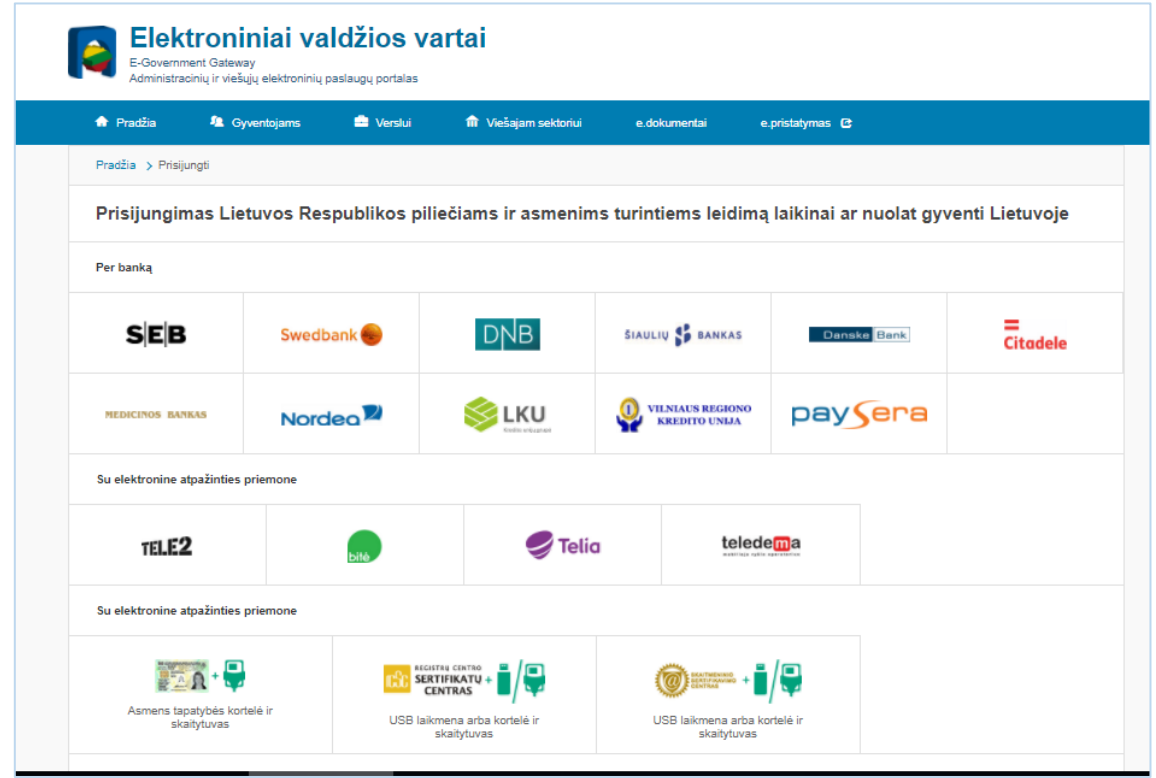

Savo vardą ir pavardę matysite visada, jeigu peržiūros lange dalies asmens duomenų nėra, naudotojo kortelėje užpildykite su jūsų asmeniu susijusią informaciją "Mano profilis" – pvz. el. pašto adresą, telefono numerį.

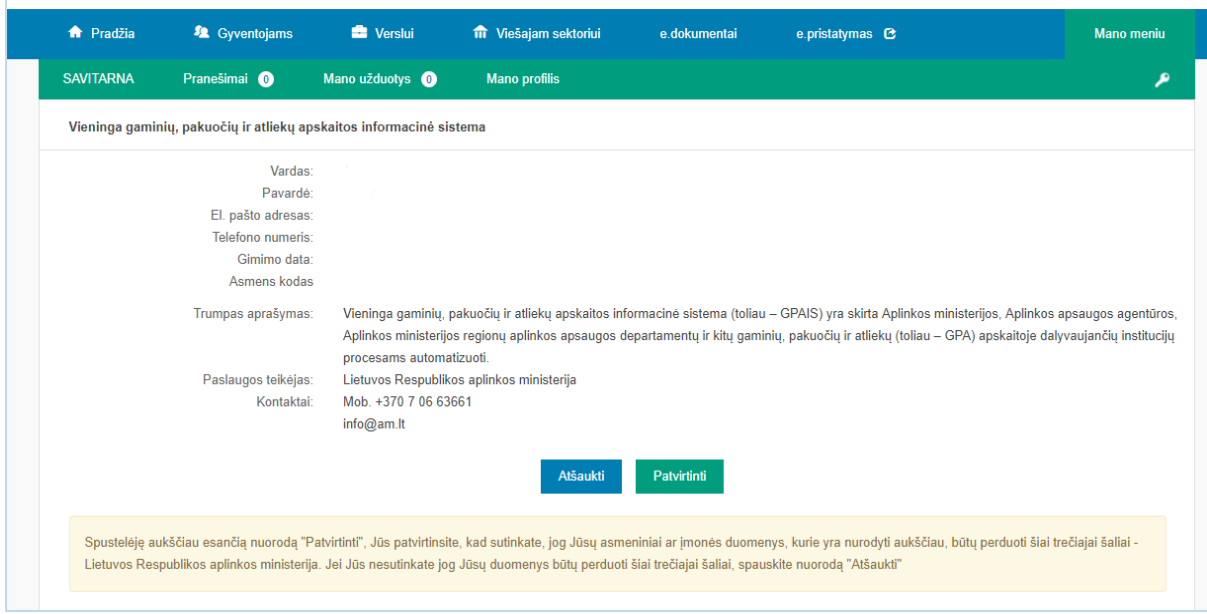

Jeigu pirmą kartą jungiantis prie GPAIS turite įgaliojimą atstovauti juridinį asmenį, pasirinkite vartotojo kategoriją **[Verslo subjektas]** ir busite autentifikuotas kaip fizinis asmuo atstovaujantis juridinį asmenį.

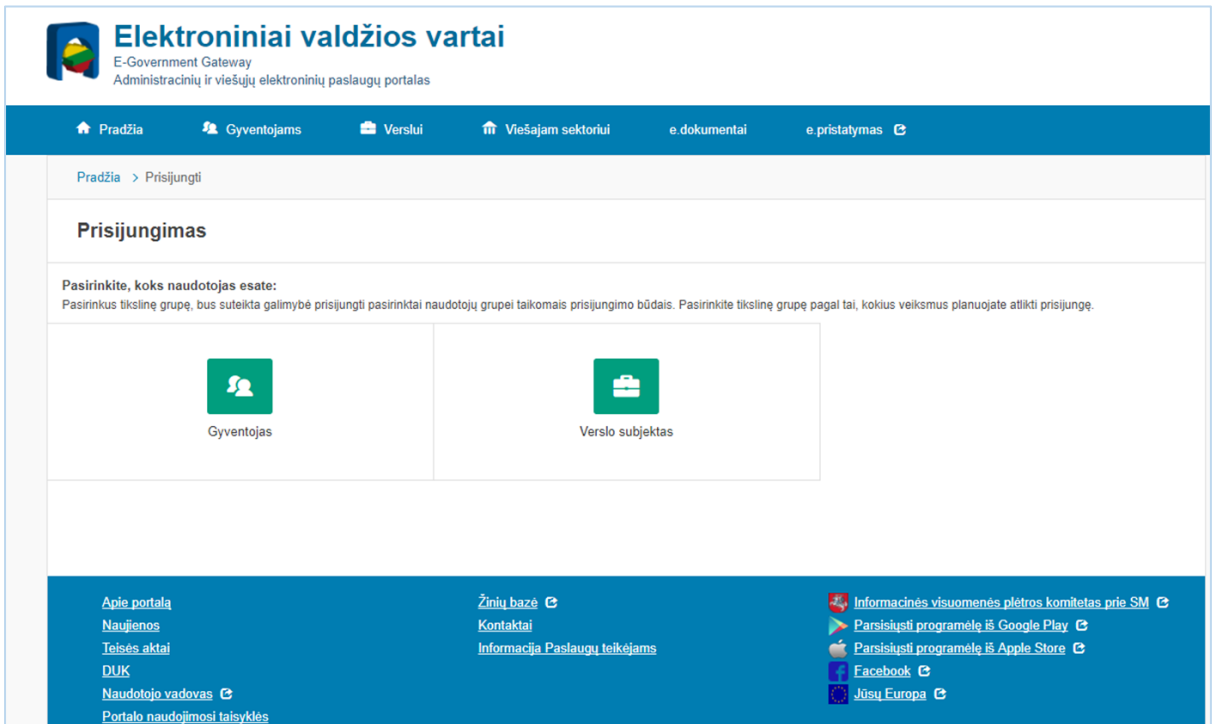

Pasirinkite atstovaujamą asmenį ir paspauskite mygtuką **[Tęsti]**. Suvedus juridinio asmens duomenis paspauskite mygtuką **[Atstovauti].**

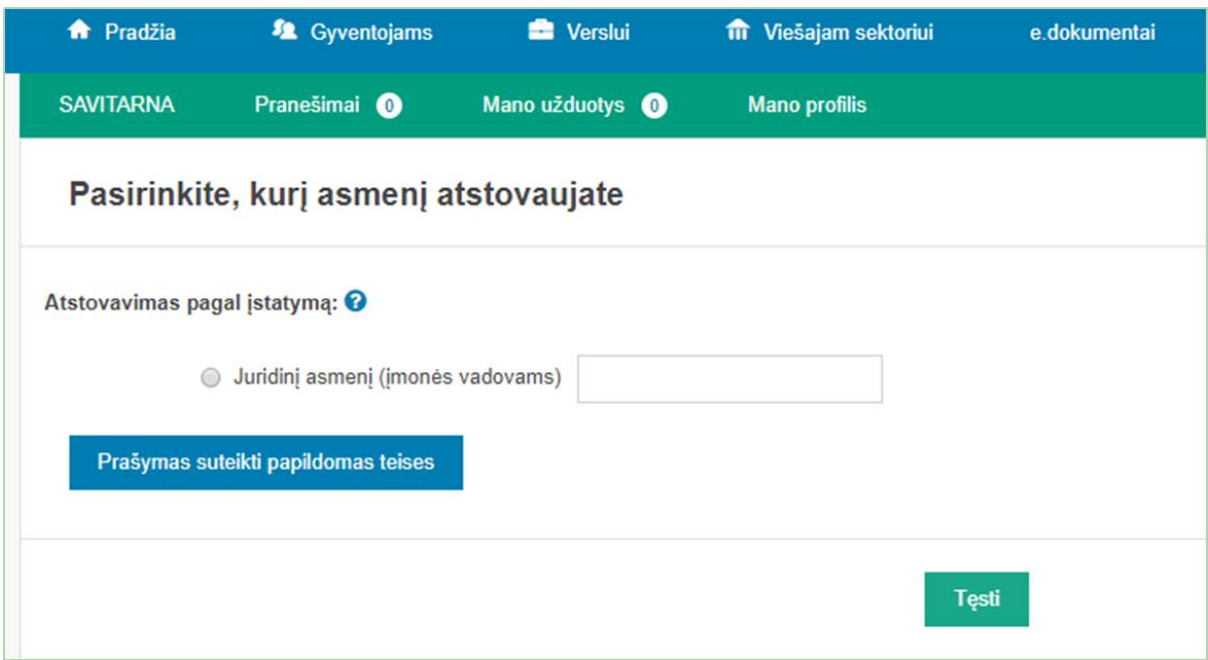

Patvirtinus duomenis Elektroniniuose valdžios vartuose, identifikaciniai duomenys yra perduodami į GPAIS, ir esate sugrąžinamas į GPAIS išorinį portalą kaip autentifikuotas ir identifikuotas naudotojas. Pirmą kartą jungiantis prie GPAIS paspauskite mygtume **[Registruotis]**. Jungiantis antra ir kitus kartus šio mygtuko spausti nereikės.

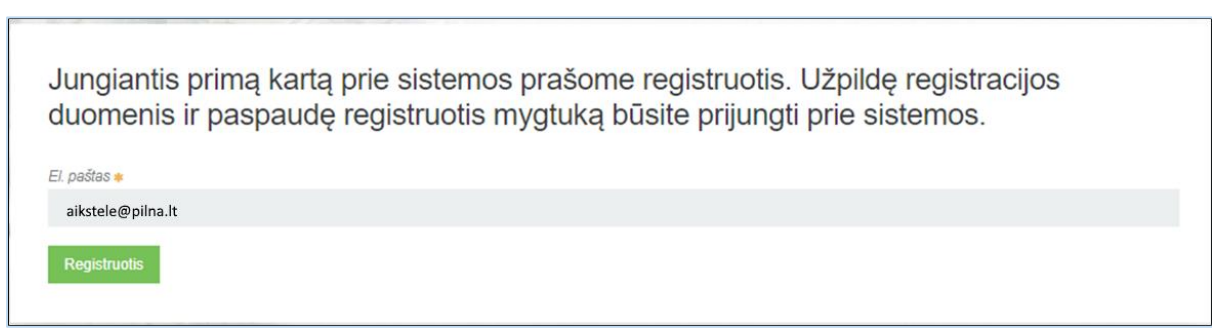

Kai susipažinsite su naudojimosi sąlygomis ir paspauskite mygtuką **[Sutinku].**

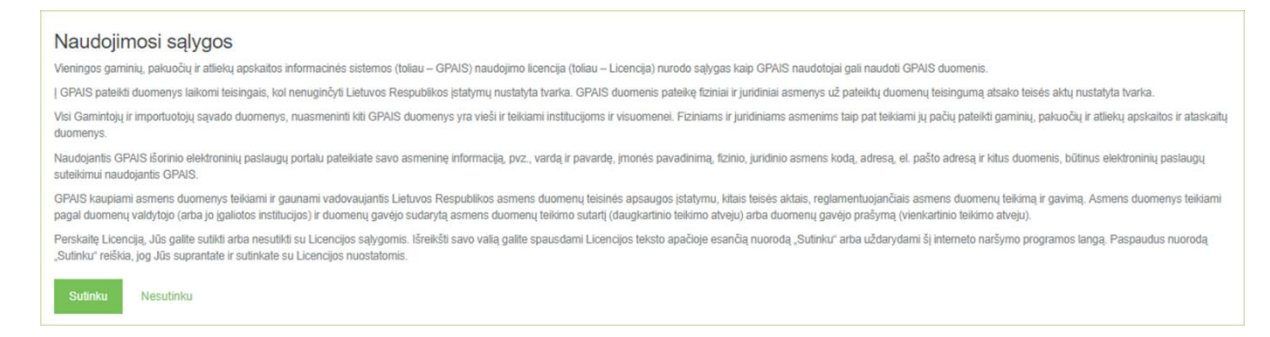

Pasirinkite subjektą su kuriuo norite dirbti GPAIS ir paspauskite mygtuką **[Registruoti]**. Šį veiksmą reikia atlikti tik jungiantis prie GPAIS pirmą kartą. Taip pat šiame GPAIS išorinio portalo lange matysite subjektų (atliekų tvarkytojų) sąrašą. Jeigu turite teisę atstovauti kelis skirtingus atliekų

tvarkytojus, subjektų sąraše bus išvardinti visi jūsų atstovaujami atliekų tvarkytojai. Subjektų sąraše visada matysite ir save kaip fizinį asmenį, nes galima individuali veikla.

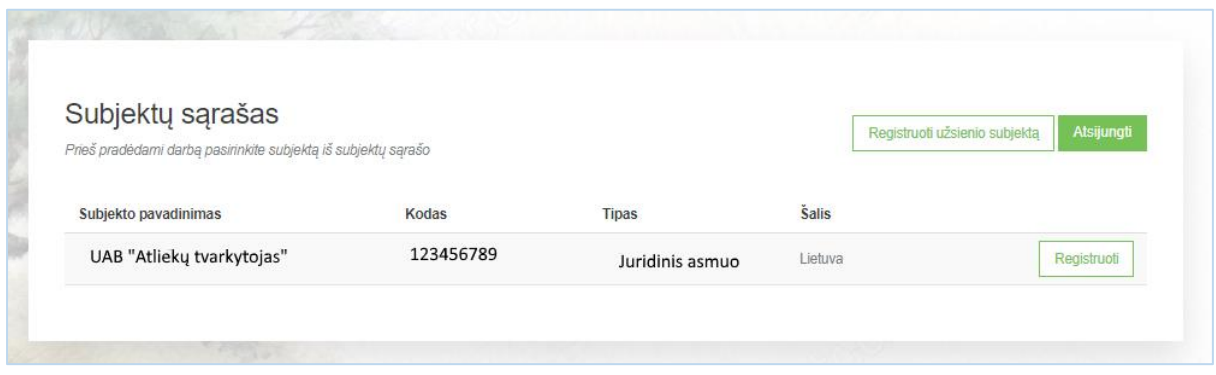

Po mygtuko paspaudimo atsidaro GPAIS langas, kuriame matoma detali subjekto informacija. Atidarytame registracijos lange patikrinkite nurodytą informaciją, užpildykite visus privalomus laukus ir paspauskite mygtuką **[Registruotis]**. Šį veiksmą reikia atlikti tik jungiantis prie GPAIS pirmą kartą.

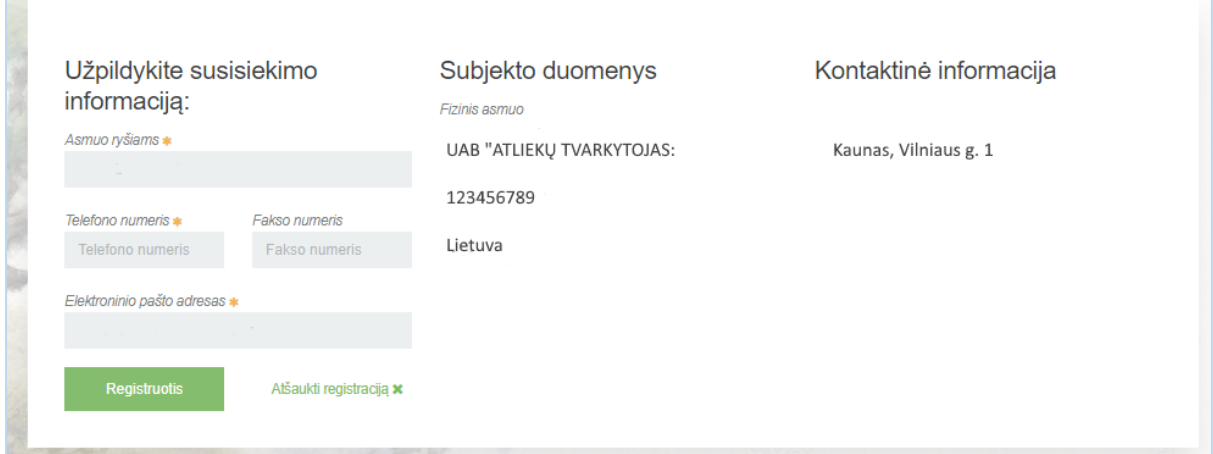

### <span id="page-6-0"></span>2.2 SUBJEKTO (ATLIEKŲ TVARKYTOJO) PROFILIO PERŽIŪRA

**COL** 

Subjekto profilio peržiūros funkcionalumas suteikia galimybę peržiūrėti bendrą subjekto informaciją, kontaktinius duomenis ir paskirti atliekų tvarkytojo darbuotojus, kurie galės vykdyti procesus GPAIS atstovaudami subjektą. Peržiūrėti subjekto profilio duomenis gali subjektą užregistravęs asmuo (administratorius) arba tie asmenys, kuriems subjekto administratorius yra pažymėjęs varnelę "Subjekto administratorius".

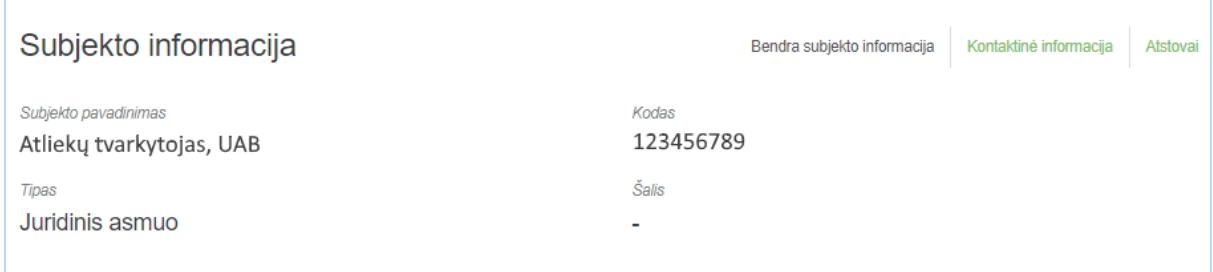

÷,

Kortelėje "Kontaktinė informacija" galite koreguoti subjekto kontaktinius duomenis (pvz. jei pasikeitė asmuo ryšiams ar kita informacija). Norėdami patvirtinti pakeitimus paspauskite mygtuką **[Išsaugoti]**.

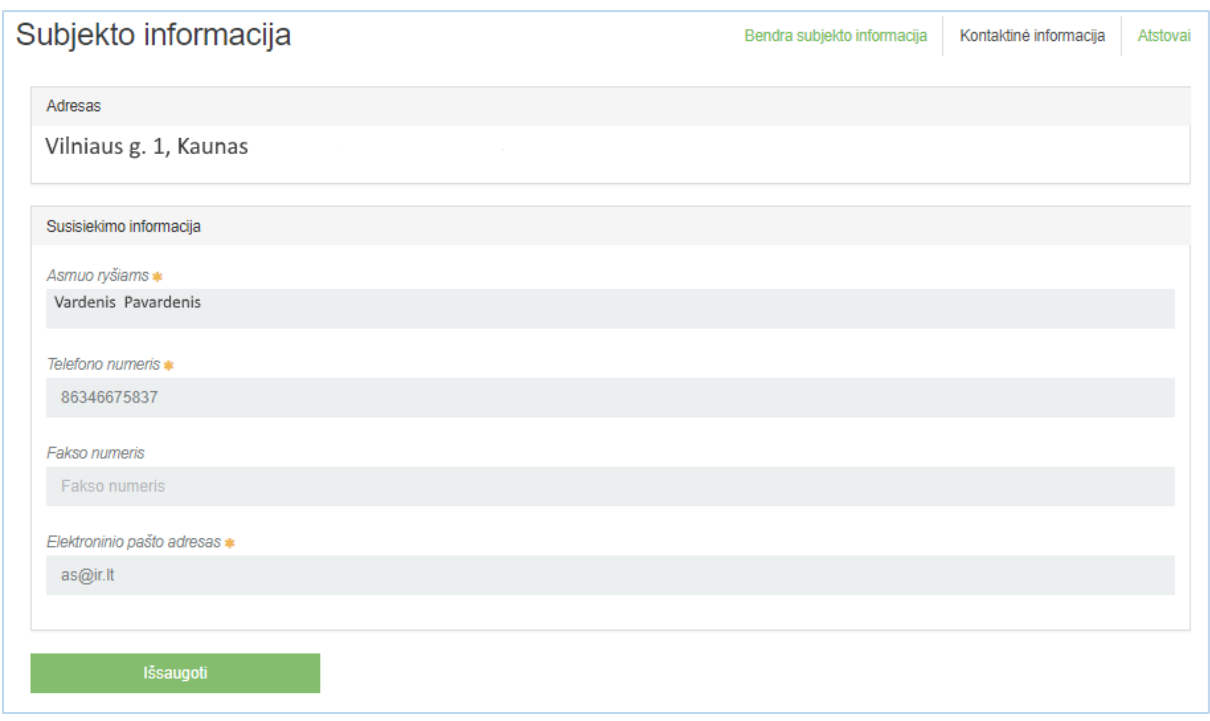

Kortelėje "Atstovai" galite pridėti ir pašalinti subjekto atstovus. Užpildykite atstovo formą nurodydami atstovo tipą (renkamasi iš sąrašo), atstovo vardą ir pavardę, asmens kodą. Jeigu norite, kad konkretus atstovas būtų subjekto administratorius (turėtų daugiau teisių GPAIS) pažymėkite varnelę ties "Subjekto administratorius". Norint inicijuoti daugiau nei vieno naujo atstovo pridėjimą, paspauskite mygtuką **[+]**. Suvedus visus duomenis spaudžiamas **[Išsaugoti]** mygtukas, po kurio paspaudimo pridedami subjekto atstovai.

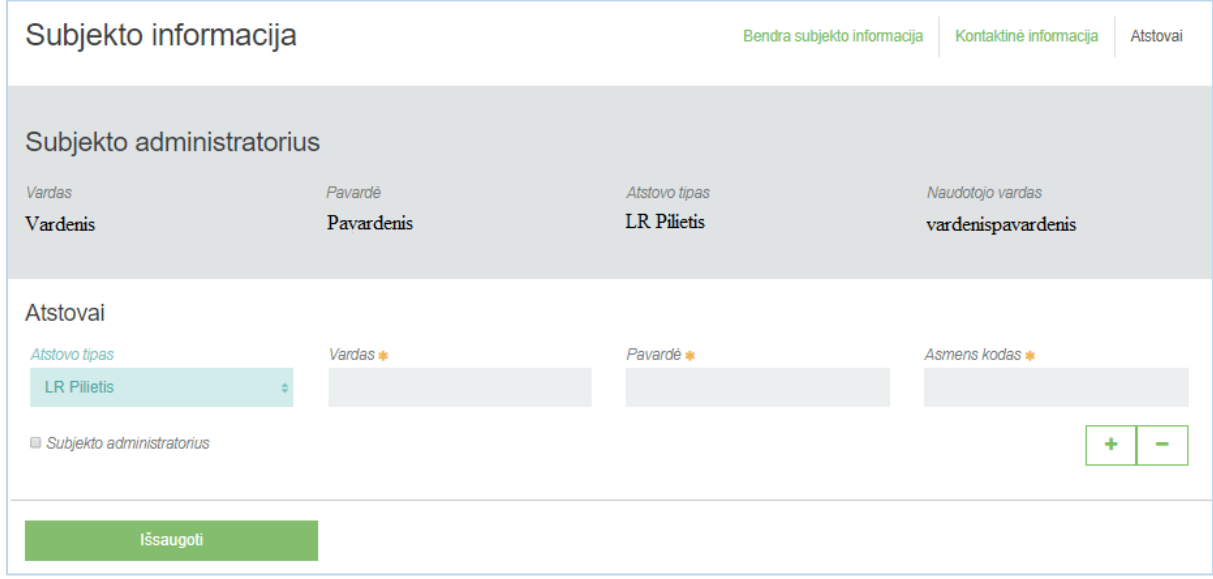

Norint pasirinkti subjektą, prie norimo subjekto spaudžiamas mygtukas **[Pasirinkti]**.

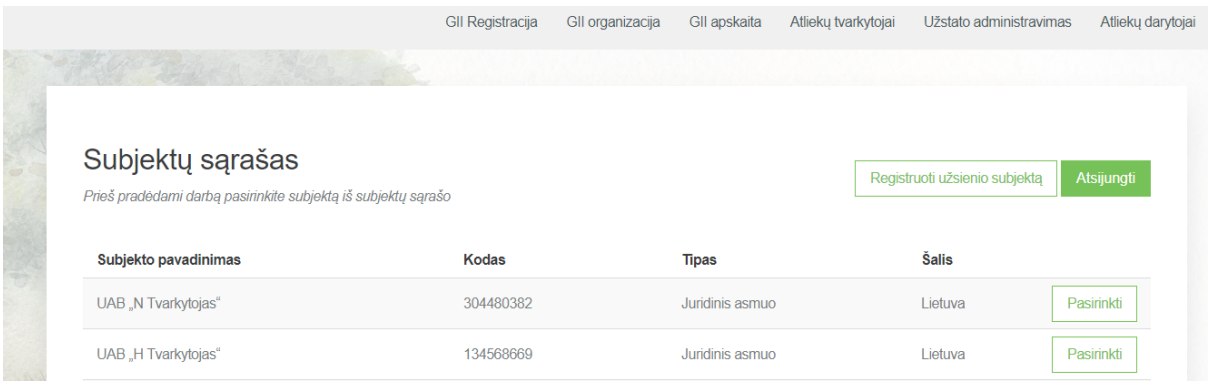

Atsidariusiame subjekto informacijos lange pasirinkite kortelę **[Atliekų tvarkytojai].**

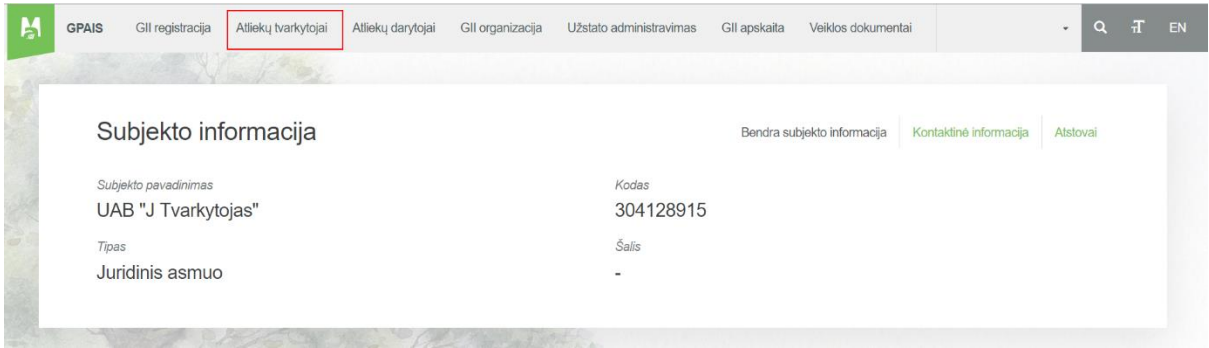

Norėdami pradėti dokumentų tarptautiniams atliekų pervežimams rengimą, atsidariusiame atliekų tvarkytojo lange pasirinkite kortelę **[Tarpvalstybiniai atliekų vežimai].**

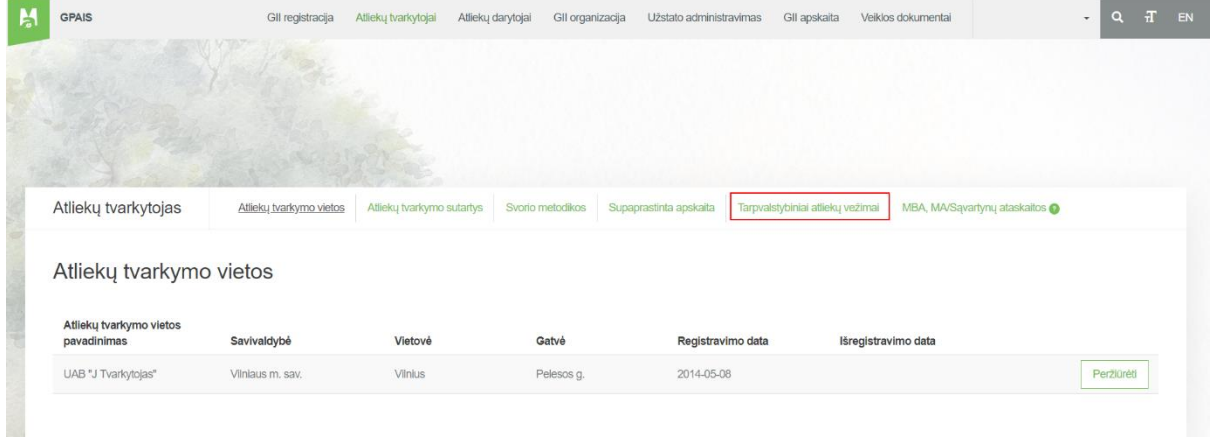

# <span id="page-8-0"></span>3 GARANTIJOS ARBA LAIDAVIMO SUMOS APSKAIČIAVIMAS IR DOKUMENTŲ PATEIKIMAS

### <span id="page-8-1"></span>3.1 GARANTIJOS ARBA LAIDAVIMO SUMOS APSKAIČIAVIMO DOKUMENTO RENGIMAS

Atsidarius **[Tarpvalstybiniai atliekų vežimai]** skiltį, pasirinkite **[Garantijos ir draudimo sumos derinimas]** norėdami pradėti garantijos ar draudimo sumos derinimą. Atsidariusioje skiltyje spauskite mygtuką **[Rengti]**.

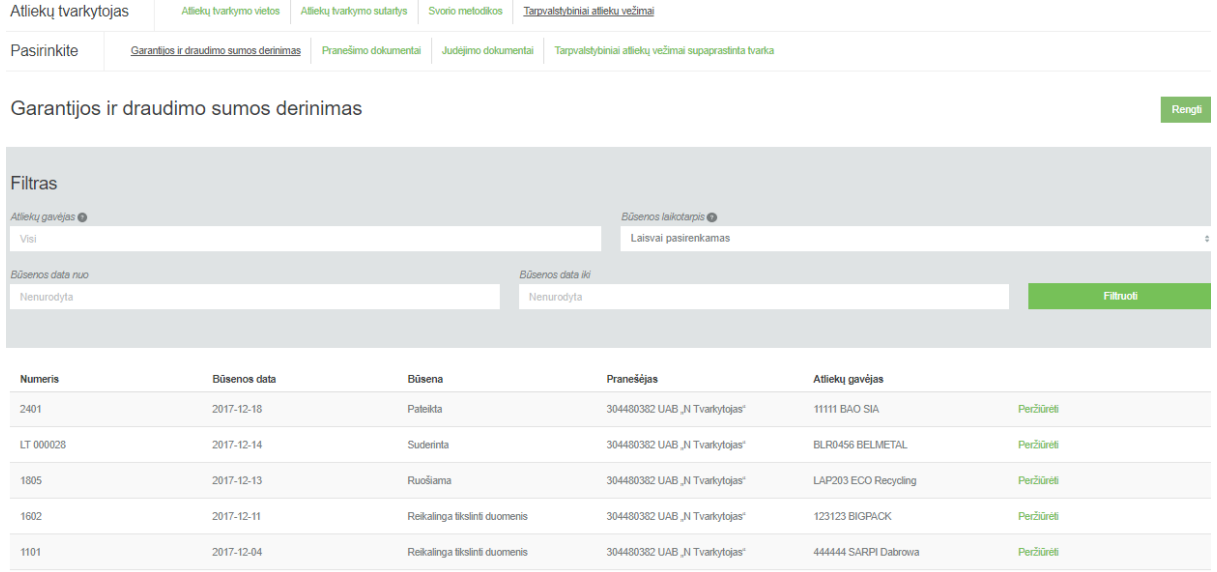

Taip pat, šioje peržiūros formoje galite filtruoti bei peržiūrėti anksčiau pateiktus dokumentus:

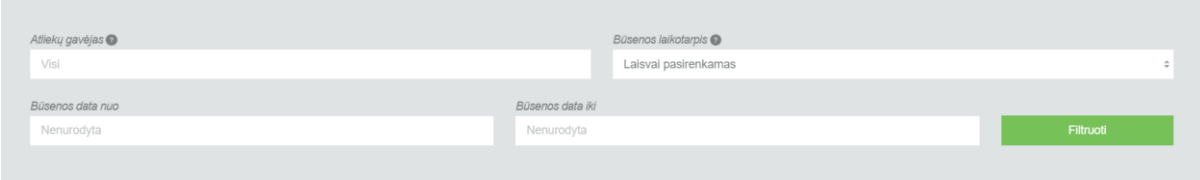

Po mygtuko **[Rengti]** paspaudimo atidaroma garantijos ar draudimo sumos derinimo duomenų rengimo forma.

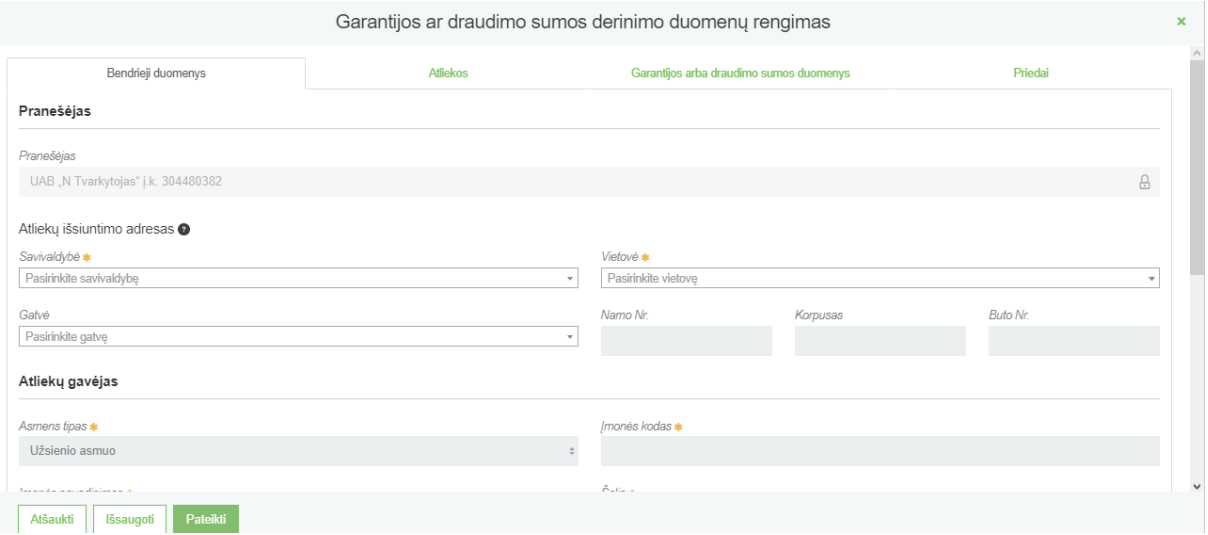

Atsidariusiame garantijos ar draudimo sumos derinimo duomenų rengimo lange, kortelėje **[Bendrieji duomenys]**, pateikite bendrąją pranešėjo, atliekų gavėjo bei alternatyvaus atliekų tvarkytojo informaciją (žvaigždute pažymėti laukai yra privalomi).

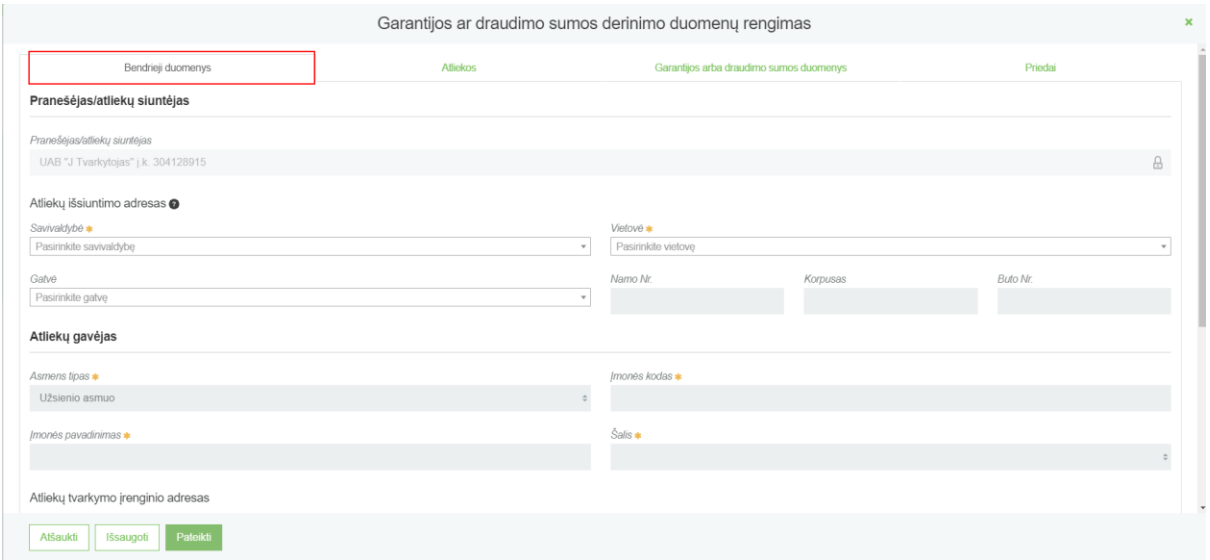

Jei numatyta daugiau nei viena atliekų išsiuntimo vieta, nurodykite nuo atliekų gavėjo tolimiausios atliekų išsiuntimo vietos adresą.

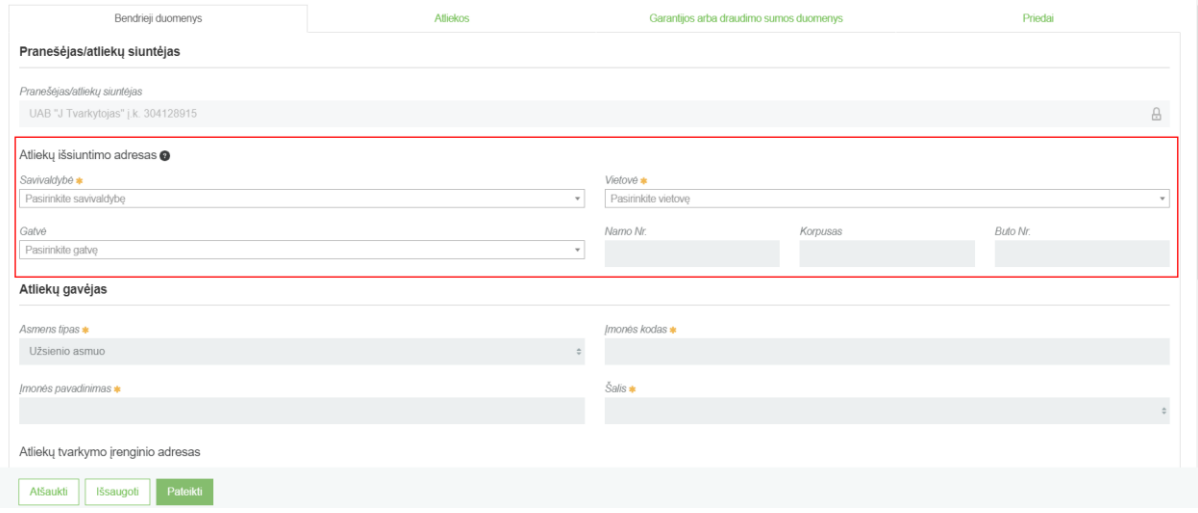

Taip pat turite nurodyti informaciją apie atliekų gavėją (privalomieji laukai **[Įmonės kodas], [Įmonės pavadinimas], [Šalis]** bei **[Vietovė]** pildomi laisvu tekstu):

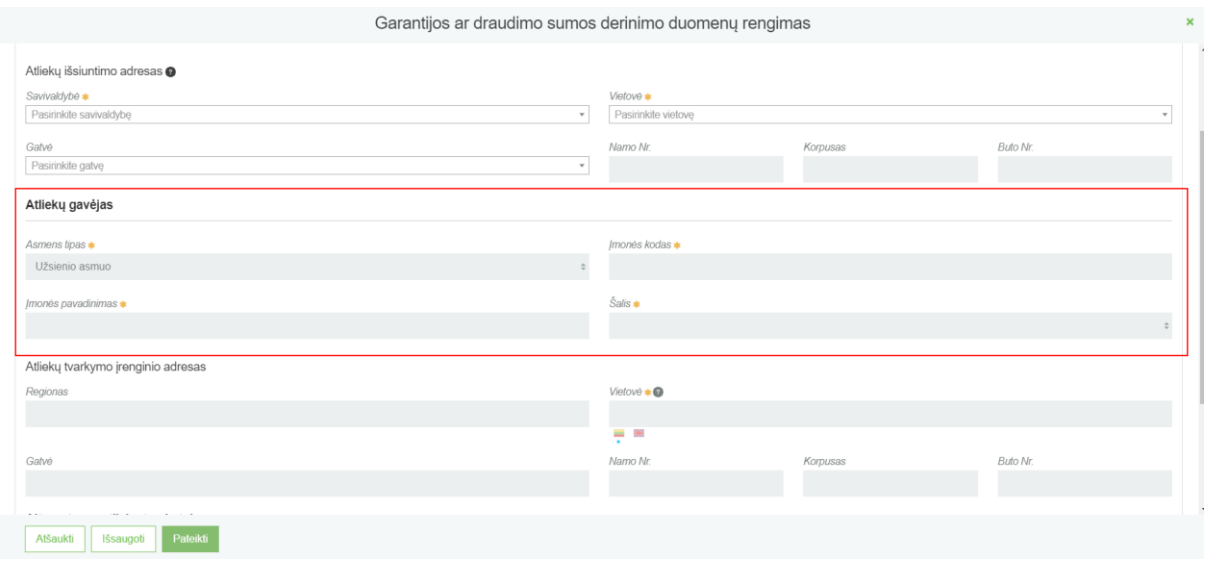

Nepamirškite nurodyti informaciją apie alternatyvų atliekų tvarkytoją, (t.y. kur bus tvarkomos atliekos alternatyviu būdu, tais atvejais, kai vežimas, naudojimas ar šalinimas negali būti užbaigti taip, kaip buvo numatyta arba kai vežimas, naudojimas ar šalinimas yra neteisėti).

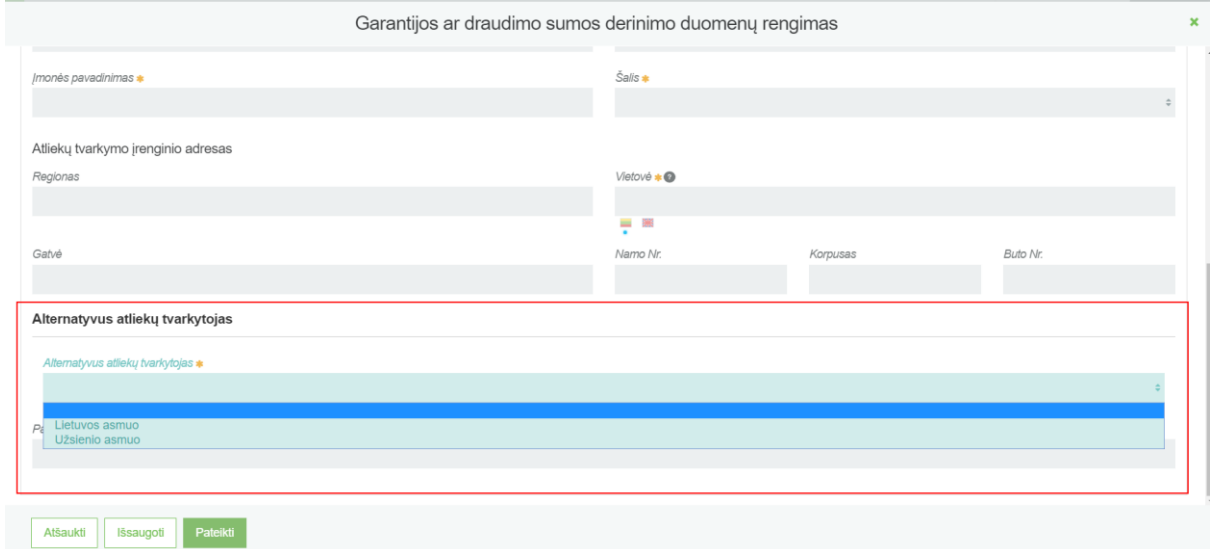

Alternatyvaus atliekų tvarkytojo lange pasirinkus "Lietuvos asmuo", pateikite informaciją apie alternatyvią atliekų laikymo vietą .

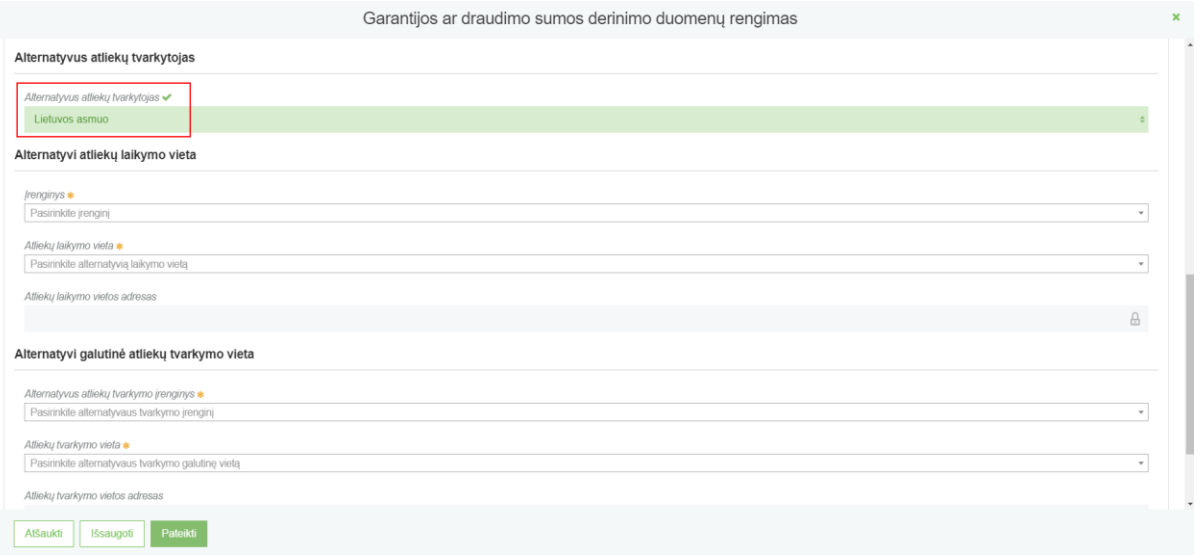

Alternatyvaus atliekų tvarkytojo lange pasirinkus "Užsienio asmuo", pateikite informaciją apie alternatyvų atliekų tvarkymo įrenginį.

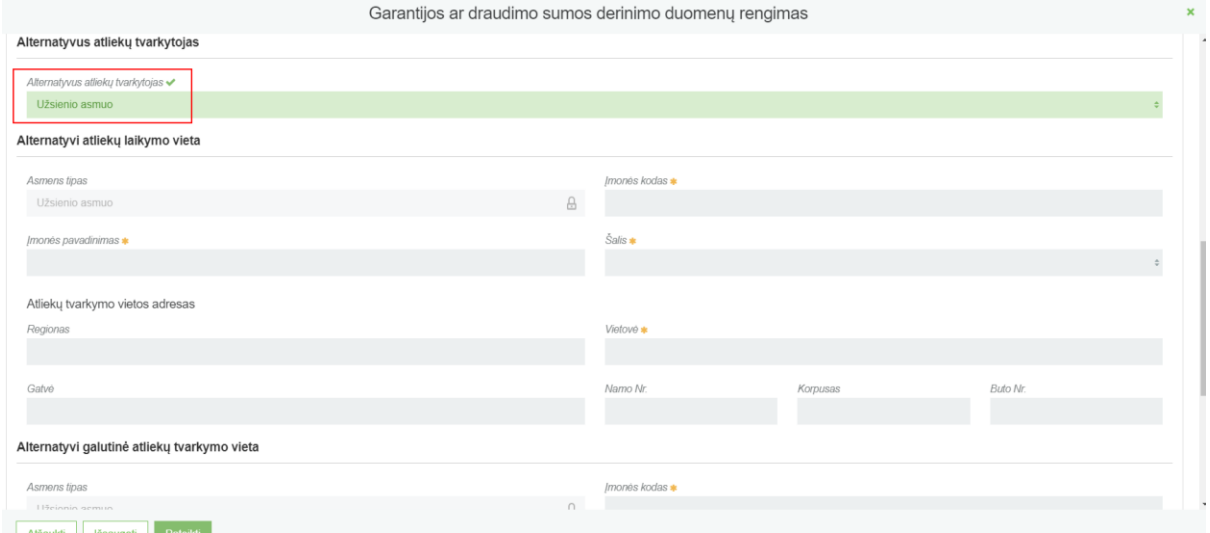

Garantijos ar draudimo sumos derinimo duomenų rengimo lange, kortelėje **[Atliekos],** iš pateikiamo sąrašo pasirinkite planuojamas vežti atliekas. Sąrašas pateikiamas iš atliekų, kurias pranešėjas turi teisę atitinkamai tvarkyti.

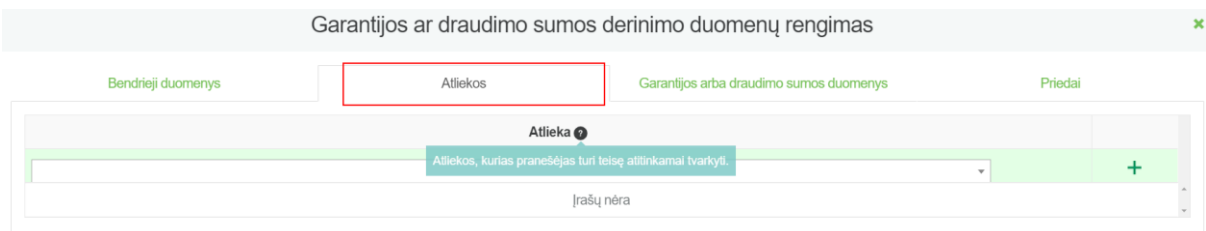

Iš pateikto atliekų sąrašo pasirinkus planuojamą vežti atlieką, spaudžiamas mygtukas "Pridėti". Šis mygtukas spaudžiamas kiekvieną kartą atlikus papildomą pasirinkimą, Taip pat pasirinktus įrašus galite tikslinti arba naikinti.

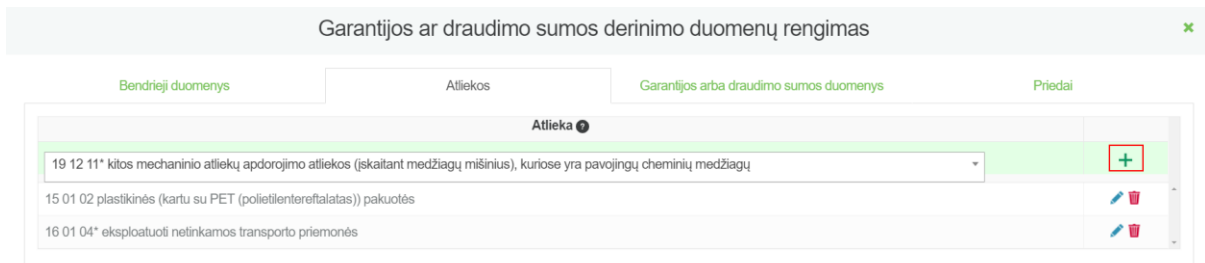

Garantijos ar draudimo sumos derinimo duomenų rengimo lange, kortelėje **[Garantijos arba draudimo sumos duomenys],** nurodomi duomenys atliekų išvežimo/eksporto iš Lietuvos Respublikos atveju finansinės garantijos arba lygiaverčio draudimo sumai apskaičiuoti.

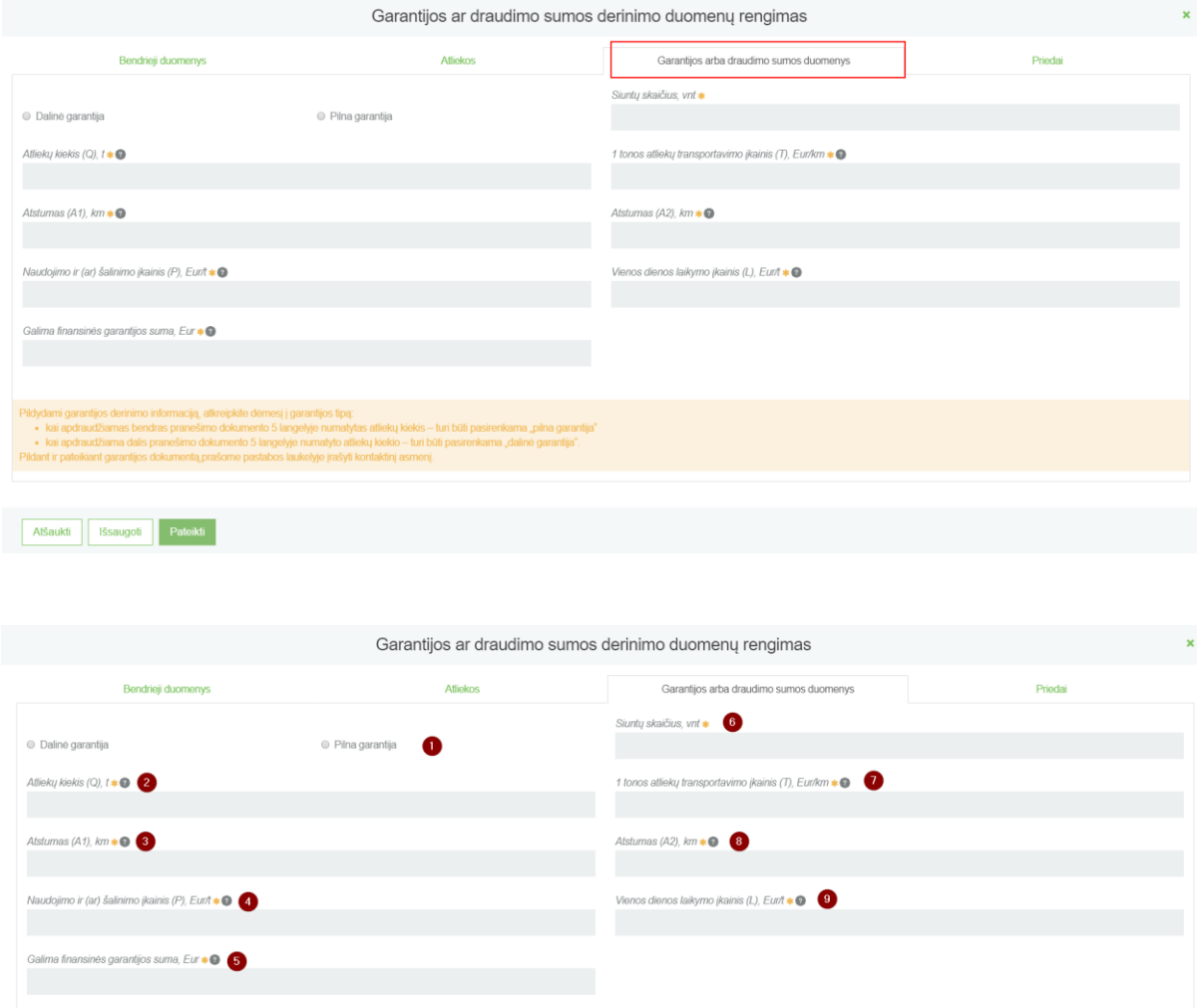

**1- [Dalinė garantija]** pasirenkama maksimaliam atliekų siuntų skaičiui ir svoriui, kuris gali būti transportuojamas ir (arba) laikomas, laukiant naudojimo ir (arba) šalinimo operacijos, ir kuriam išduodama dalinė finansinė garantija arba dalinis lygiavertis draudimas.

**[Pilna garantija]** pasirenkama bendram pranešimo dokumento 5 langelyje numatytam atliekų siuntų kiekiui.

- **2-** Draudžiamų numatomų vežti atliekų kiekis, tonomis.
- **3-** Transportavimo atstumas nuo atliekų siuntėjo iki atliekų gavėjo, km.
- **4-** 1 tonos atliekų naudojimo ir (ar) šalinimo aplinkos apsaugos požiūriu tinkamu būdu alternatyviame atliekų tvarkymo įrenginyje įkainis (su PVM).
- **5-** Apskaičiuota finansinės garantijos suma pagal formulę (T x (A1+A2) + P + 90 x L) x Q x 1,1
- **6-** Draudžiamų numatomų vežti atliekų siuntų skaičius, vnt.
- **7-** 1 tonos atliekų transportavimo išlaidų 1 kilometrui įkainis (su PVM).
- **8-** Transportavimo atstumas nuo atliekų siuntėjo iki alternatyvaus atliekų tvarkymo įrenginio, kuriame atliekos galėtų būti sutvarkytos atliekas nelegalaus vežimo atveju ar, jei vežimas negali būti užbaigtas taip, kaip numatyta pagal išduotą leidimą vežti atliekas.
- **9-** 1 tonos atliekų 1 dienos laikymo aplinkos apsaugos požiūriu tinkamu būdu alternatyviame atliekų tvarkymo įrenginyje įkainis (su PVM).

Reikiama pateikti informacija detaliau reglamentuota Europos Parlamento ir Tarybos reglamente (EB) Nr. 1013/2006 numatytos garantijos arba laidavimo sumos apskaičiavimo ir derinimo, garantijos arba laidavimo dokumentų pateikimo ir grąžinimo tvarkos aprašo 20 p.

Garantijos ar draudimo sumos derinimo duomenų rengimo lange, kortelėje **[Priedai],** įkeliami finansinės garantijos arba draudimo sumos apskaičiavimus pagrindžiantys dokumentai.

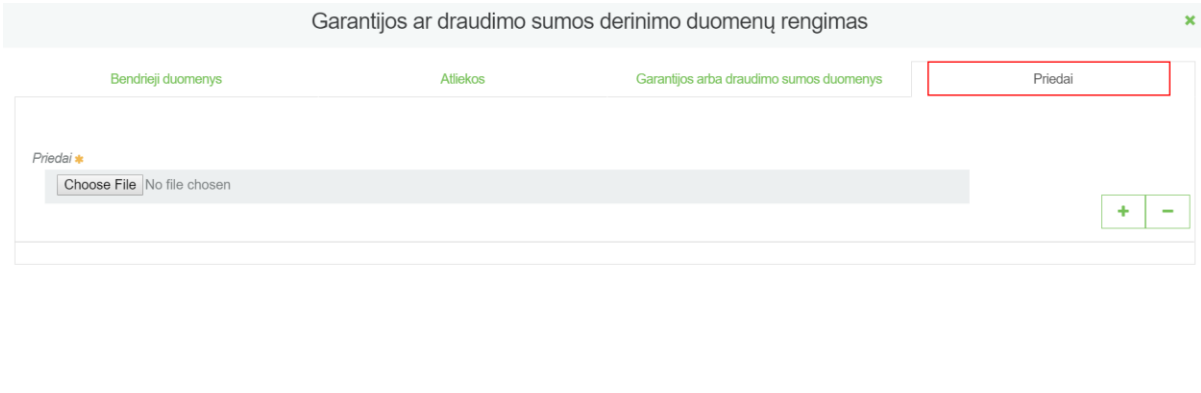

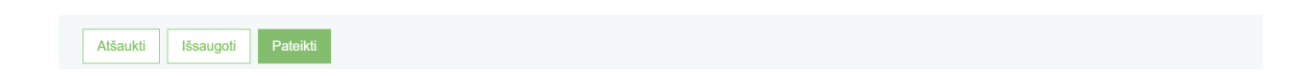

Pasirinkus įkeliamą priedą (dokumentą), spaudžiamas mygtukas "+". Šis mygtukas spaudžiamas kiekvieną kartą atlikus papildomą pasirinkimą, Taip pat pasirinktus įrašus galite naikinti paspaudus

 $n^{-\alpha}$ .

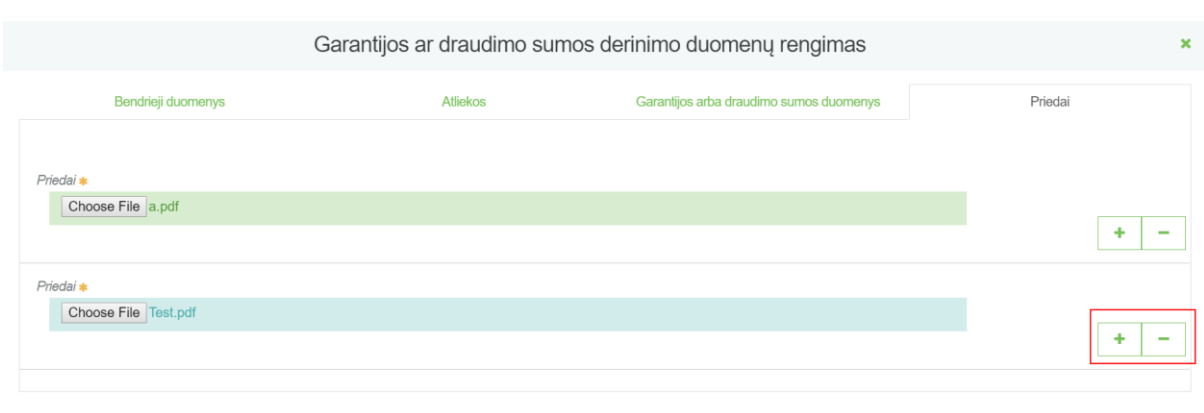

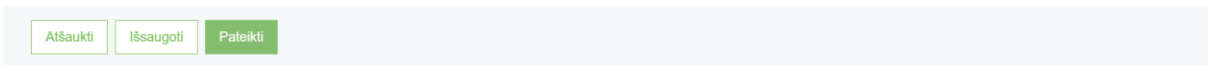

Užpildžius bei įkėlus reikiamus duomenis, norėdami juos peržiūrėti pasirenkame mygtuką **[Išsaugoti]**.

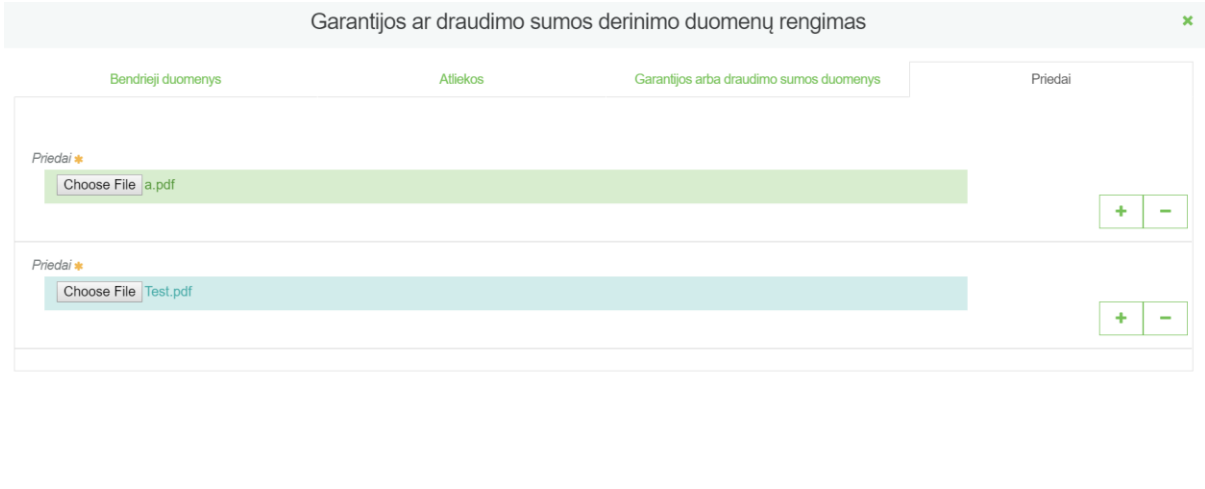

Atsidariusiame duomenų peržiūros lange matomi visi pateikti duomenys bei dokumentai. Peržiūrėjus pateiktus duomenis, pasirenkame mygtuką **[Koreguoti]**. Tuomet grįžtama į aktyvų garantijos ar draudimo sumos derinimo duomenų rengimo langą, kuriame koreguojami patekti duomenys arba pateikiame duomenis derinimui.

Atšaukti

Išsaugoti

 $\epsilon$  Grįžti

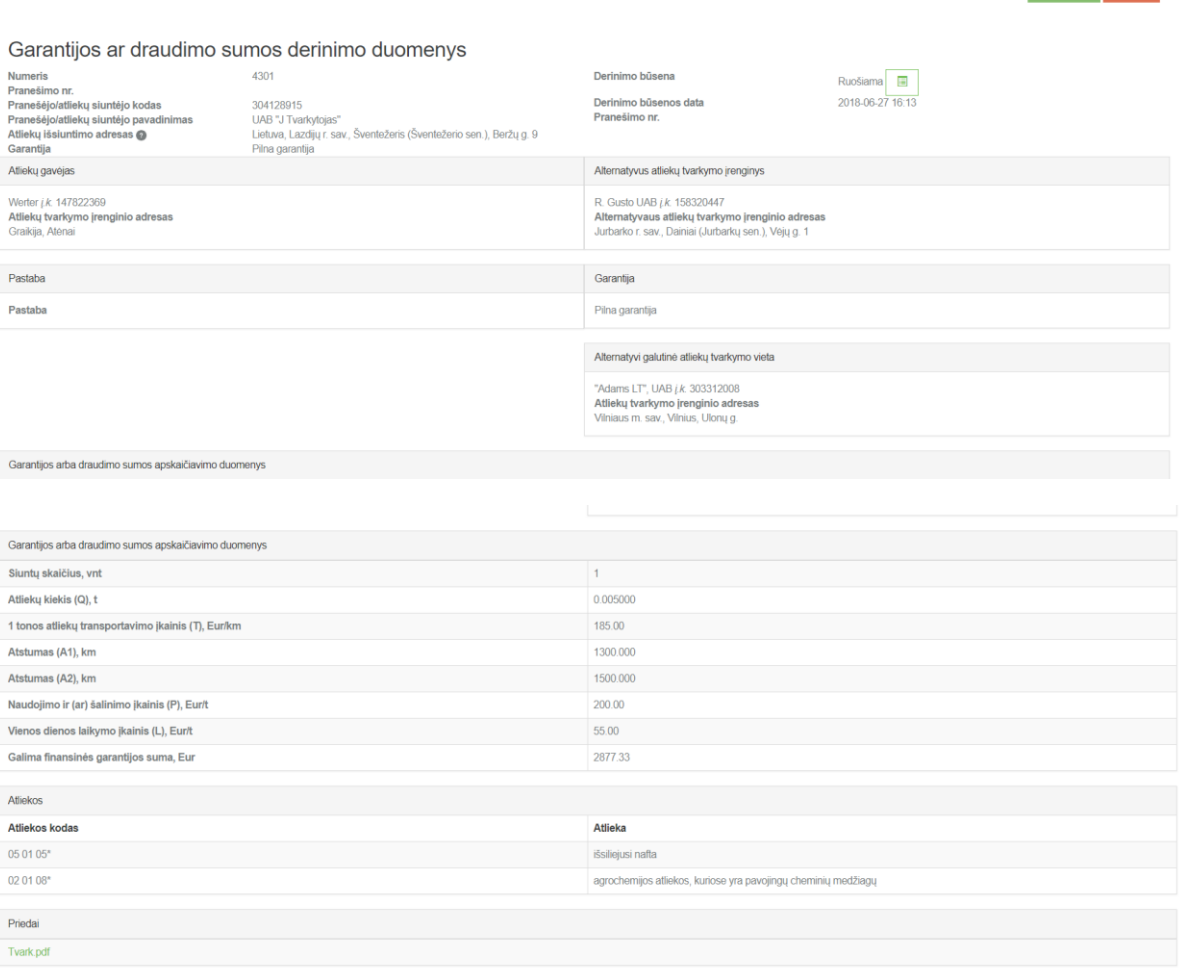

### <span id="page-16-0"></span>3.2 GARANTIJOS ARBA LAIDAVIMO SUMOS APSKAIČIAVIMO DOKUMENTO PATEIKIMAS

Grįžus į garantijos ar draudimo sumos derinimo duomenų rengimo langą ir pakoregavus peržiūros metu pastebėtus netikslumus, jei jų buvo, pateikiame duomenis derinimui pasirinkdami mygtuką **[Pateikti]**.

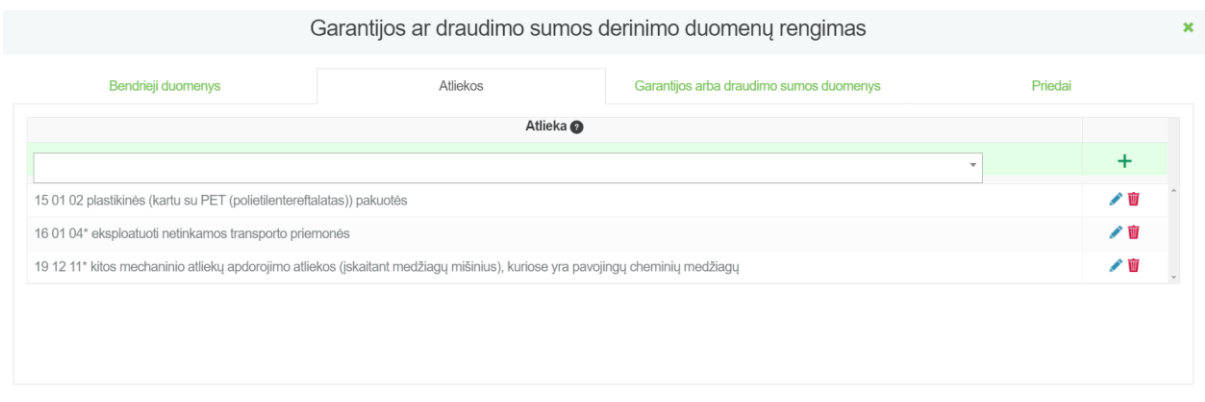

Koreguoti Salinti

Neužpildžius visų privalomų laukelių arba juos užpildžius netinkamai, duomenų derinimui pateikti negalėsite, kol nebus ištaisyti atsiradusiame informaciniame pranešime nurodyti trūkumai.

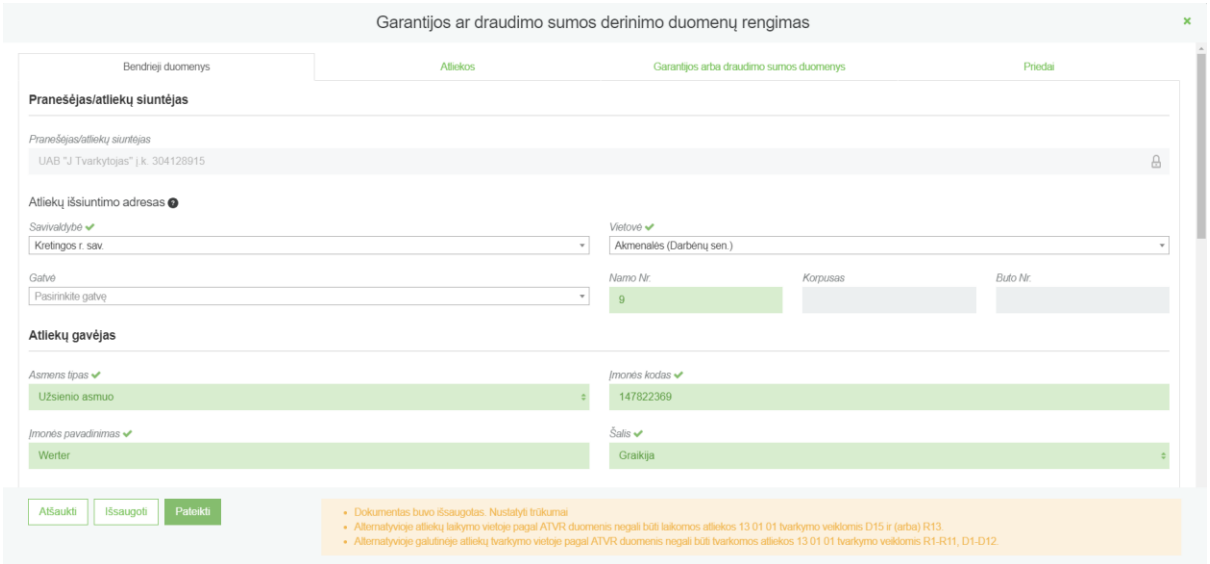

Sėkmingai pateikus duomenis derinimui, duomenų peržiūros lange rengiamo dokumento būsena pasikeičia į "Pateikta".

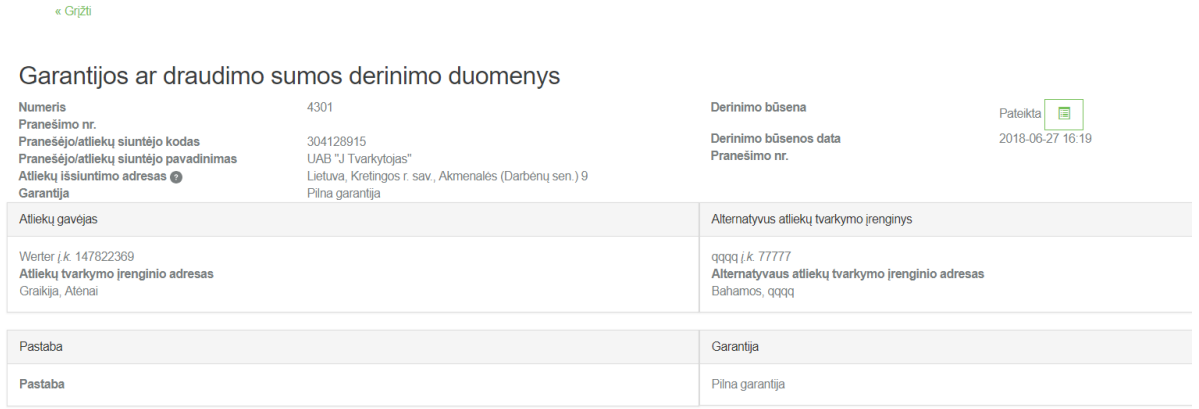

Suderinus garantijos ar lygiaverčio draudimo sumą (dokumento būsena – "Suderinti") yra rezervuojamas pranešimo dokumento numeris.

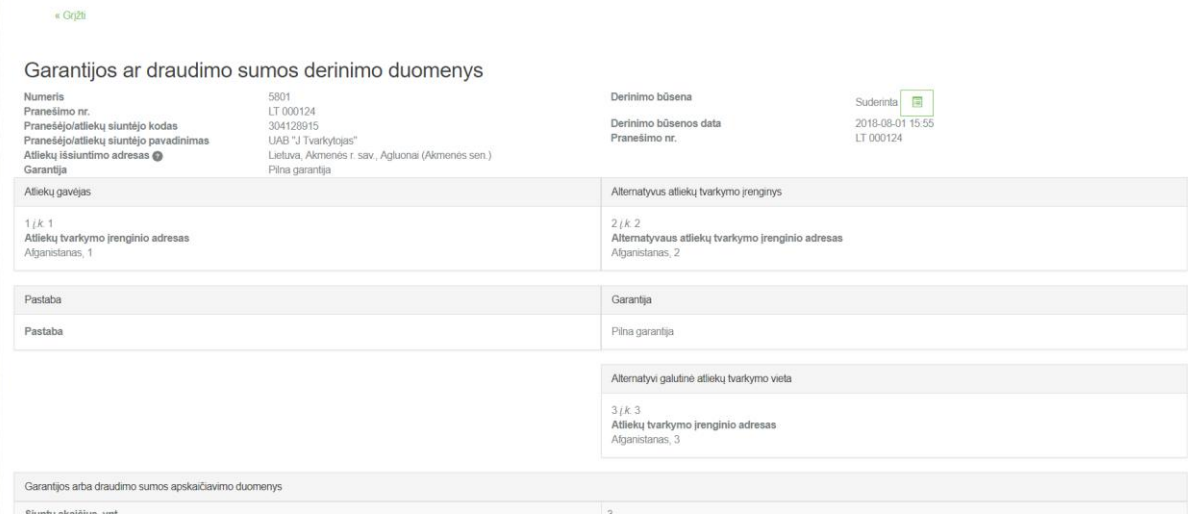

Norint atsispausdinti suderintos garantijos informacija reikia dokumento peržiūros formoje paspausti **CTRL+P** arba spragtelėti dešinį pelės mygtuką ir paspausti "Print" ("Spausdinti").

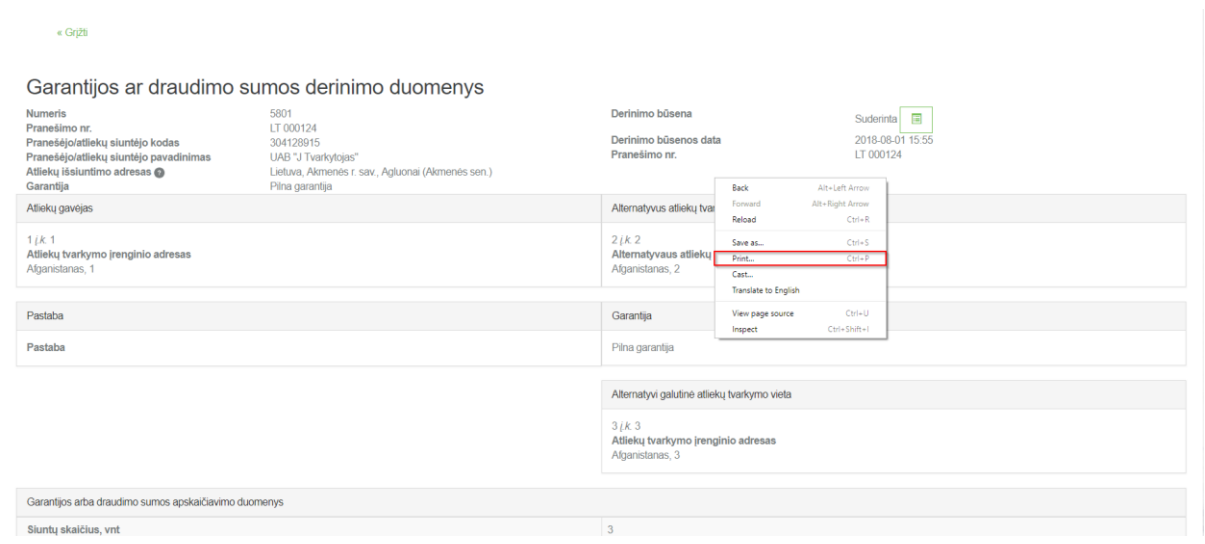

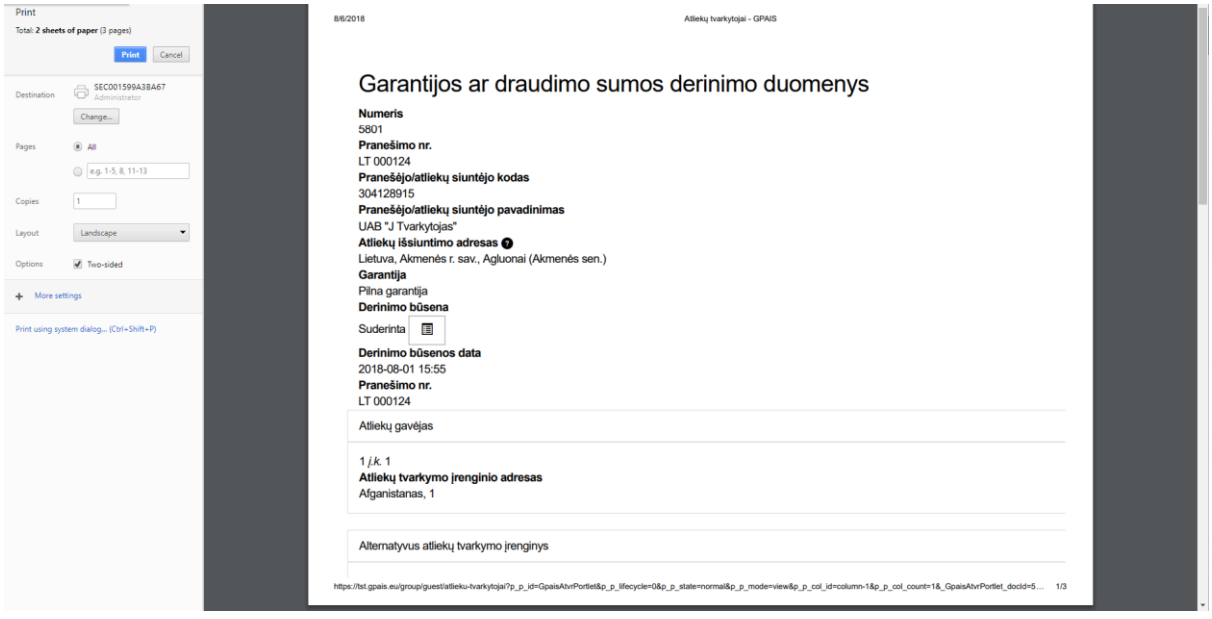

Garantijos ir draudimo sumos derinimo lange galite stebėti pateikto dokumento būsenos pasikeitimus. Apie būsenos pasikeitimus duomenis pateikęs asmuo taip pat informuojamas kontaktiniuose duomenyse nurodytu el. paštu. Jeigu pateiktuose dokumentuose nustatyta trūkumų, duomenys turi būti pakartotinai peržiūrimi ir koreguojami bei pateikiami pakartotiniam derinimui.

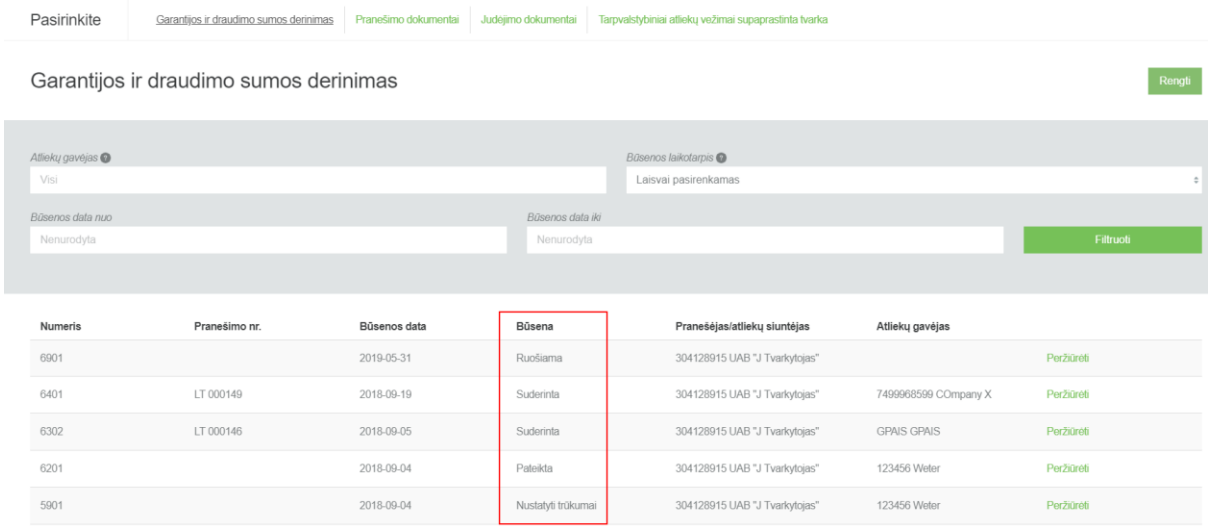

Atsakingai institucijai pateiktuose duomenyse bei dokumentuose nenustačius trūkumų, pateikto dokumento būsena pasikeičia į "Suderinta". Suderinus finansinę garantiją, sistema automatiškai sugeneruoja Tarpvalstybinio judėjimo/atliekų vežimo pranešimo dokumento numerį.

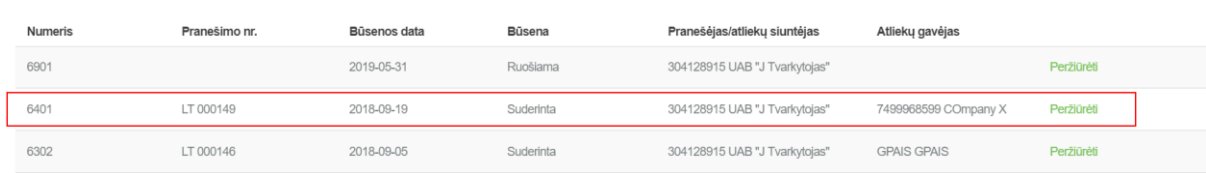

# <span id="page-20-0"></span>4 TARPVALSTYBINIO JUDĖJIMO / ATLIEKŲ VEŽIMO PRANEŠIMO DOKUMENTO SUKŪRIMAS IR PATEIKIMAS

### <span id="page-20-1"></span>4.1 TARPVALSTYBINIO JUDĖJIMO / ATLIEKŲ VEŽIMO PRANEŠIMO DOKUMENTO SUKŪRIMAS

Norėdami sukurti tarpvalstybinio judėjimo/atliekų vežimo pranešimo dokumentą, lange **[Pranešimo dokumentai]** pasirinkite mygtuką **[Rengti].**

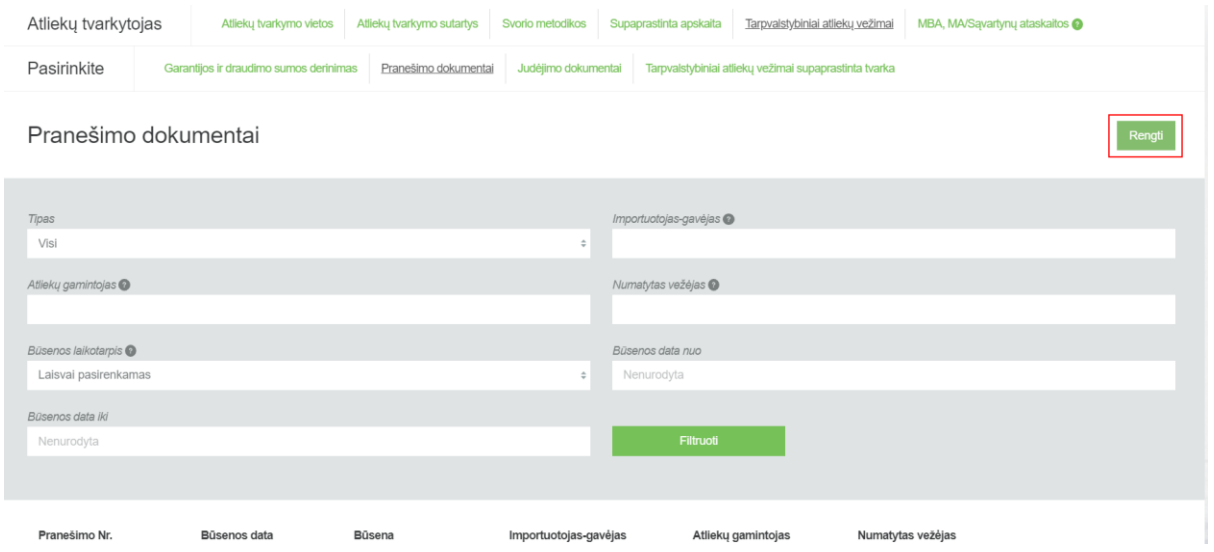

Atsidariusiame lange iš pranešėjų (atliekų siuntėjų) sąrašo pasirenkame tą pranešėją, kuriam buvo derinta finansinės garantijos suma. Taip pat, lange įkeliame banko ar draudimo bendrovės išduotą garantinį raštą/polisą pagal suderintą garantijos sumą (atkreipkite dėmesį į rezervuotą pranešimo dokumento numerį)".

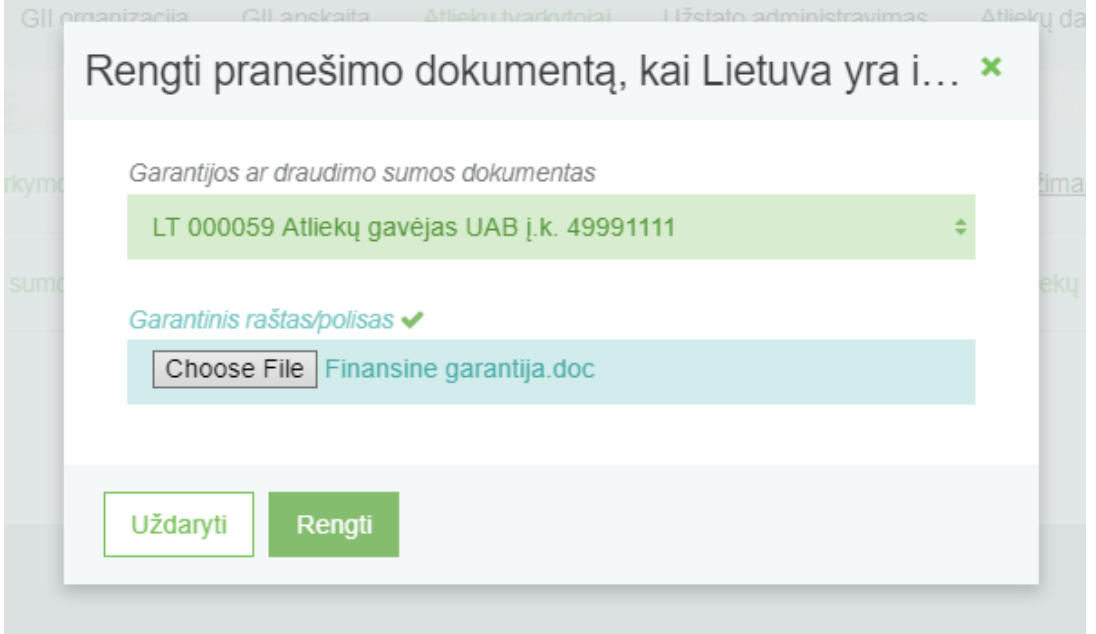

Pasirinkus garantijos ar draudimo sumos dokumentą ir įkėlus garantinį raštą/polisą, spaudžiame mygtuką **[Rengti]**.

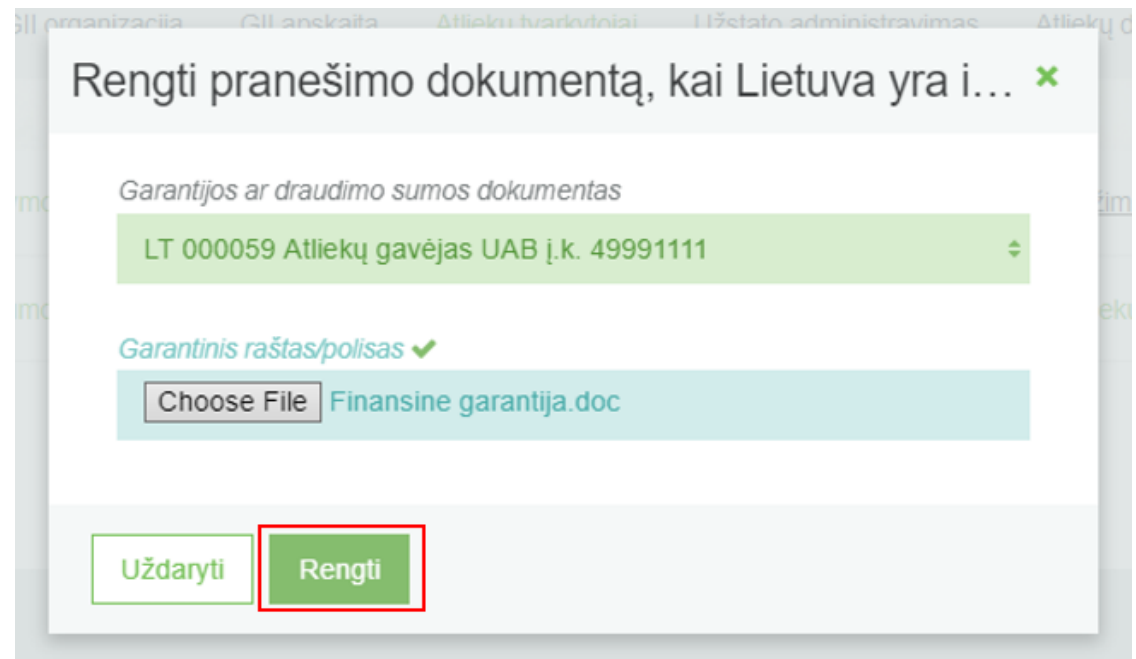

Atsidariusiame tarpvalstybinio judėjimo/atliekų vežimo pranešimo dokumento lange matome, kad dalis informacijos persikelia iš finansinės garantijos derinimo metu pateiktų duomenų. Norint pildyti dokumentą pasirenkame **[Parengti pateikimui]** mygtuką.

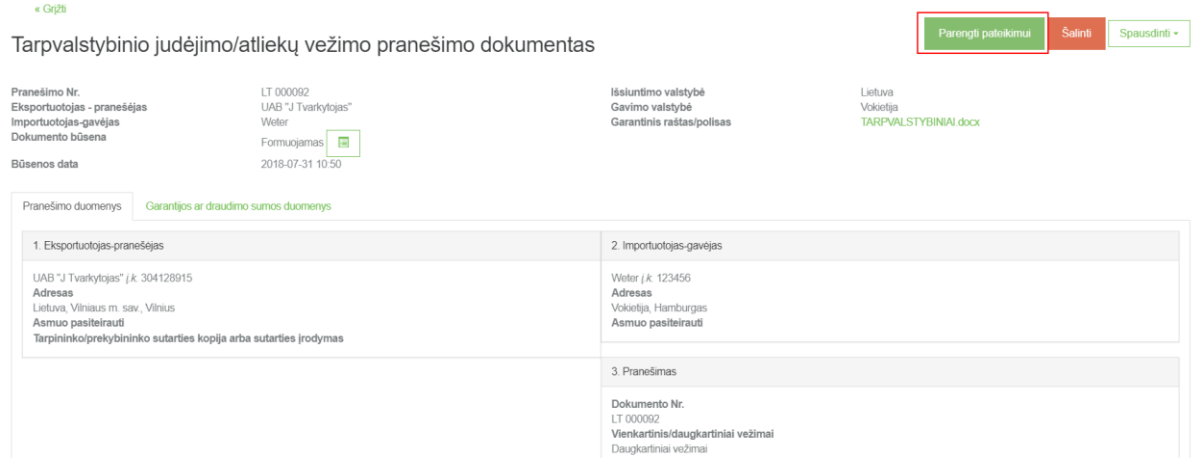

Atsidariusiame tarpvalstybinio judėjimo/atliekų vežimo pranešimo dokumento pildymo lange pateikiami duomenys pagal 2006 m. birželio 14 d. Europos Parlamento ir Tarybos reglamento (EB) Nr. 1013/2006 dėl atliekų vežimo IC priede pateiktus nurodymus.

Atidarytoje pildymo formoje užpildykite eksportuotojo-pranešėjo kontaktinę informaciją:

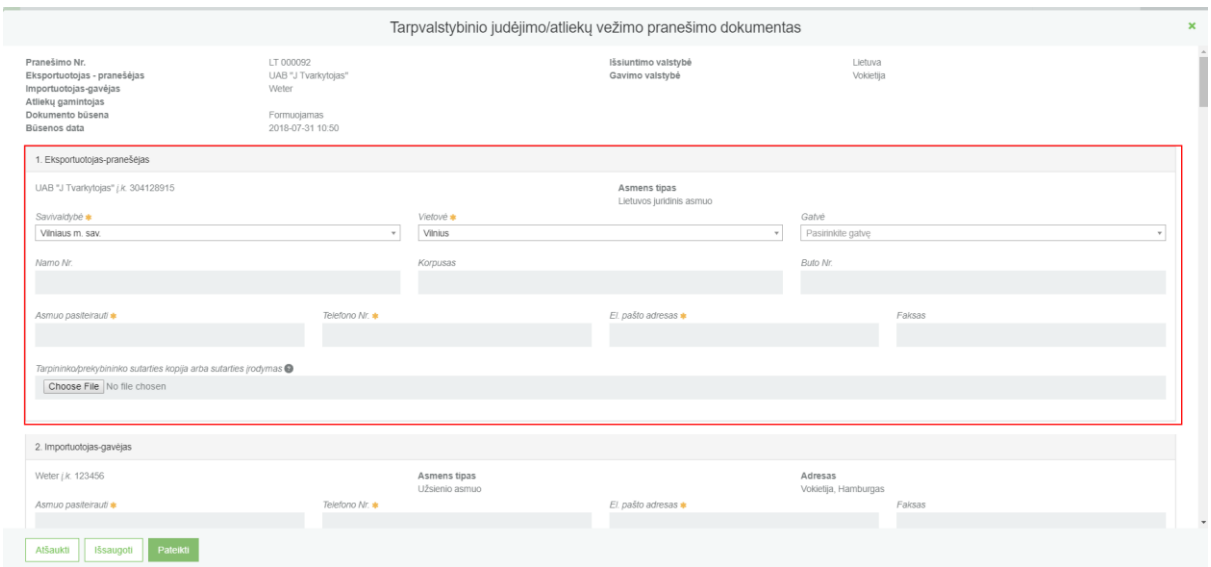

#### Taip pat reikalinga užpildyti ir importuotojo-gavėjo kontaktinę informaciją:

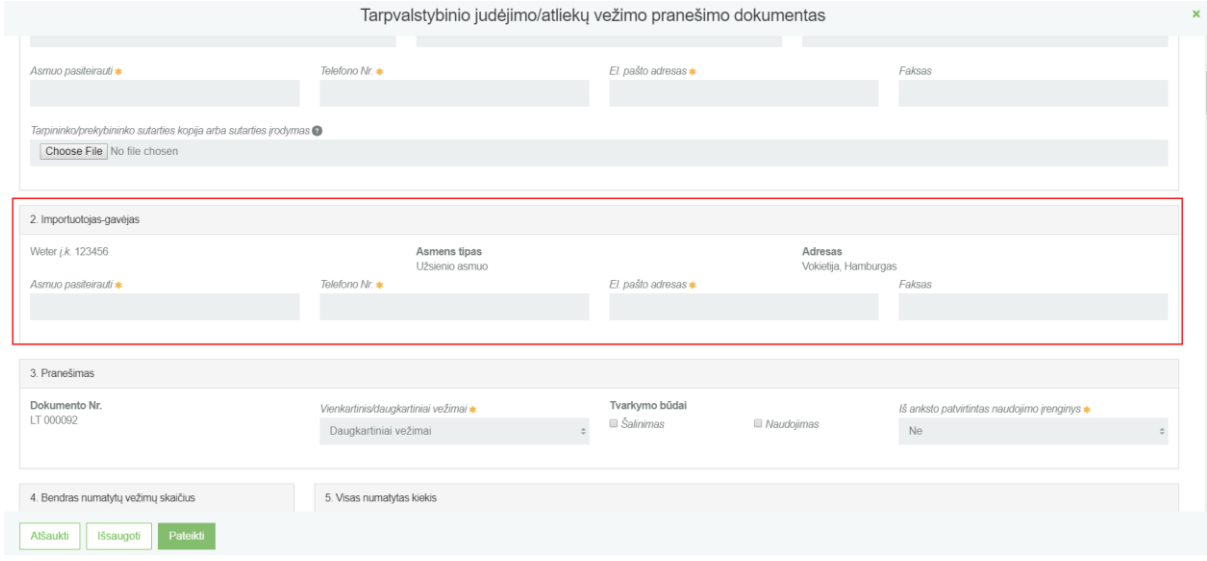

Prie "3. Pranešimas" skilties pasirenkame vienkartinį arba daugkartinį vežimą. Taip pat reikia pasirinkti planuojamų vežti atliekų tvarkymo būdą, bei nurodyti ar yra iš anksto patvirtintas naudojimo įrenginys.

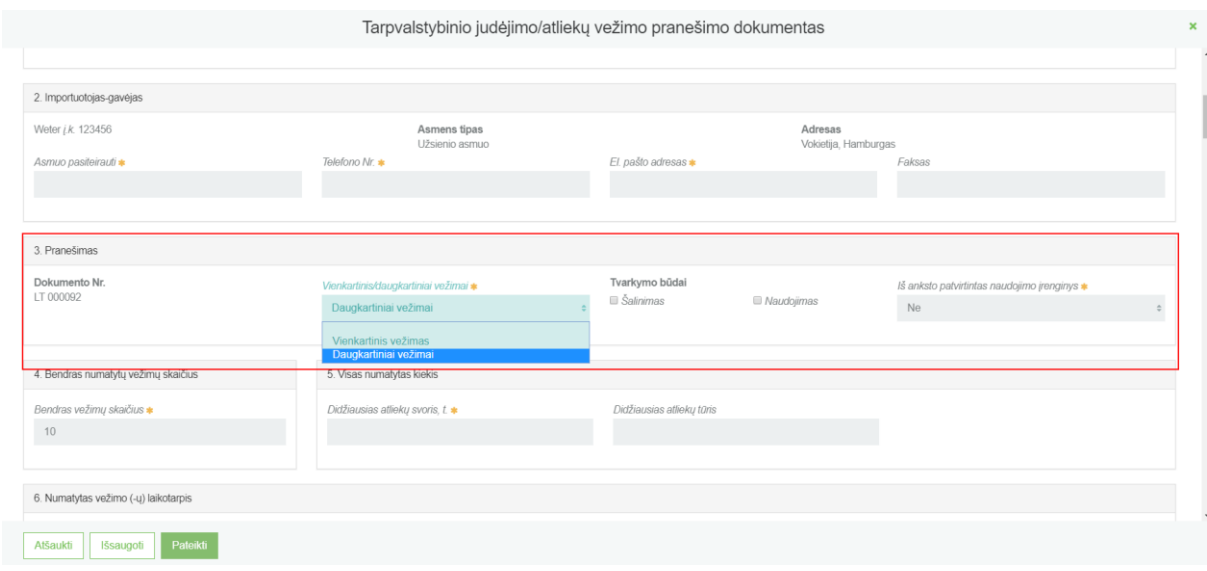

#### Pasirinkus "Vienkartinis vežimas" nurodoma planuojamo atliekų vežimo data:

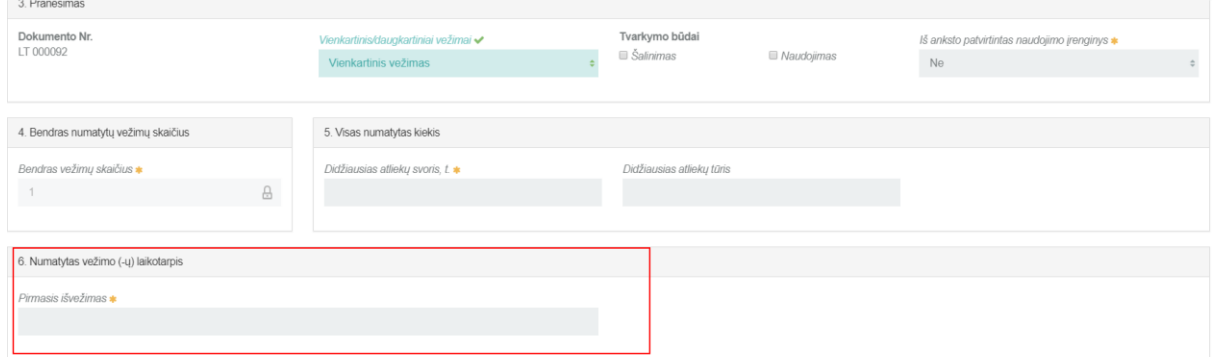

Pasirinkus "Daugkartinis vežimas" nurodomas bendras planuojamas atliekų vežimo skaičius. Taip pat, papildomai nurodoma ir paskutinio planuojamo atliekų vežimo data. *Atkreipkite dėmesį į tai, kad pasirinkus iš anksto patvirtinto įrenginio požymį "Taip", vežimo laikotarpis gali būti ne daugiau nei treji metai. Požymio "Ne" atveju - laikotarpis negali viršyti vienerių metų.*

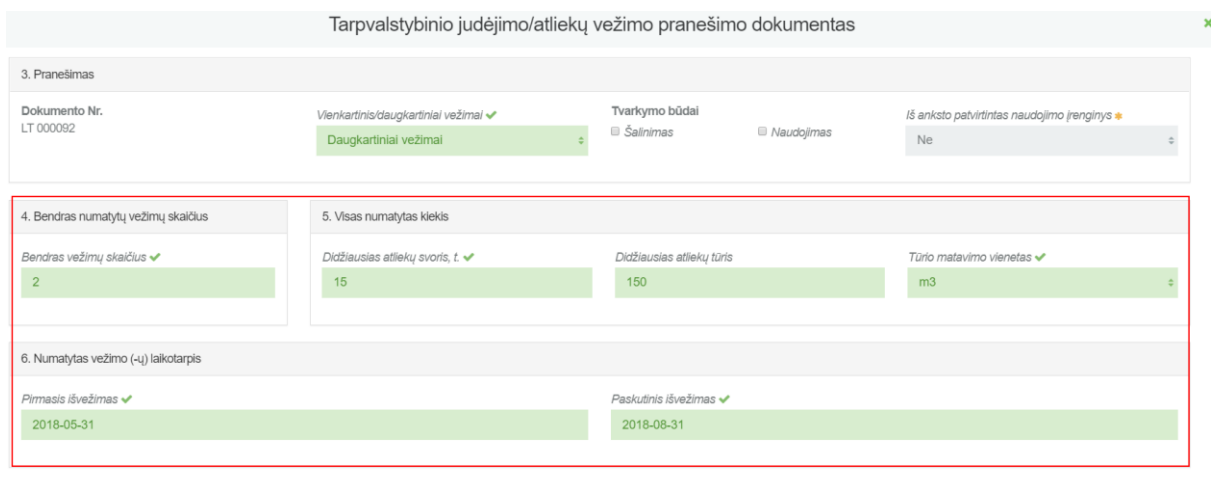

Pasirinkus pakuotės tipą iš sąrašo, spaudžiamas mygtukas "Pridėti". Šis mygtukas spaudžiamas kiekvieną kartą atlikus papildomą pasirinkimą, Taip pat pasirinktus įrašus galite tikslinti arba naikinti.

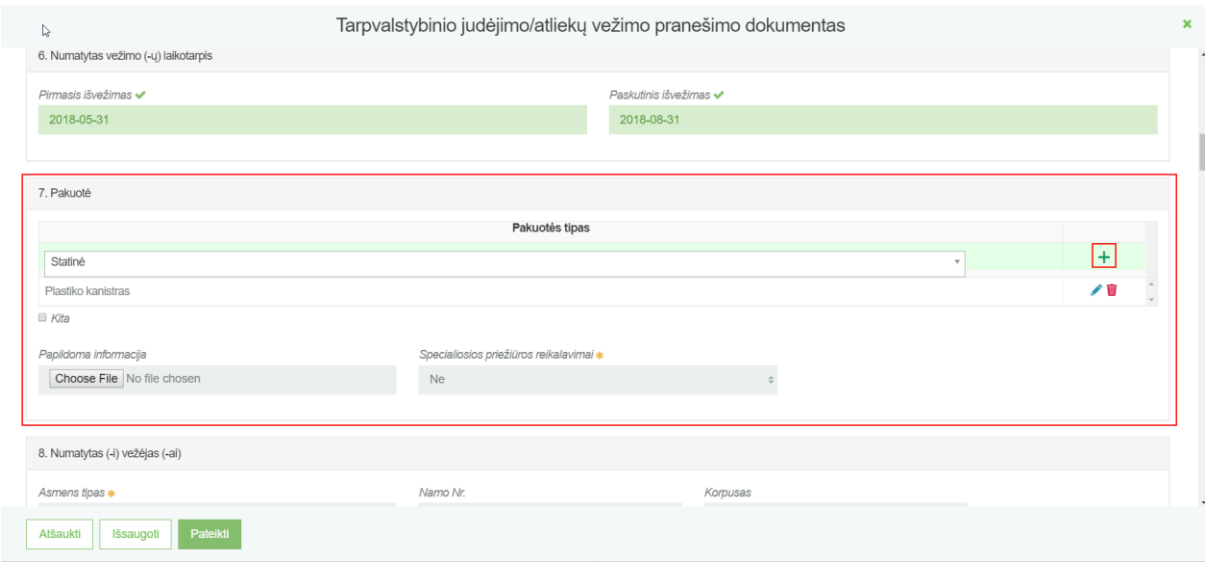

Jeigu pateikiamame sąraše nėra reikiamo pakuotės tipo, pažymime "Kita". Nurodome, ar yra numatyti specialiosios priežiūros reikalavimai pasirinkdami požymį "Taip" arba "Ne".

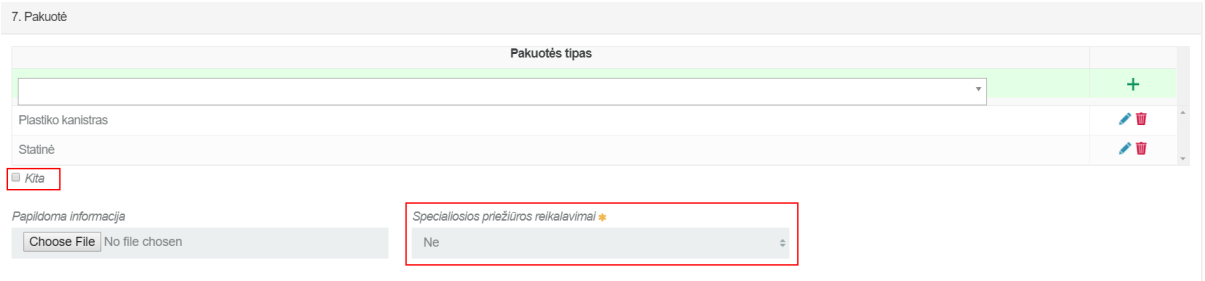

Pasirinkus pakuotės tipą "Kita", papildomai atsiradusiame laukelyje nurodomas pakuotės tipo pavadinimas. Nurodžius, kad yra taikomi specialiosios priežiūros reikalavimai, jie lietuvių bei anglų kalbomis nurodomi papildomai atsiradusiame laukelyje. Vėliavėlių logotipas rodo, kad pildyti dviem kalbomis yra svarbu, nes tai atspindi LT ir ENG pranešimo dokumento spausdinimo formose.

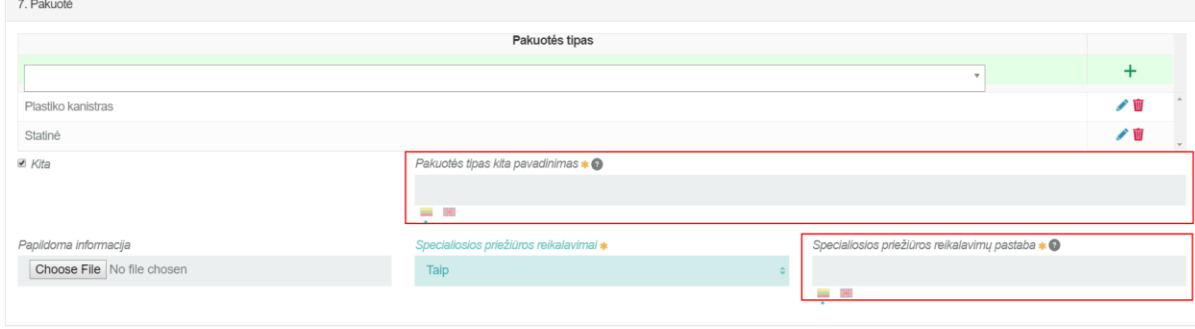

SVARBU!!! Laukuose, kuriuose pateikiamas vėliavėlių logotipas rodo, kad pildyti dviem kalbomis yra svarbu, nes tai atspindi LT ir ENG pranešimo dokumento spausdinimo formose.

Tarpvalstybinio judėjimo/atliekų vežimo pranešimo dokumento pildymo formoje privaloma nurodyti numatytus vežėjus, pasirinkti transportavimo tipą iš sąrašo, spaudžiamas mygtukas "Pridėti". Šis mygtukas spaudžiamas kiekvieną kartą atlikus papildomą pasirinkimą, Taip pat pasirinktus įrašus galite tikslinti arba naikinti ir jeigu numatomi keli vežėjai, įkelkite vežėjų sąrašą su kontaktine informacija.

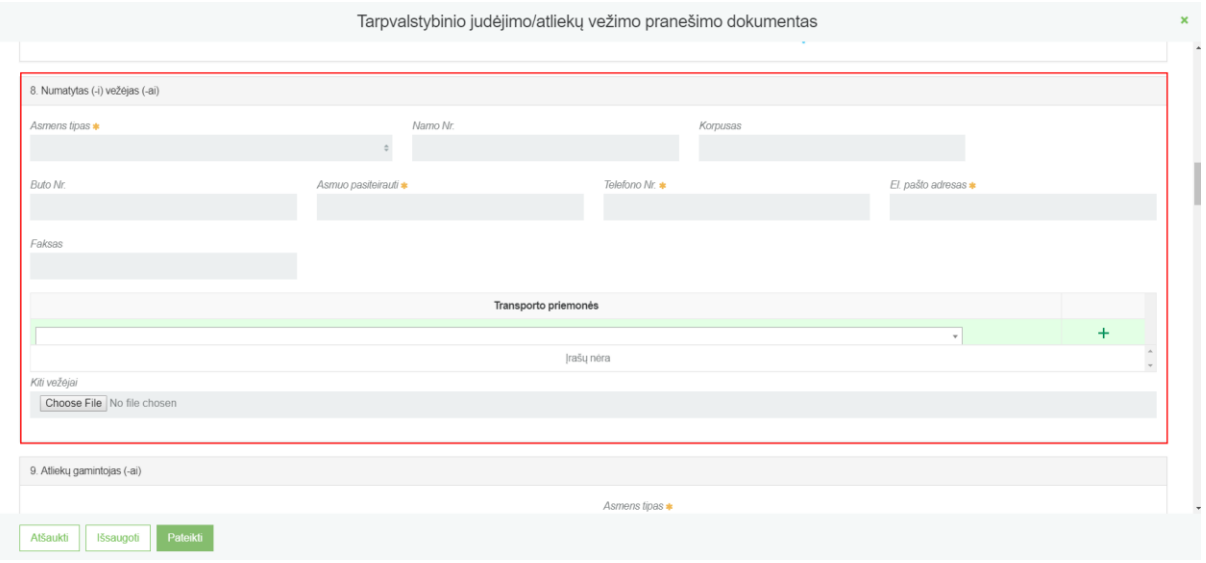

Dokumento rengimo formoje taip pat turite nurodyti ir informaciją apie gamintoją:

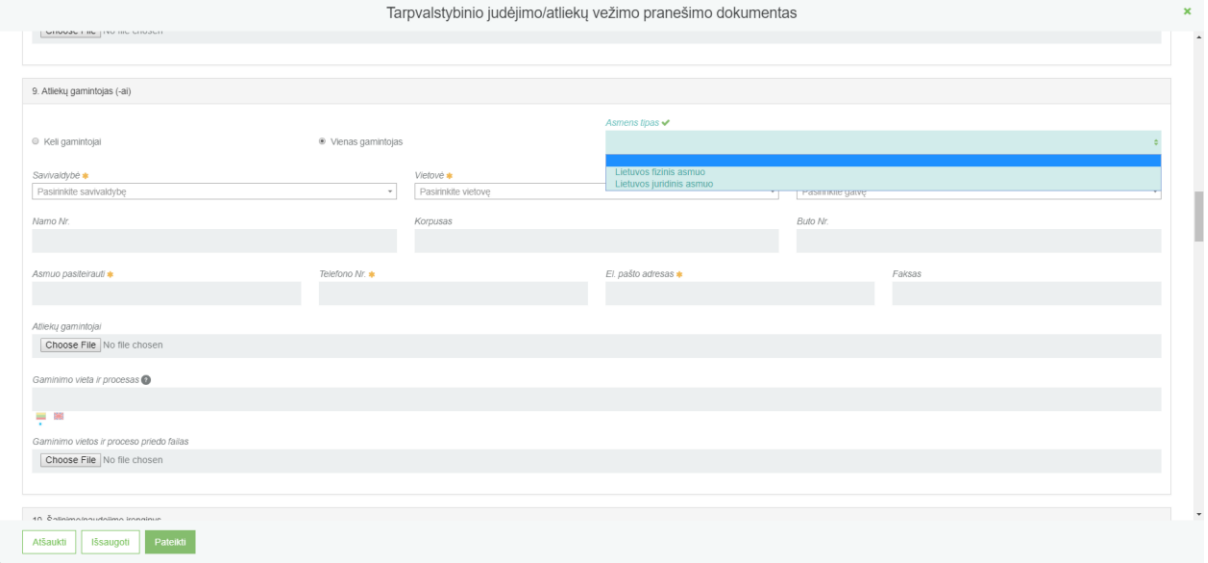

SVARBU!!! Laukuose, kuriuose pateikiamas vėliavėlių logotipas rodo, kad pildyti dviem kalbomis yra svarbu, nes tai atspindi LT ir ENG pranešimo dokumento spausdinimo formose.

Jeigu pasirinkote, kad yra keli gamintojai, tuomet reikia prikabinti failą su atliekų gamintojo sąrašu:

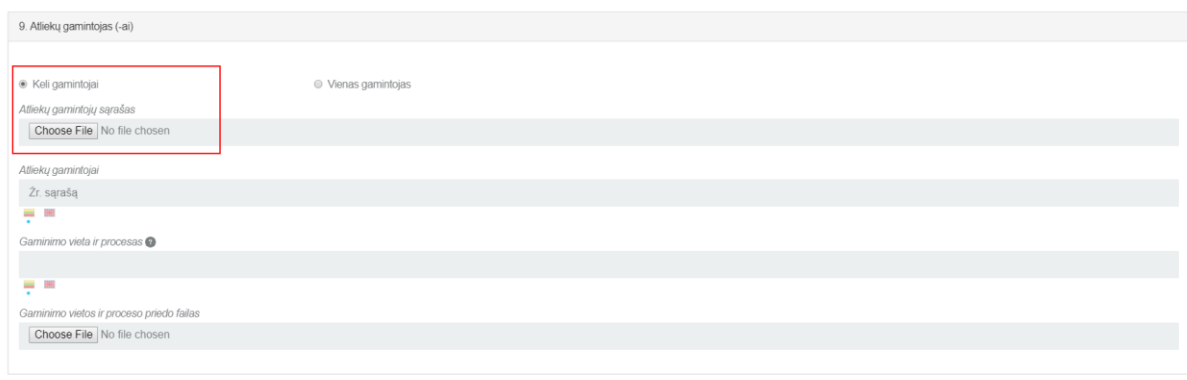

#### Turite nurodyti informaciją apie šalinimo naudojimo įmonę – įrenginį:

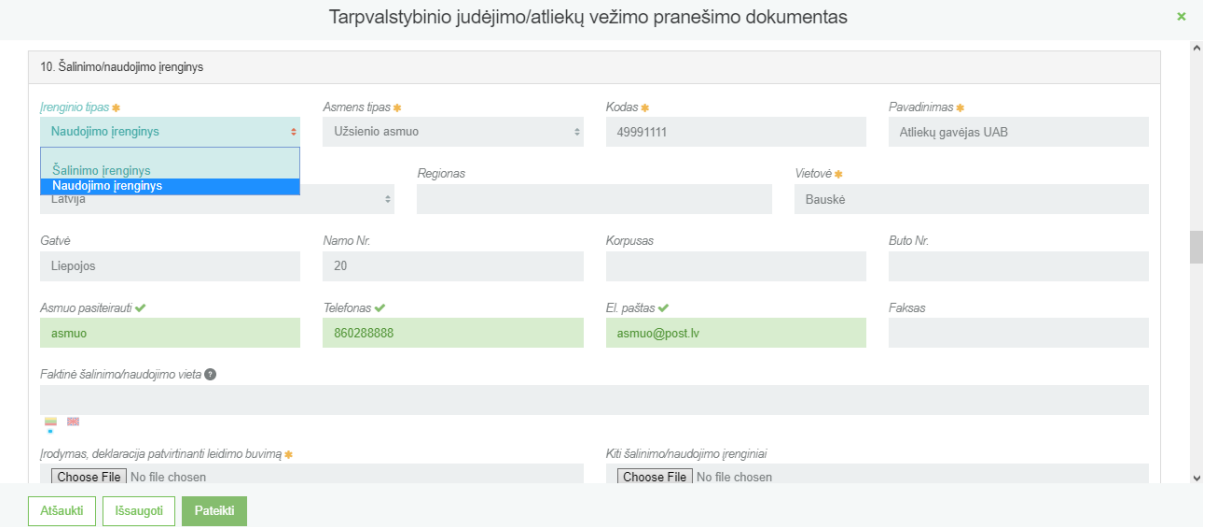

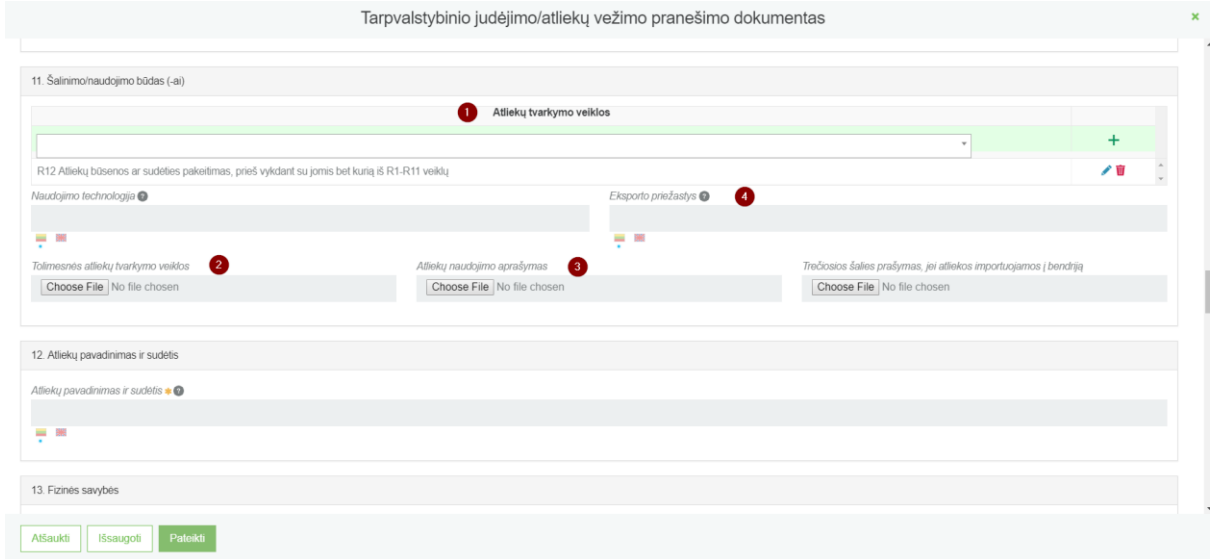

1- Pasirinkus atliekų tvarkymo veiklą (-as) iš sąrašo, spaudžiamas mygtukas "Pridėti". Šis mygtukas spaudžiamas kiekvieną kartą atlikus papildomą pasirinkimą, Taip pat pasirinktus įrašus galite tikslinti arba naikinti.

- **2-** Jeigu atliekas planuojama vežti tarpiniam naudojimui arba šalinimui, šio dokumento priede pateikiama informacija apie tolimesnį galutinį atliekų naudojimą arba šalinimą.
- **3-** Esant poreikiui įkelkite atliekų naudojimo aprašymą.
- **4-** Eksporto priežastis pildoma tik tada, kai atliekos yra vežamos į trečiąsias šalis, t.y. šalis nepriklausančias ES.

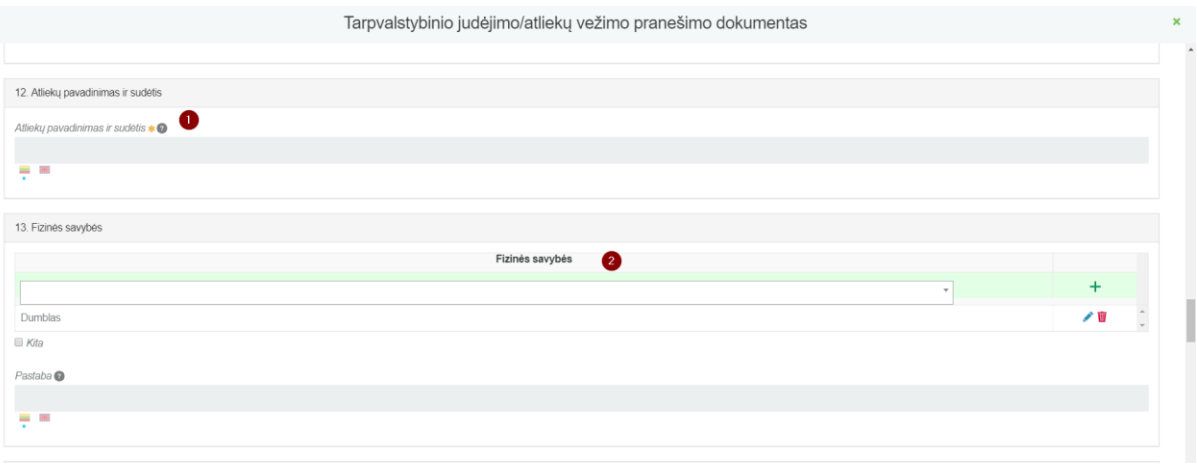

- **1-** Įrašykite atliekų pavadinimą ir sudėtį. Esant poreikiui išsamesnį atliekų aprašymą pateikite šio dokumento prieduose.
- 2- Pasirinkus atliekų fizines savybes iš sąrašo, spaudžiamas mygtukas "Pridėti". Šis mygtukas spaudžiamas kiekvieną kartą atlikus papildomą pasirinkimą, Taip pat pasirinktus įrašus galite tikslinti arba naikinti.

SVARBU!!! Laukuose, kuriuose pateikiamas vėliavėlių logotipas rodo, kad pildyti dviem kalbomis yra svarbu, nes tai atspindi LT ir ENG pranešimo dokumento spausdinimo formose.

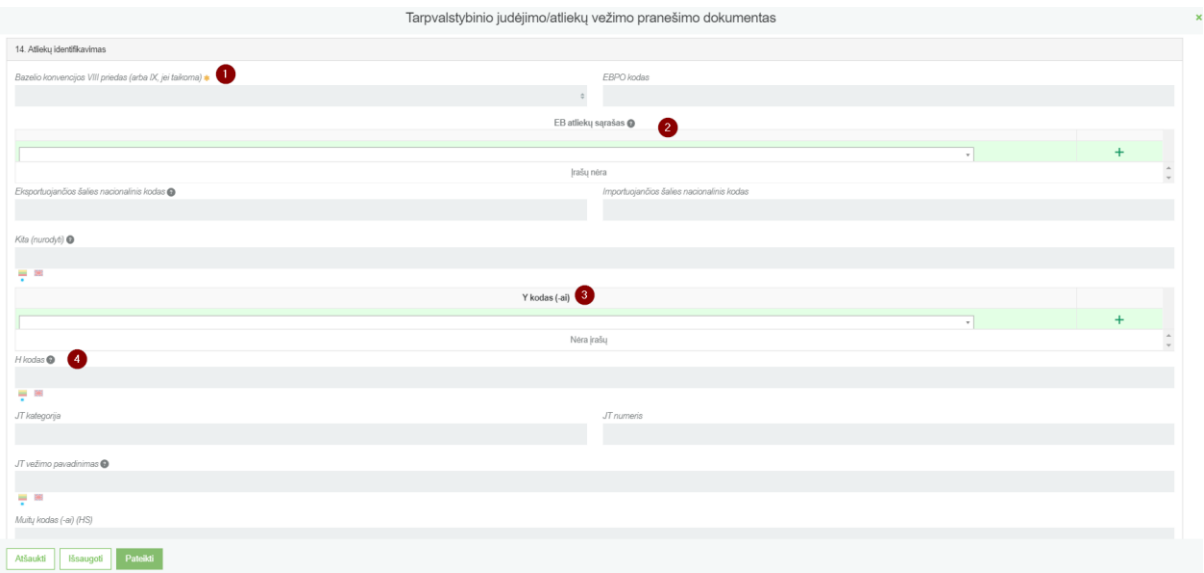

- **1-** Iš sąrašo pasirinkite atliekų identifikavimo kodą iš Bazelio konvencijos VIII ar IX priedo.
- **2-** Pasirinkus planuojamas vežti atliekas iš sąrašo, spaudžiamas mygtukas "Pridėti". Šis mygtukas spaudžiamas kiekvieną kartą atlikus papildomą pasirinkimą, Taip pat pasirinktus įrašus galite tikslinti arba naikinti.
- **3-** Atliekų grupės (Y kodais) nurodytos Bazelio konvencijos I priede.

**4-** Jei reikia nurodykite H kodą ir JT kategoriją iš Santrumpų ir kodų, naudojamų pranešimo dokumente, sąrašo.

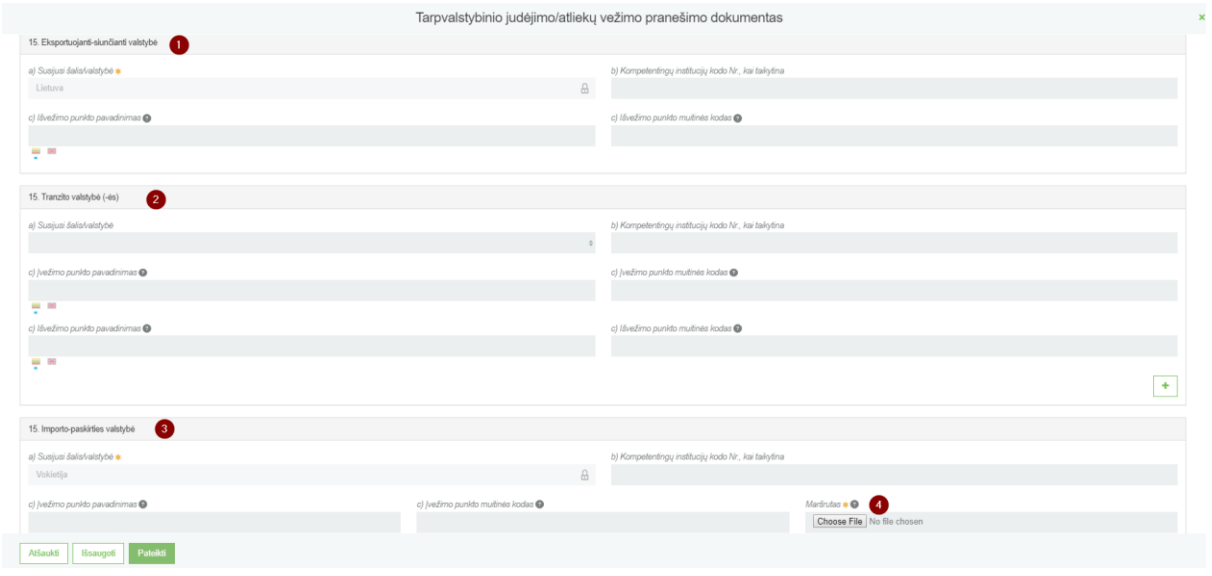

- **1-** Pateikiama informaciją apie susijusias šalis/valstybes.
- **2-** Pateikite kompetentingų institucijų kodo Nr., kai taikytina.
- **3-** Nurodykite tikslius įvežimo ir išvežimo punktus.
- **4-** Įkelkite dokumentą su atliekų vežimo maršruto (-ų) informacija kartu su alternatyvaus (-ių) maršruto (-ų) informacija.

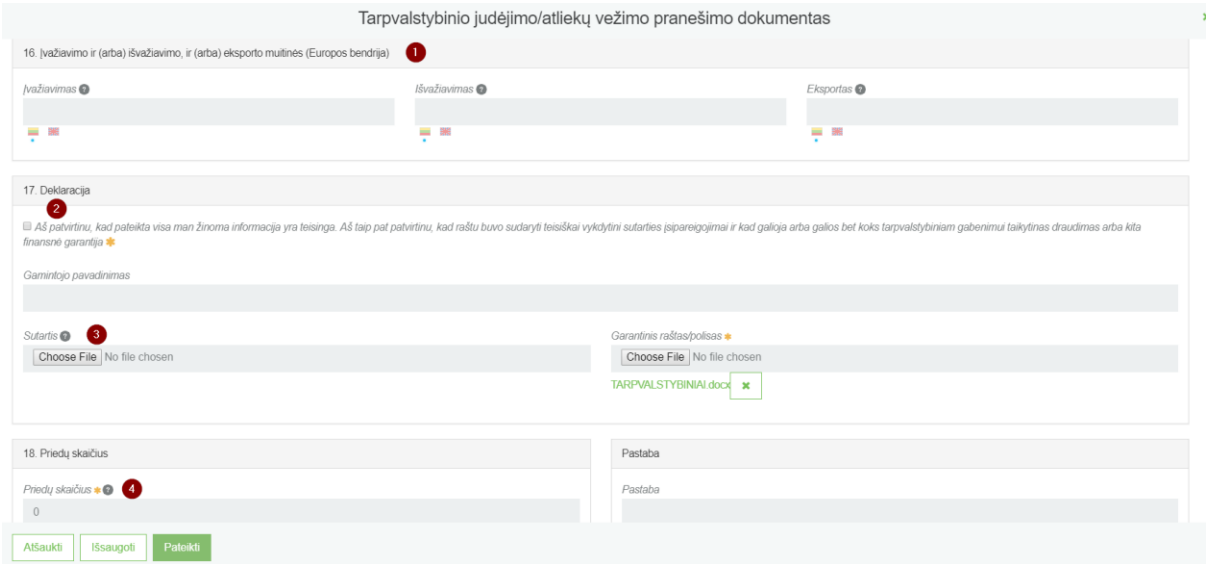

- **1-** Pildoma tik tuo atveju, jei atliekos vežamos per muitinės postus.
- **2-** Patvirtinkite, kad pateikti duomenys teisingi.
- **3-** Įkelkite sutartį, sudarytą pagal 2006 m. birželio 14 d. Europos Parlamento ir Tarybos reglamento (EB) Nr. 1013/2006 dėl atliekų vežimo 5 straipsnio reikalavimus. Prireikus pakeisti pridėtą failą, reikia paspausti "Choose File" mygtuką ir prikabinti kitą dokumentą, taip anksčiau įkeltas dokumentas pakeičiamas nauju.
- **4-** Nurodykite pranešimo dokumento priedų skaičių.

Užpildžius bei įkėlus reikiamus duomenis, norėdami juos peržiūrėti pasirenkame mygtuką **[Išsaugoti]**. Esant poreikiui anuliuoti dokumentą, spaudžiama **[Atšaukti]**.

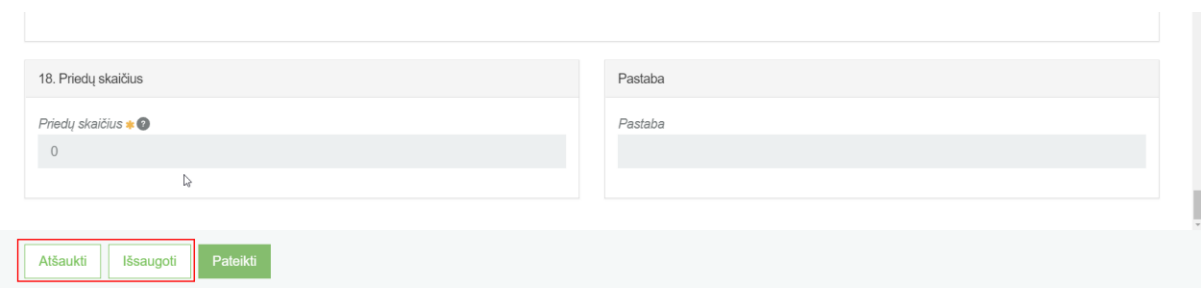

Prireikus pakeisti pridėtą failą, reikia paspausti "Choose File" mygtuką ir prikabinti kitą dokumentą, taip anksčiau prikabintas dokumentas pakeičiamas nauju.

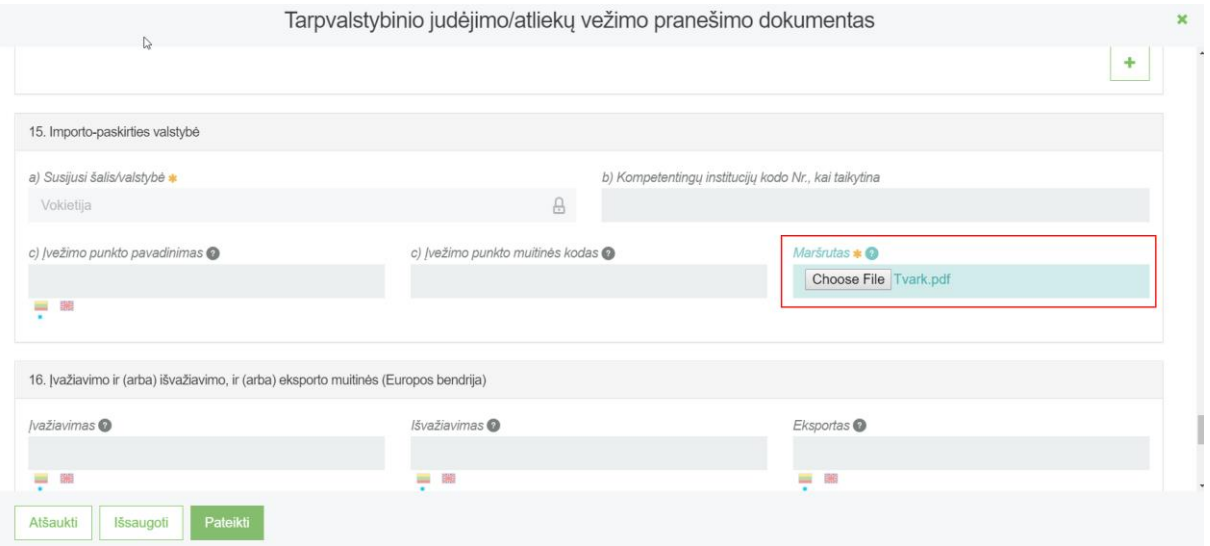

Pranešėjas gali įvesti pastabą, kurią matys Agentūra, bet spausdinimo formoje ši pastaba neatsispindės.

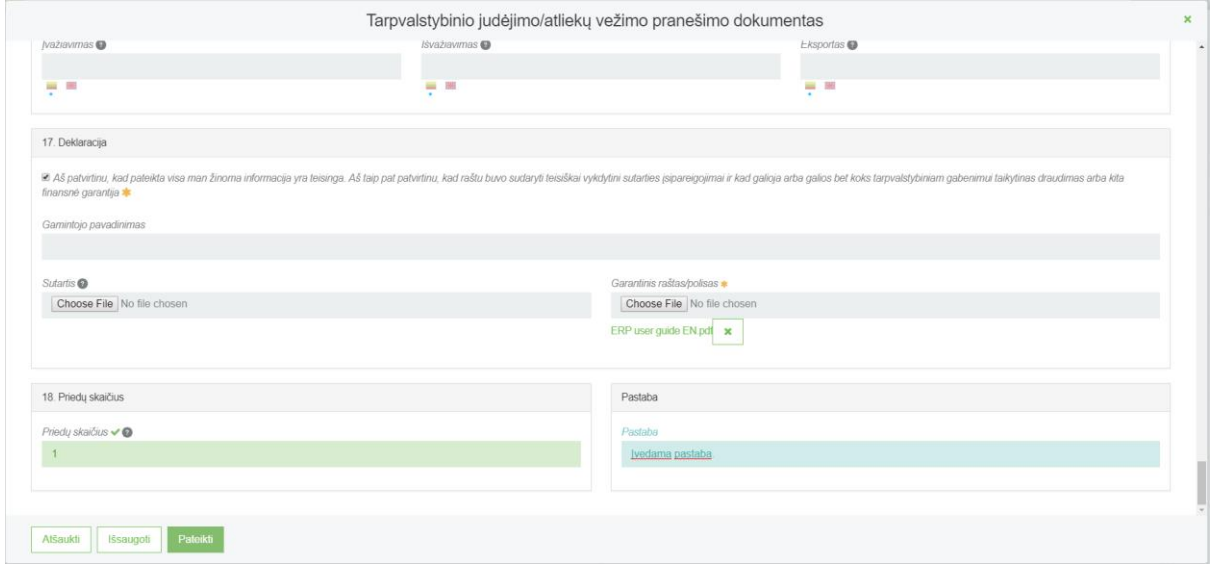

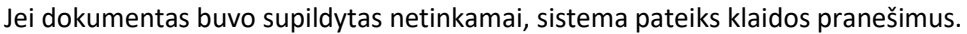

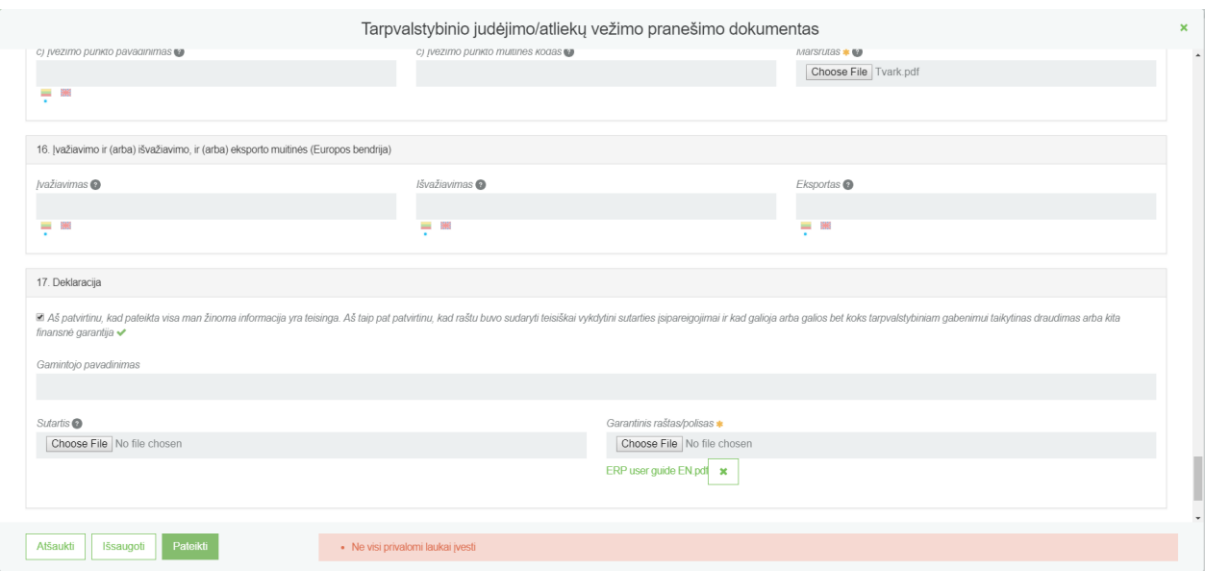

Atsidariusiame duomenų tarpvalstybinio judėjimo/atliekų vežimo pranešimo dokumento peržiūros lange matomi visi pateikti duomenys bei dokumentai. Peržiūrėjus pateiktus duomenis, pasirenkame mygtuką **[Parengti pateikimui]**. Tuomet grįžtama į aktyvų pranešimo dokumento rengimo langą, kuriame koreguojami patekti duomenys arba pateikiame duomenis derinimui. Paspaudę mygtuką **[Spausdinti]**, pasirenkame kalbą. Kuria norime atsispausdinti dokumentą.

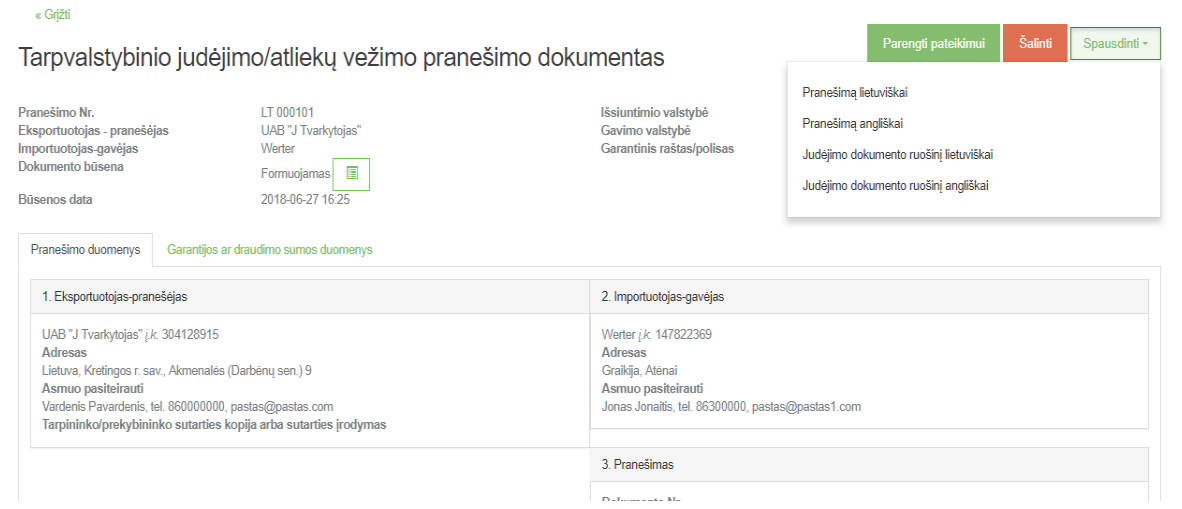

Pasirinkus spausdinimo funkciją MS Word formatu suformuoto spausdinamo dokumento atvaizdavimas lietuvių ir anglų kalbomis (Reglamento 1013/2006 priedas).

#### **IA PRIEDAS**

#### Tarpvalstybinio judėjimo/atliekų vežimo pranešimo dokumentas

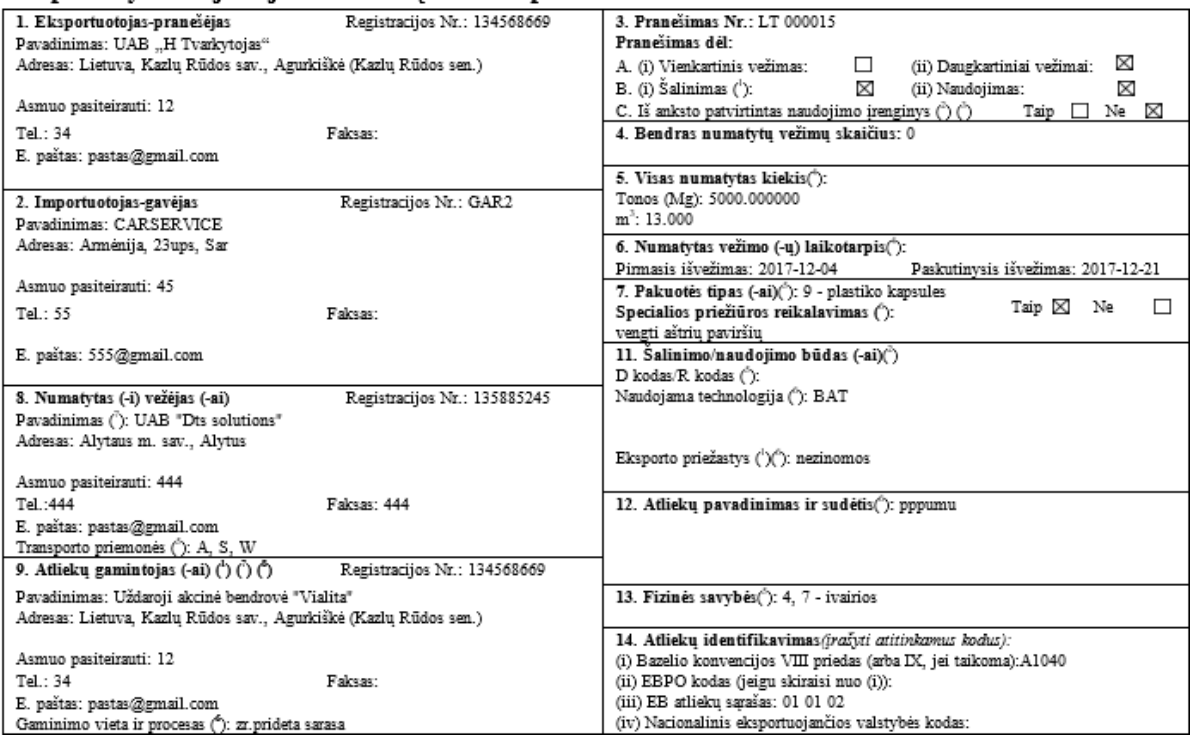

## **IA ANNEX**

### Notification document for transboundary movements/shipments of waste

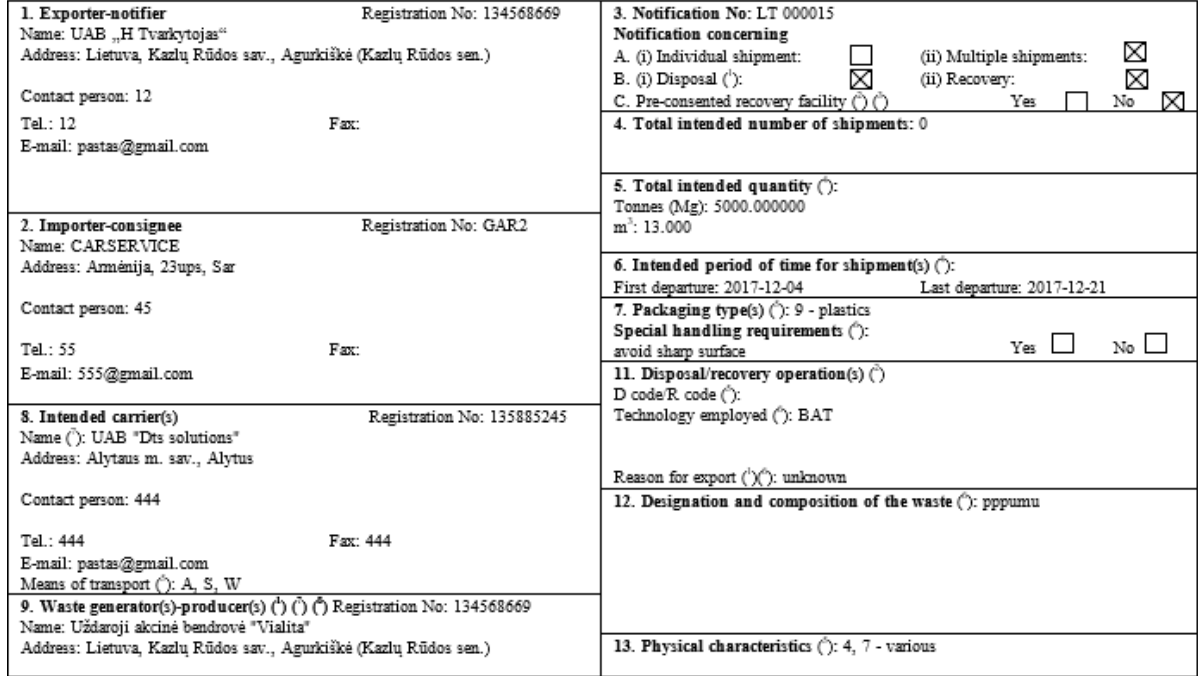

### <span id="page-32-0"></span>4.2 TARPVALSTYBINIO JUDĖJIMO / ATLIEKŲ VEŽIMO PRANEŠIMO DOKUMENTO PATEIKIMAS

Užpildžius visus duomenis ir norint pateikti dokumentą Agentūrai spaudžiamas mygtukas **[Pateikti]**. Jei dokumento pildyme sistema neras klaidų pildymo langas užsidarys ir bus atidaromas dokumento peržiūros langas.

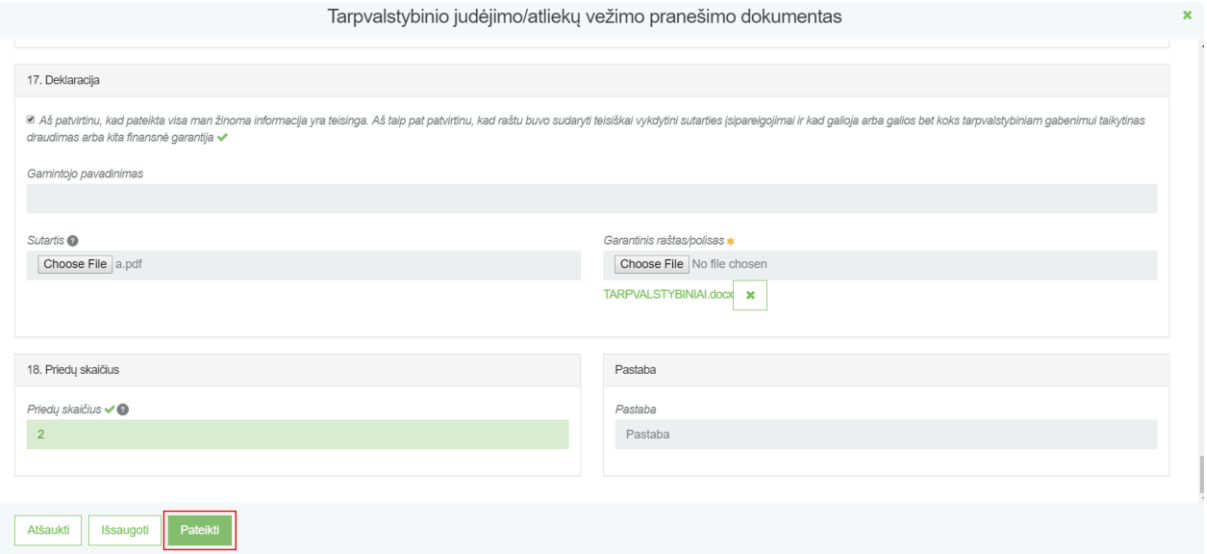

Pateikus dokumentą, atsidariusioje peržiūros formoje prie **[Dokumento būsena]** matoma, kad dokumentas yra pateiktas ir vertinamas. Pateikto dokumento informacijos keisti negalima, kol Aplinkos apsaugos agentūra neįvertins ir nepateiks pranešimo, kad reikia tikslinti dokumento duomenis.

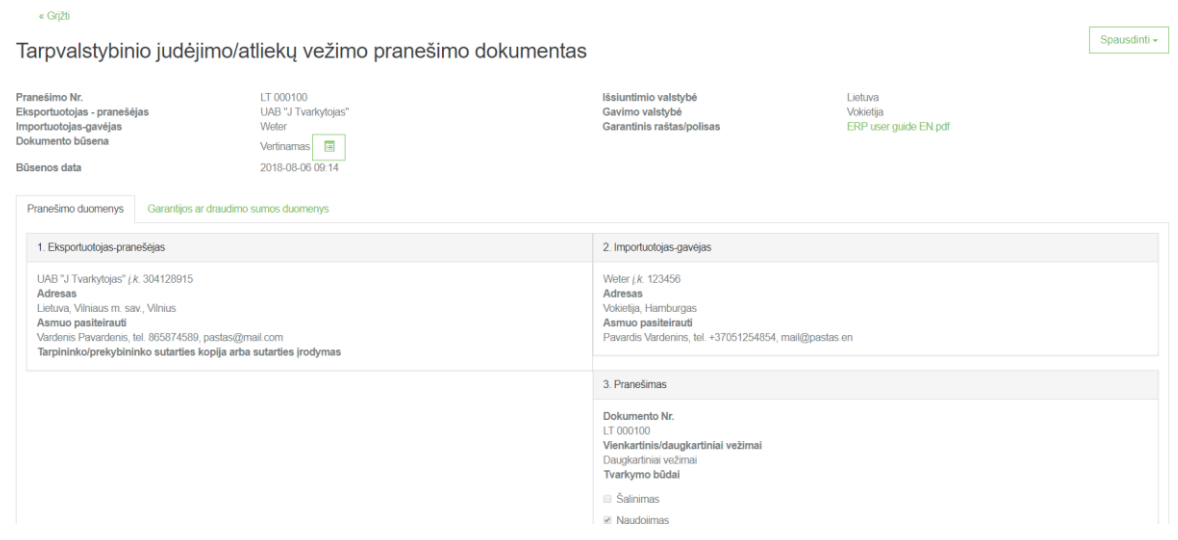

Pranešimo dokumentų lange galite stebėti pateikto dokumento būsenos pasikeitimus. Apie būsenos pasikeitimus duomenis pateikęs asmuo taip pat informuojamas kontaktiniuose duomenyse nurodytu el. paštu, bei būsenos pasikeitimai matomi pranešimo dokumento duomenų peržiūros lange.

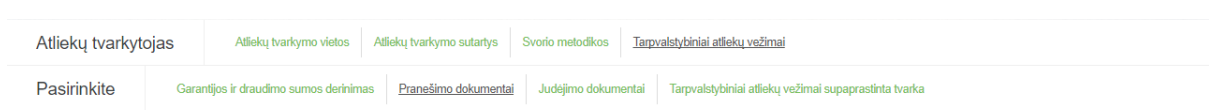

#### Pranešimo dokumentai

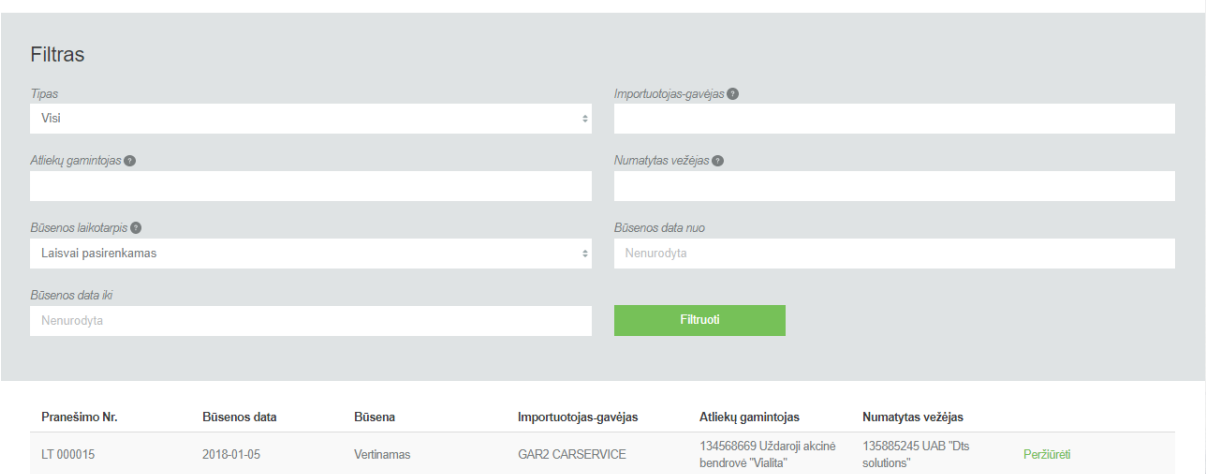

Atsakingai institucijai įvertinus pranešimo dokumentą bei nustačius trūkumų, dokumento būsena pasikeičia į "Nustatyti trūkumai".

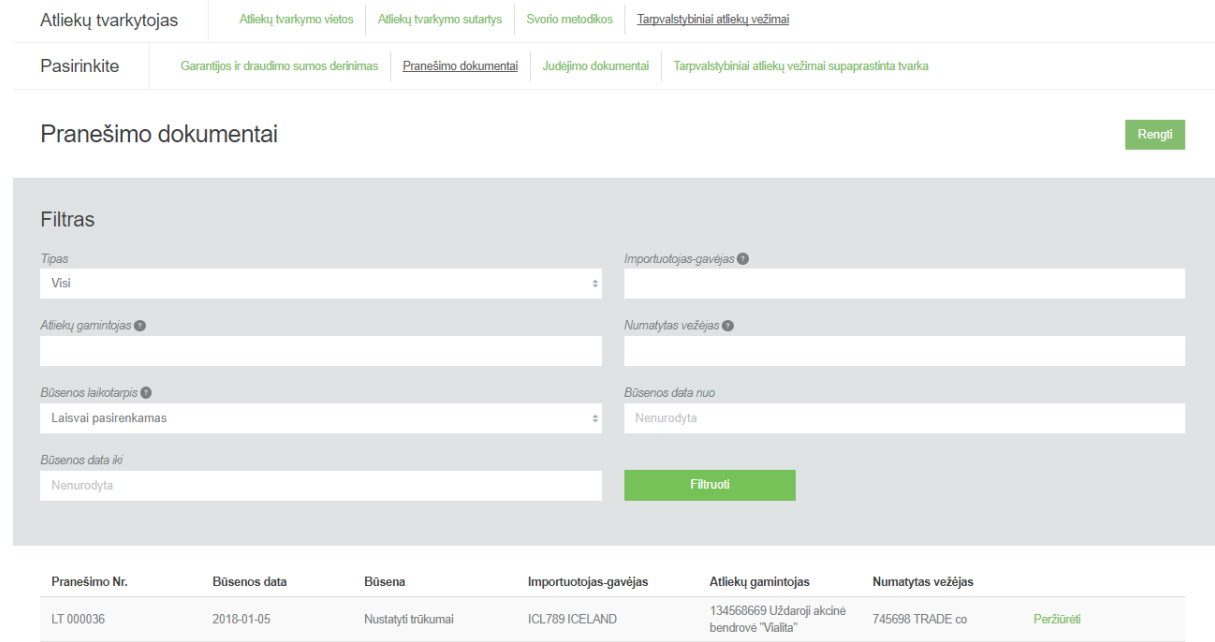

Norėdami koreguoti pranešimo dokumentą ir pašalinti nustatytus trūkumus, pasirenkama **[Parengti pateikimui]**. Atsidariusiame pranešimo dokumento rengimo lange pakoregavus pateiktus duomenis ir pašalinus trūkumus, pateikiame dokumentą pakartotiniam vertinimui

Rengti

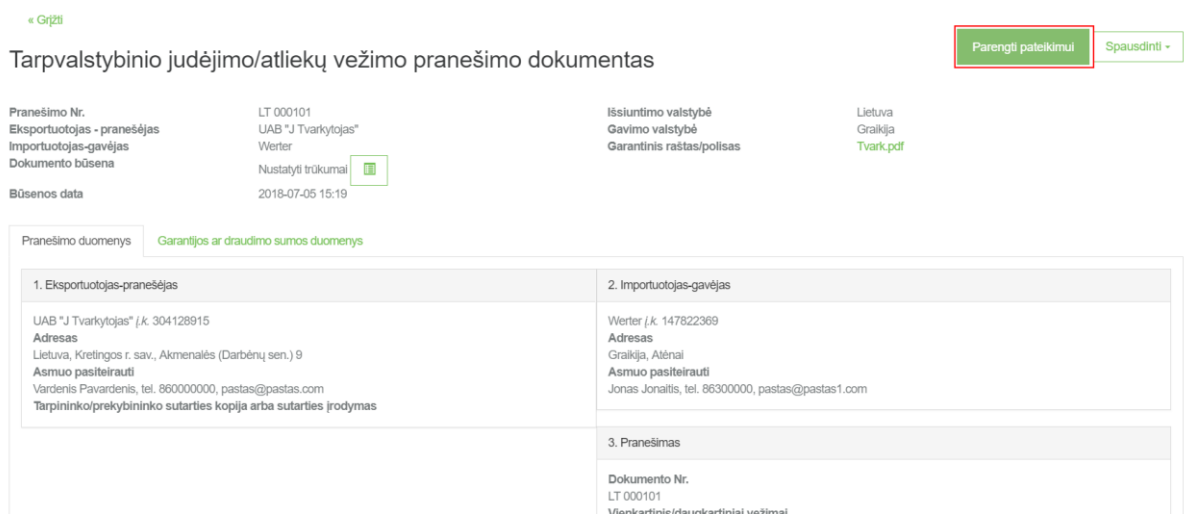

Jeigu pranešimo dokumento būsena pasikeitė "Priimtas", tai reiškia, kad Aplinkos apsaugos agentūrą pastabų neturi ir galima teikti dokumentus pateikimui kitoms institucijoms.

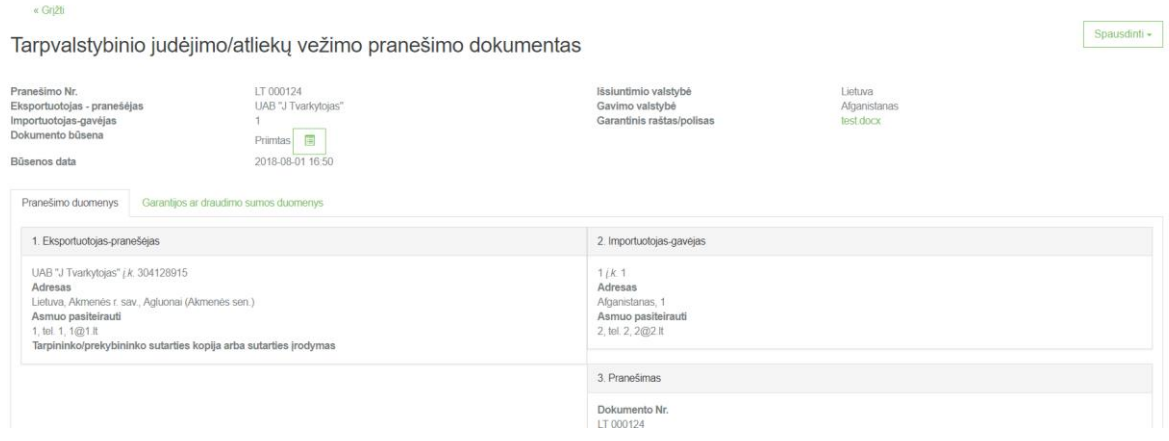

Atsakinga institucija gautus suderintų dokumentų egzempliorius išsiunčia visoms susijusioms kompetentingoms institucijoms. Pranešimo dokumento būsena tokiu atveju pakeičiama į "Pateiktas kitoms institucijoms". Taip pat nurodoma ir pateikimo data.

35

#### Pranešimo dokumentai

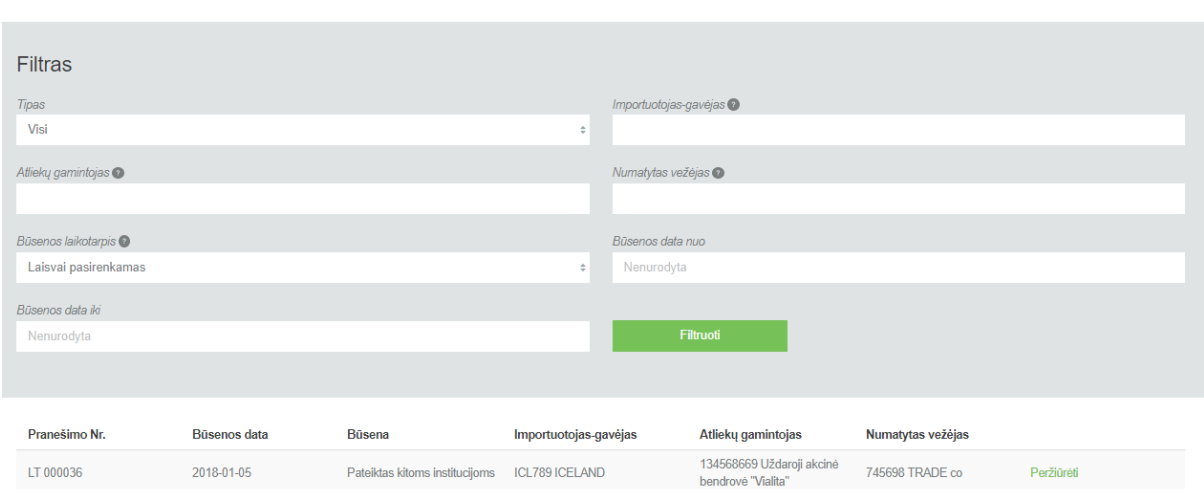

#### **Bendroji informacija apie pranešimo dokumento pateikimą atsakingai institucijai po suderinimo GPAIS:**

**Atkreipiame dėmesį**, kad vien pranešimo dokumento suderinimas GPAIS nėra pakankamas leidimo vežti atliekas gavimui.

Suderinus pranešimo dokumentą GPAIS, atsakingai kompetentingai institucijai **papildomai** pateikiama:

- GPAIS atspausdintas ir atsakingo asmens pasirašytas pranešimo dokumentas (lietuvių ir anglų kalbomis)
- GPAIS atspausdintas judėjimo dokumentas, užpildytas, tiek, kiek įmanoma (lietuvių ir anglų kalbomis)
- Finansinės garantijos dokumento originalas
- Visi kiti duomenų pildymo GPAIS metu įkelti ir suderinti dokumentai (Reglamento II priedas)

**Pažymėtina**, kad turi būti pateikiami atskiri suderintų dokumentų egzemplioriai, skirti:

- atliekų importuotojo/gavėjo kompetentingai institucijai
- atliekų eksportuotojo/siuntėjo kompetentingai institucijai
- visoms tranzito šalių (jei jų yra) kompetentingoms institucijoms

#### **Atsakingai institucijai pateikiami tik tie dokumentai, kurie buvo suderinti GPAIS.**

- Leidimas atliekų vežimui išduodamas per 30 dienų nuo Importuojančios-paskirties šalies atitinkamos kompetentingos institucijos patvirtinimo apie pranešimo išsiuntimą (Tarpvalstybinio judėjimo/atliekų vežimo pranešimo dokumento 19 langelis)
- Leidimas vežti atliekas gali būti:
	- ➢ Suteiktas
	- ➢ Suteiktas su sąlyga

➢ Nesuteiktas

**Vežti atliekas galima tik tada, kai visos susijusios kompetentingos institucijos išduoda leidimą atliekų vežimui. Pranešėjui išsiunčiamas leidimo originalas, o atliekų gavėjui ir visoms susijusioms kompetentingoms institucijoms – kopijos.**

Pranešimo dokumento būsena "Vežimas galimas" ar "Vežimas galimas tik su sąlyga (-omis) reiškia, kad atsakinga institucija pateiktuose dokumentuose nenustatė trūkumų ir pranešimo dokumento derinimas yra baigtas.

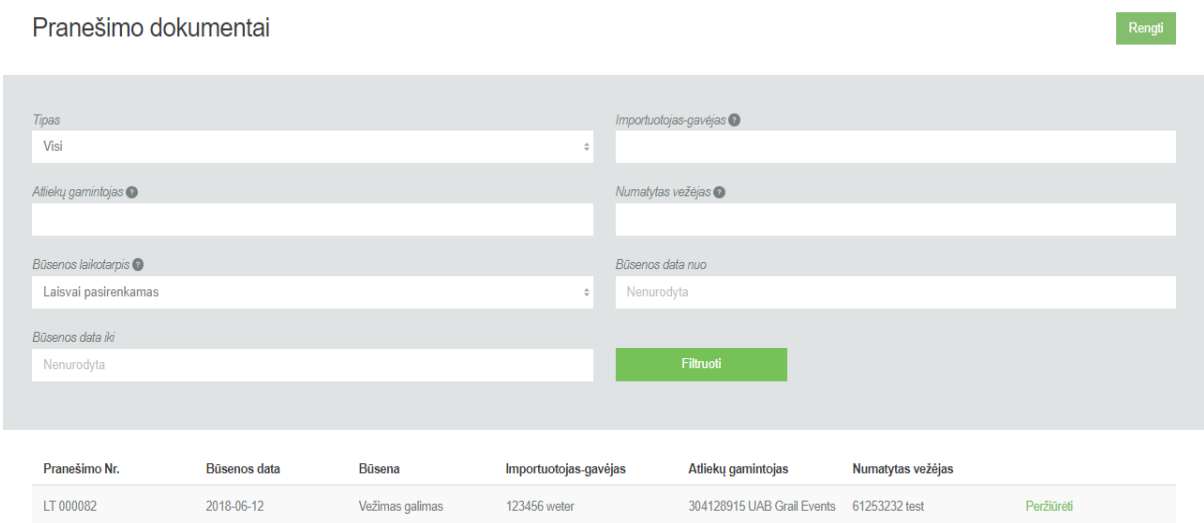

Jei pranešimo dokumento būsena pasikeičia į "Vežimas galimas" galima kurti lydintį dokumentą be jokių papildomų sąlygų.

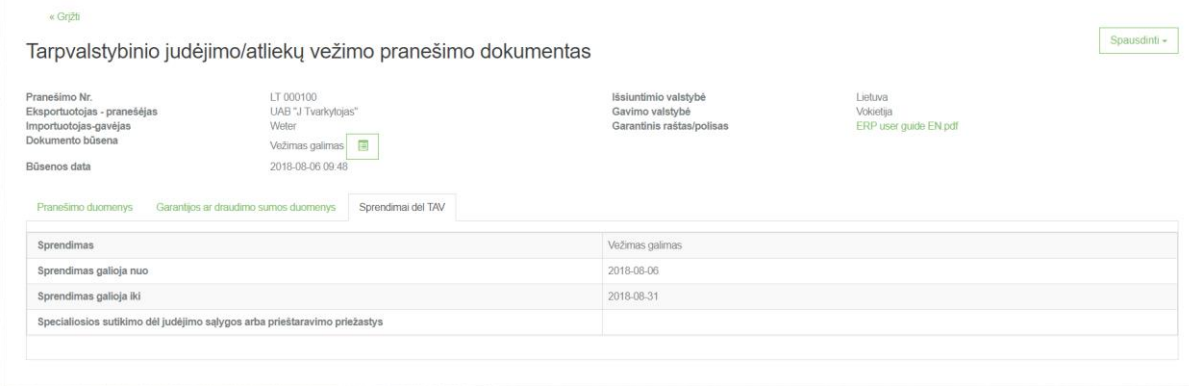

Jei pranešimo dokumento būsena pasikeičia į "Vežimas galimas su sąlyga (-omis)" galima kurti lydintį dokumentą tik su pateiktomis sąlygomis.

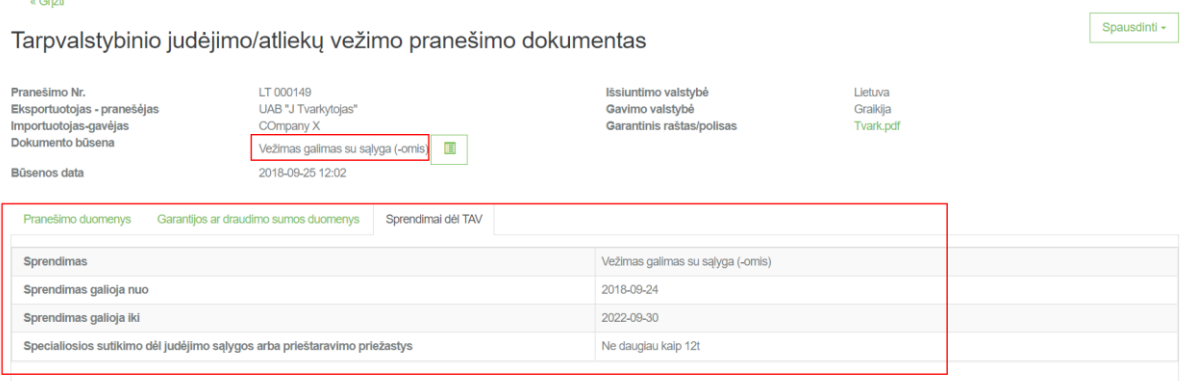

Jei pranešimo dokumento būsena pasikeičia į "Vežimas negalimas" reiškia, kad su šiuo pranešimo dokumentu negalima vykdyti vežimo. Priežastys pateiktos **[Sprendimai dėl TAV]** skiltyje.

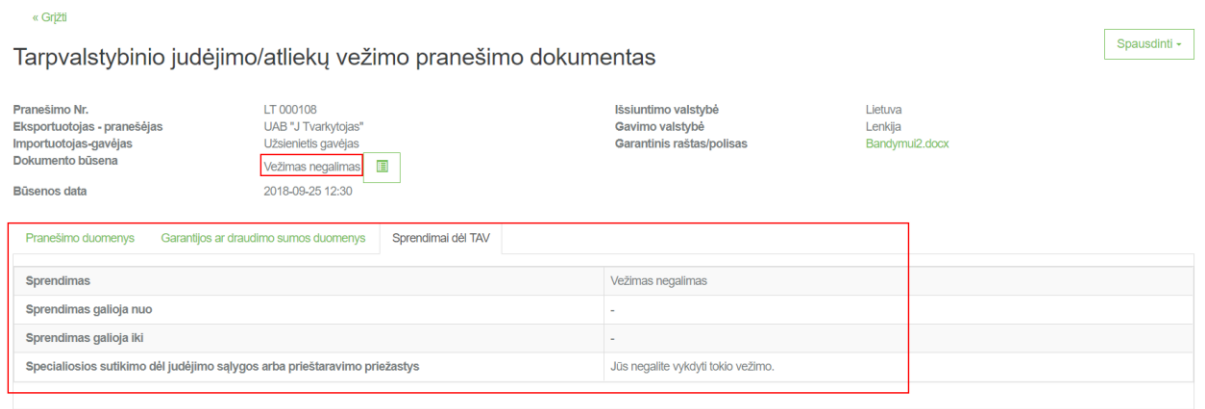

# <span id="page-37-0"></span>5 TARPVALSTYBINIO JUDĖJIMO / ATLIEKŲ VEŽIMO JUDĖJIMO DOKUMENTO PILDYMAS

### <span id="page-37-1"></span>5.1 TARPVALSTYBINIO JUDĖJIMO / ATLIEKŲ VEŽIMO JUDĖJIMO DOKUMENTO PILDYMAS

Gavus visų kompetentingų institucijų leidimus vežti atliekas ir norint pradėti konkrečios atliekų siuntos vežimą, prieš 3 darbo dienas pranešame pranešėjo šalies kompetentingai institucijai apie planuojamą vežimą. Norėdami pradėti judėjimo dokumento rengimą, kortelėje **[Judėjimo dokumentai]** spaudžiame **[Rengti]**.

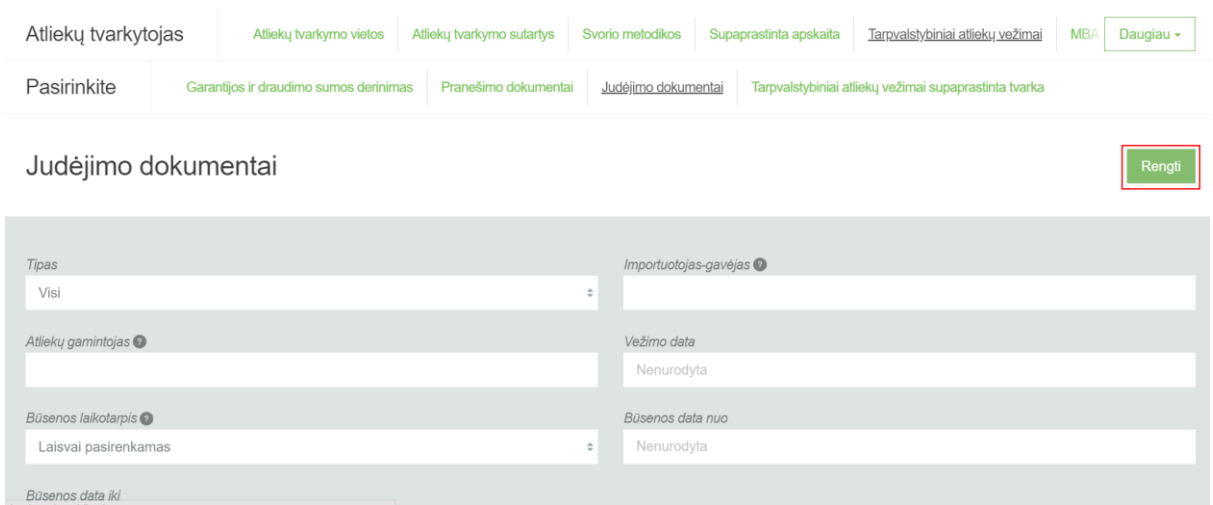

Atsidariusiame lange iš pranešimų dokumentų sąrašo pasirinkite pranešimo dokumentą pagal kurį planuojate vykdyti atliekų vežimą. Pasirinkus pranešimo dokumentą, spaudžiame **[Rengti]**.

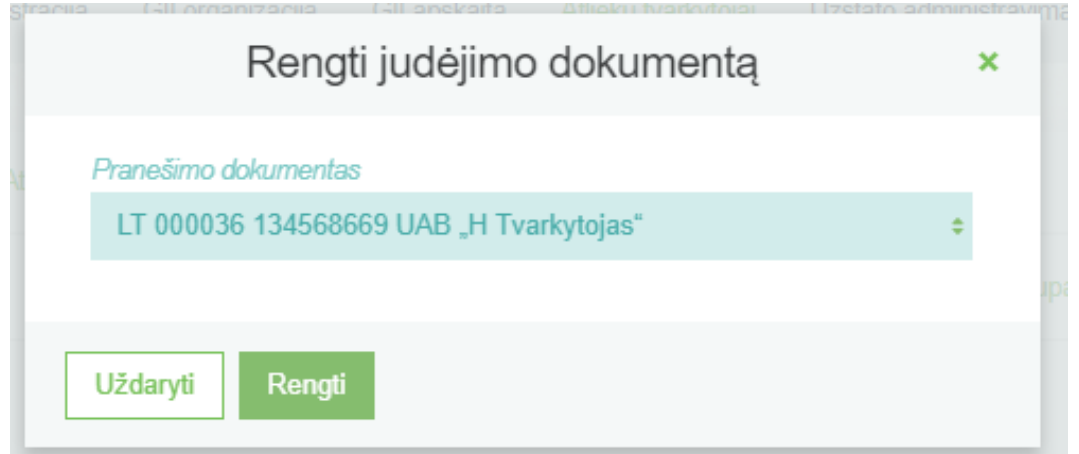

Atsidariusiame judėjimo/atliekų vežimo judėjimo dokumente pagrindinė informacija jau perkelta iš pranešimo dokumento. Papildomai reikia įvesti: faktinę vežimo datą, siuntos svorį, serijos numerį (siuntos Nr.), vežėją (-us). Spaudžiame **[Veiksmai]** ir pasirenkame **[Rengti teikimui]**.

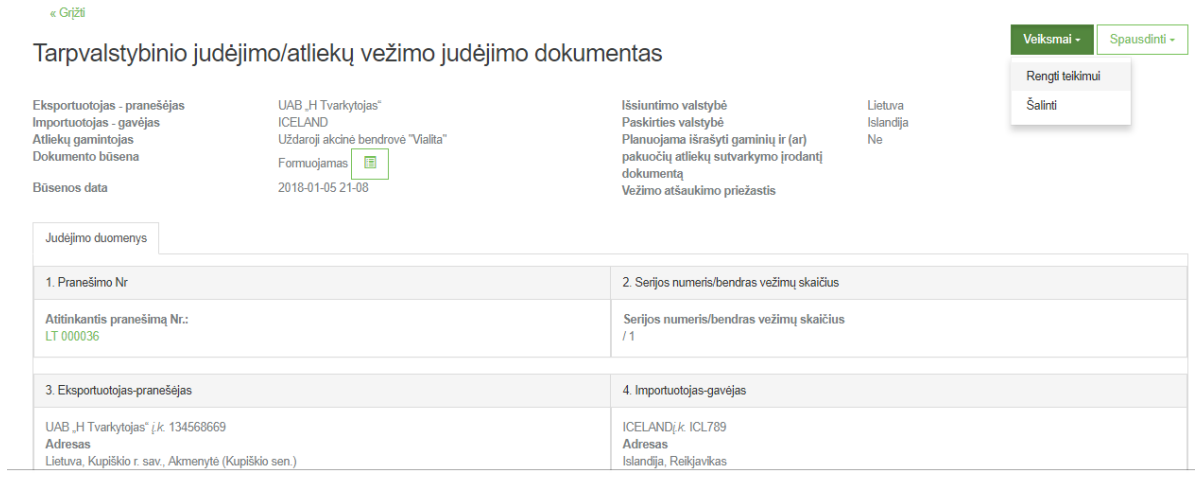

#### Atsidariusioje judėjimo dokumento rengimo lange pateikite trūkstamą informaciją.

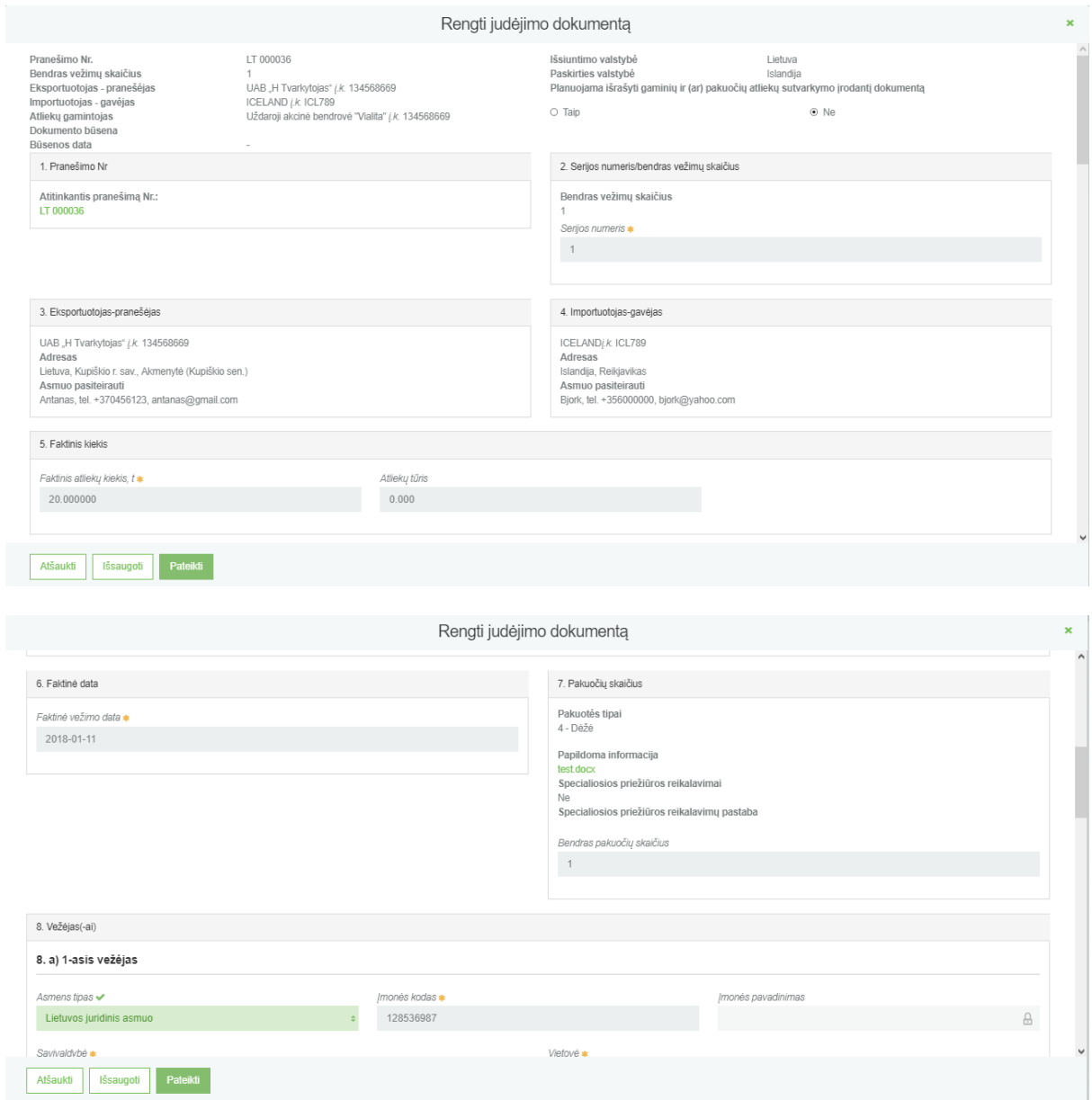

8 langelyje "8. Vežėjas (-ai)" pateikite reikiamą informaciją apie 1-ąjį atliekų vežėją.

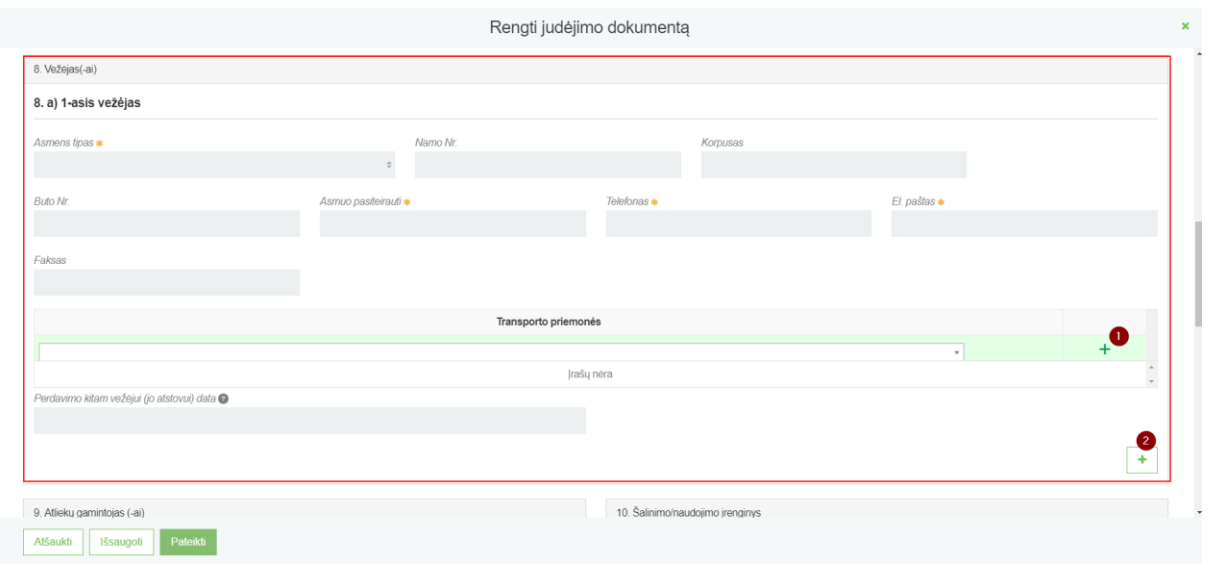

- 1- Pasirinkus transportavimo tipą iš sąrašo, spaudžiamas mygtukas "Pridėti". Šis mygtukas spaudžiamas kiekvieną kartą atlikus papildomą pasirinkimą, Taip pat pasirinktus įrašus galite tikslinti arba naikinti.
- 2- Spauskite jei yra daugiau nei vienas vežėjas, bei atsiradusiuose papildomuose laukeliuose pateikite informaciją apie juos.

Taip pat rengimo formoje turite patvirtinti, kad duomenys yra teisingi.

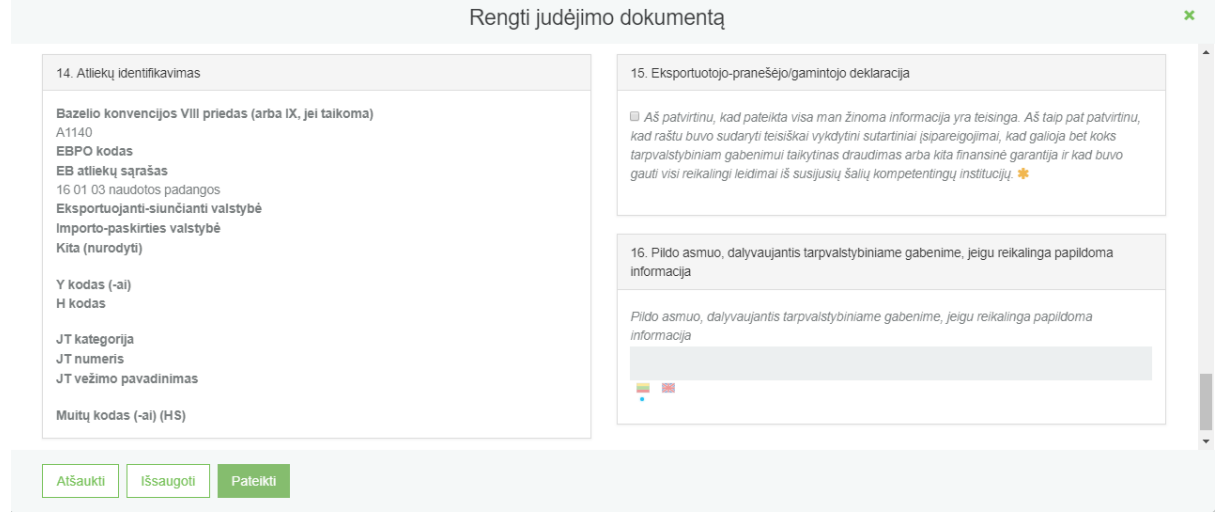

SVARBU!!! Laukuose, kuriuose pateikiamas vėliavėlių logotipas rodo, kad pildyti dviem kalbomis yra svarbu, nes tai atspindi LT ir ENG pranešimo dokumento spausdinimo formose.

### <span id="page-40-0"></span>5.2 TARPVALSTYBINIO JUDĖJIMO / ATLIEKŲ VEŽIMO JUDĖJIMO DOKUMENTO PATEIKIMAS

Užpildžius judėjimo dokumentą ir įsitikinus, kad pateikti duomenys yra teisingi, pateikite dokumentą atsakingai institucijai spausdami mygtuką **[Pateikti]**.

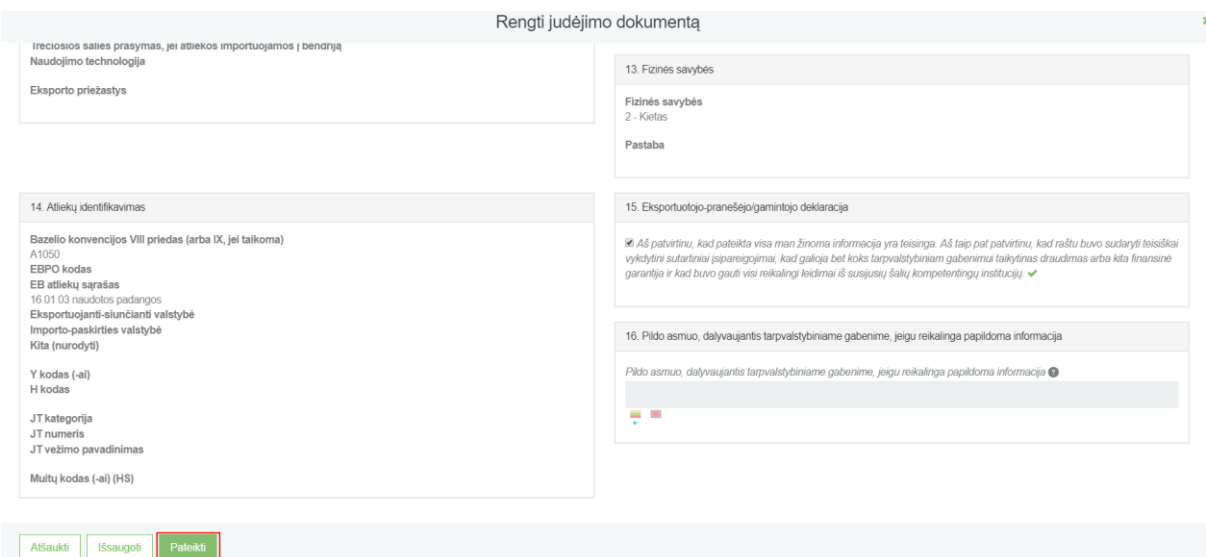

Kai paspaudžiamas mygtukas [Pateikti], dokumento būsena pasikeičia į "Pateiktas". Pateikus dokumentą atsiranda gali dokumentą koreguoti, užbaigti vežimą ir pildyti atliekų tvarkymo apskaitos duomenis arba atšaukti vežimą.

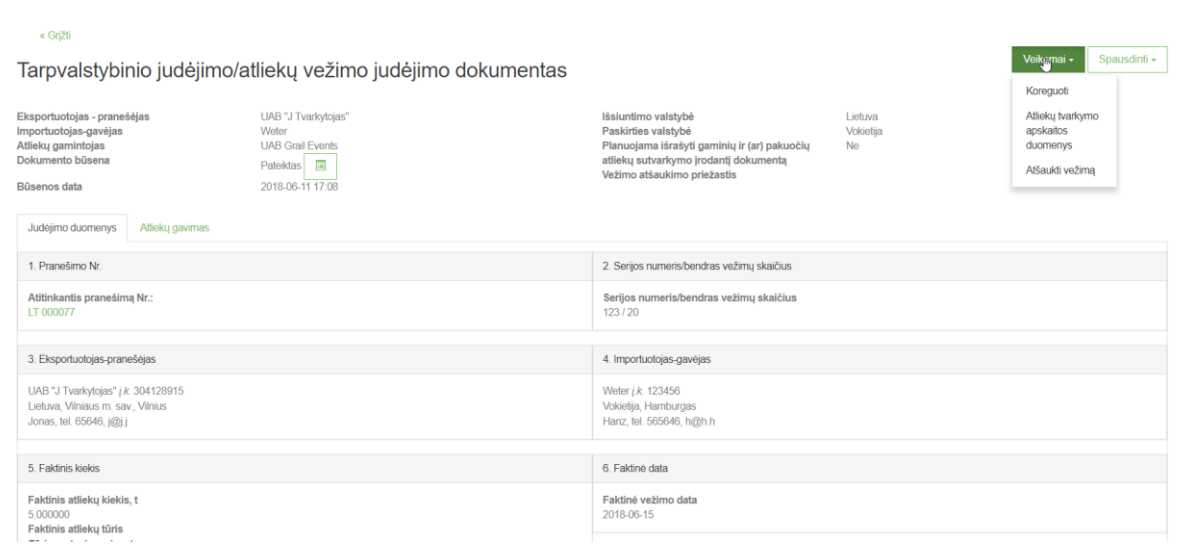

Paspaudus "Atliekų tvarkymo apskaitos duomenys" atidaromas langas, kuriame supildoma užbaigto vežimo duomenys. Suvedus atliekų galutinius duomenis ši informacija bus perkeliama į "Atliekų tvarkymo apskaitos dokumentų" einamojo ketvirčio suvestinę.

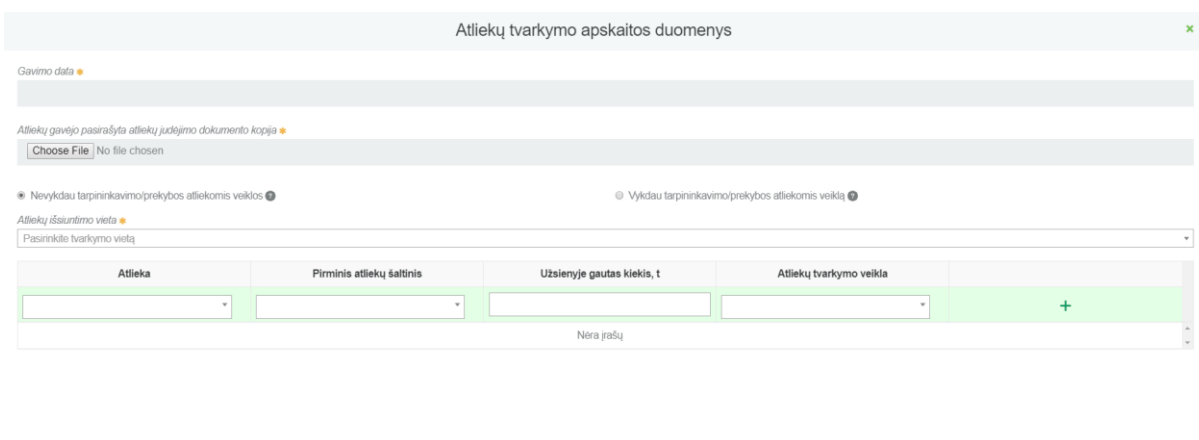

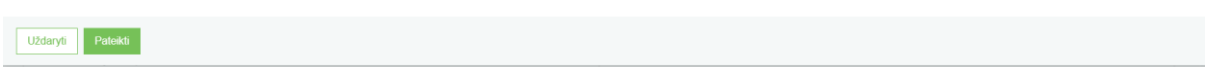

# <span id="page-42-0"></span>6 TARPVALSTYBINIAI ATLIEKŲ VEŽIMAI SUPAPRASTINTA TVARKA – EKSPORTO/IŠVEŽIMO DOKUMENTAS

Norėdami pradėti tarpvalstybinių atliekų vežimų dokumentų pildymą ir pateikimą supaprastinta tvarka, lange "Tarpvalstybiniai atliekų vežimai" pasirinkite kortelę "Tarpvalstybiniai atliekų vežimai supaprastinta tvarka".

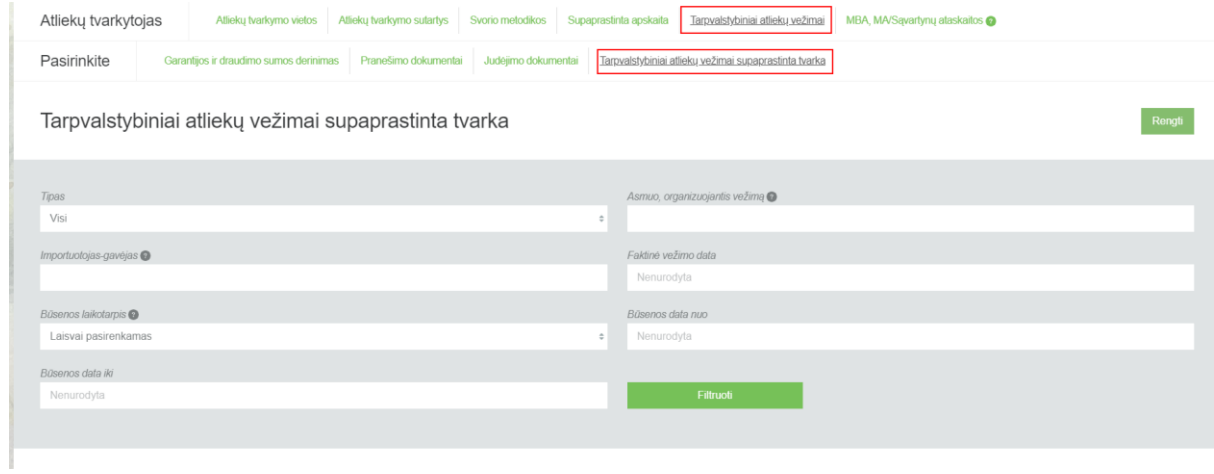

Norėdami pradėti tarpvalstybinių atliekų vežimų dokumentų pildymą ir pateikimą supaprastinta tvarka, atsidariusiame lange paspauskite mygtuką **[Rengti].**

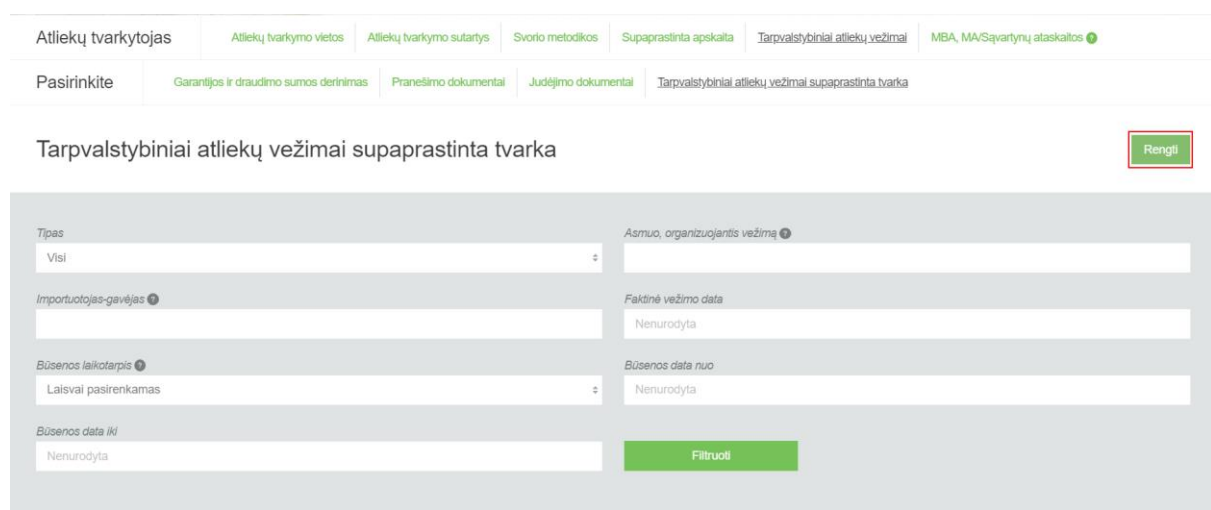

Atsidariusioje kortelėje pasirinkite, kokį dokumentą (eksporto/išvežimo ar importo/įvežimo) rengsite. Spauskite **[Rengti]** pasirinkus dokumentą.

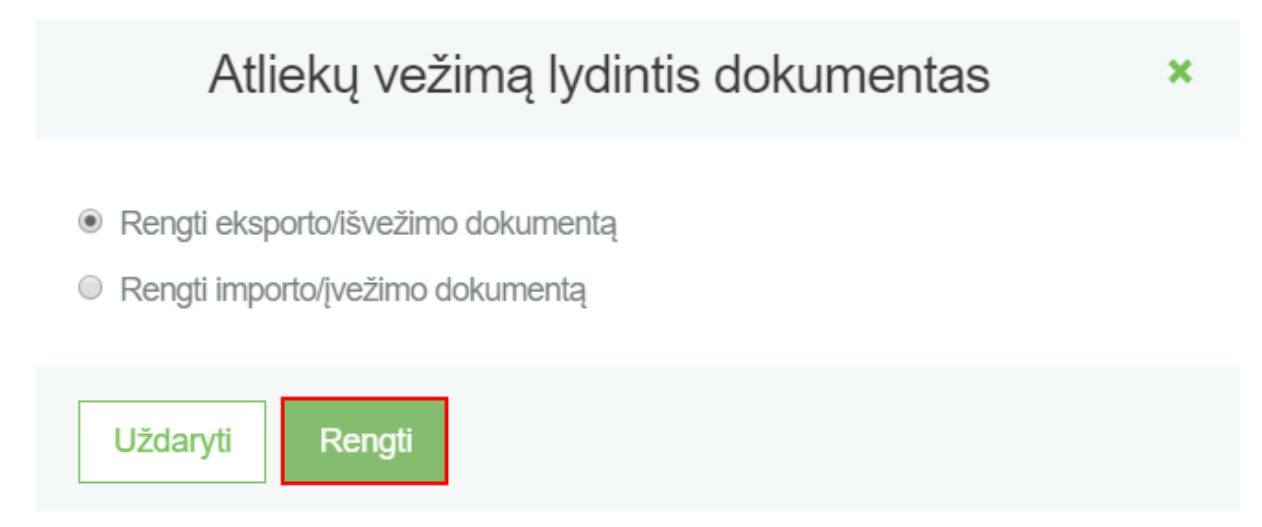

Atsidariusiame atliekų vežimą lydinčio dokumento pildymo lange pateikite reikiamą informaciją ir ją patvirtinkite.

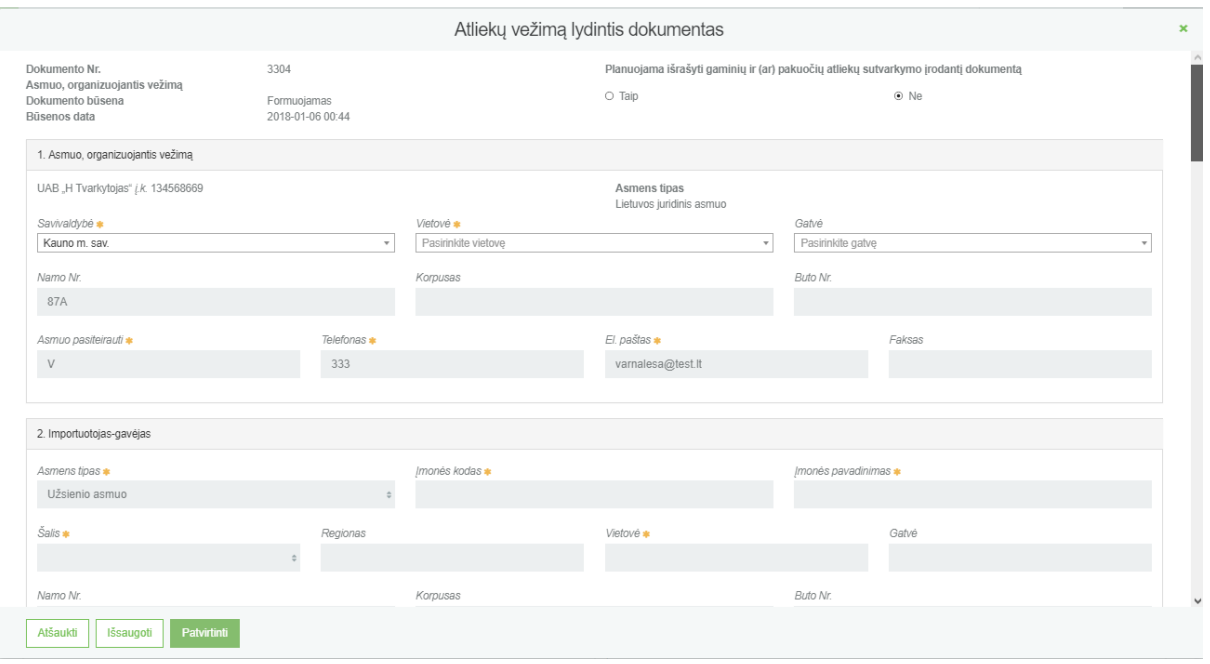

Atsidariusioje pildymo formoje turite pasirinkti požymį "Taip" arba "Ne", priklausomai nuo, ar planuojama išrašyti gaminių ir (ar) pakuočių atliekų sutvarkymo įrodantį dokumentą.

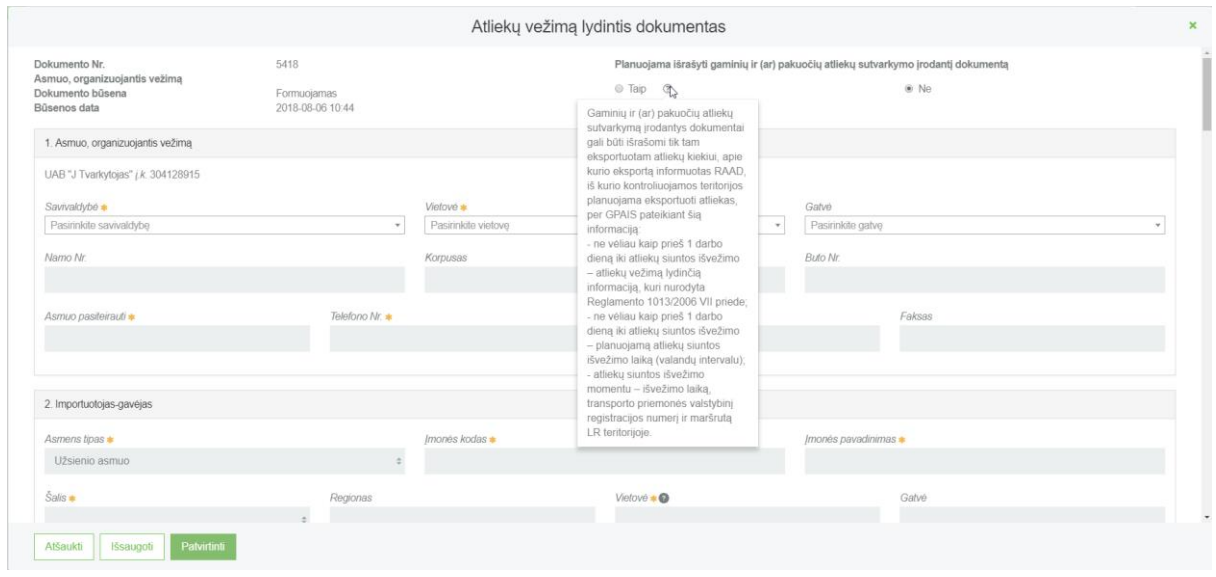

Šioje skiltyje pateikiama asmens, organizuojančio vežimą kontaktinė informacija :

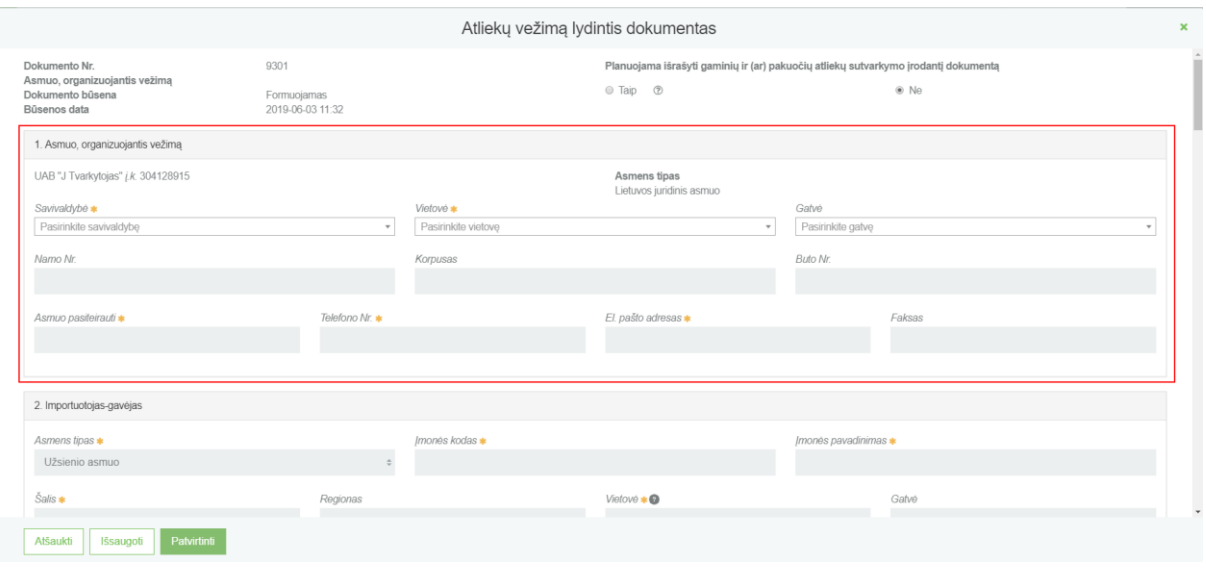

#### Šioje skiltyje pateikiama importuotojo-gavėjo kontaktinė informacija :

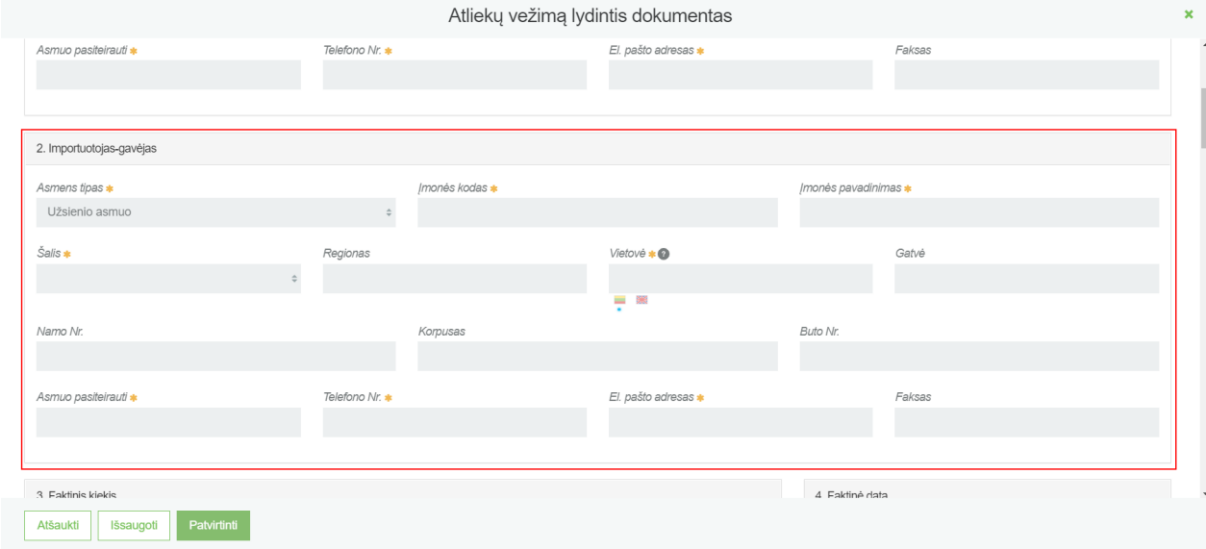

SVARBU!!! Laukuose, kuriuose pateikiamas vėliavėlių logotipas rodo, kad pildyti dviem kalbomis yra svarbu, nes tai atspindi LT ir ENG pranešimo dokumento spausdinimo formose.

Nurodome vežėjo (-ų) kontaktinę informaciją:

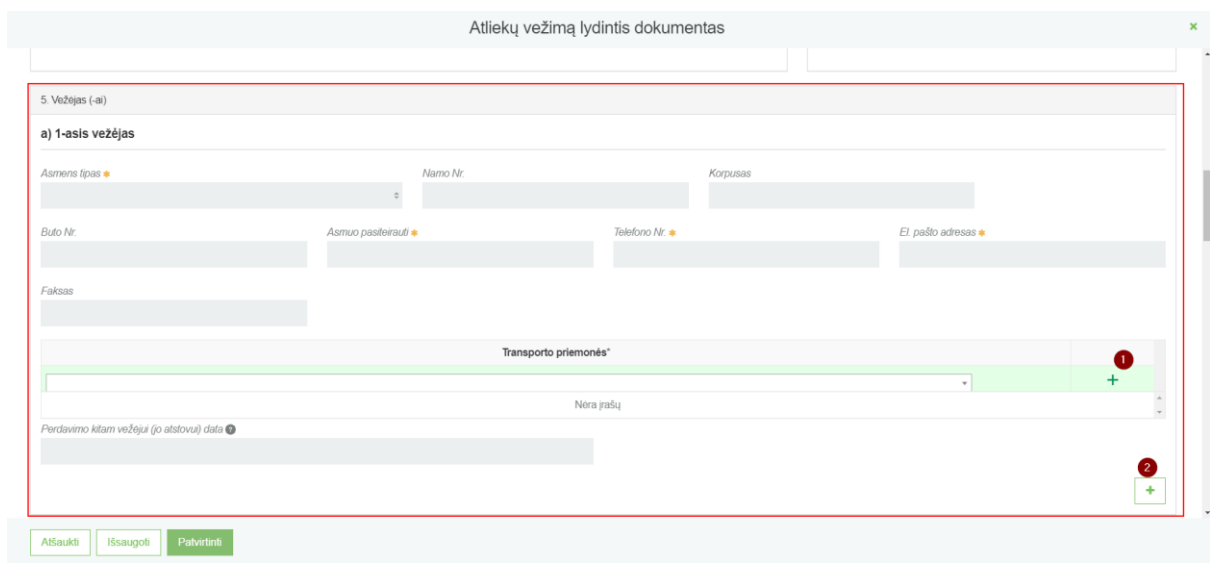

- 1- Pasirinkus transportavimo tipą iš sąrašo, spaudžiamas mygtukas "Pridėti". Šis mygtukas spaudžiamas kiekvieną kartą atlikus papildomą pasirinkimą, Taip pat pasirinktus įrašus galite tikslinti arba naikinti.
- 2- Esant daugiau nei vienam vežėjui spaudžiamas pliusas, kurį paspaudus atsiras antro vežėjo pildymo forma

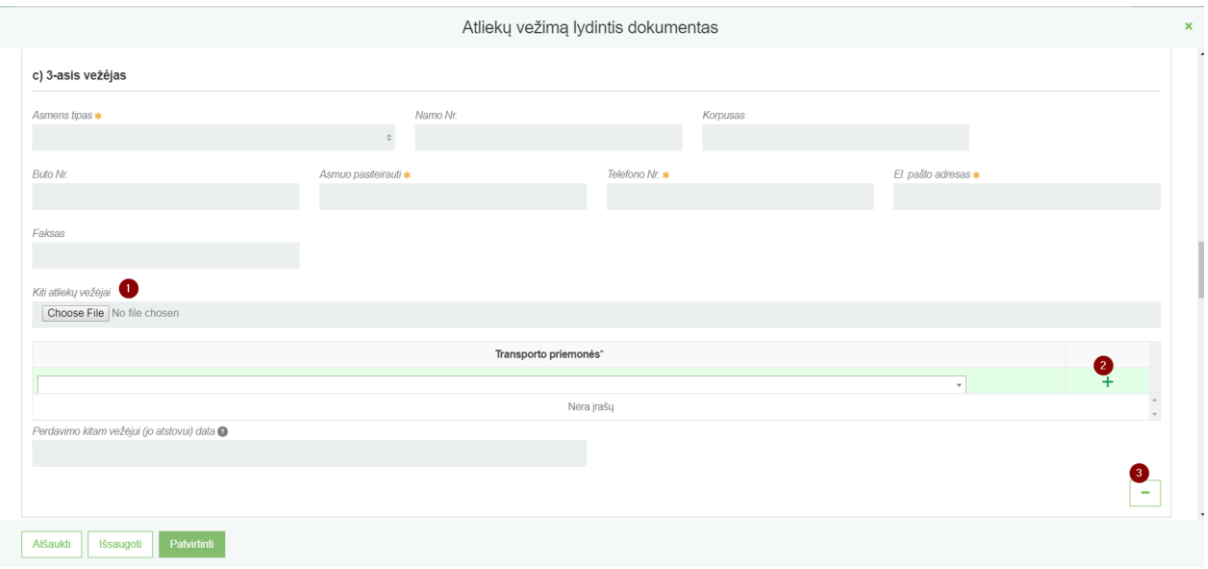

- 1- Esant daugiau nei 3 vežėjams, suvedus 3-jų vežėjų kontaktinę informacija pridedamas failas, su kitų atliekų vežėjų sąrašu ir jų kontaktine informacija
- 2- Pasirinkus transportavimo tipą iš sąrašo, spaudžiamas mygtukas "Pridėti". Šis mygtukas spaudžiamas kiekvieną kartą atlikus papildomą pasirinkimą, Taip pat pasirinktus įrašus galite tikslinti arba naikinti.
- 3- Esant poreikiui pašalinti įvestą papildomą vežėją spaudžiamas minuso ženklas.

Norodome informaciją apie atliekų gamintoją/surinkėją:

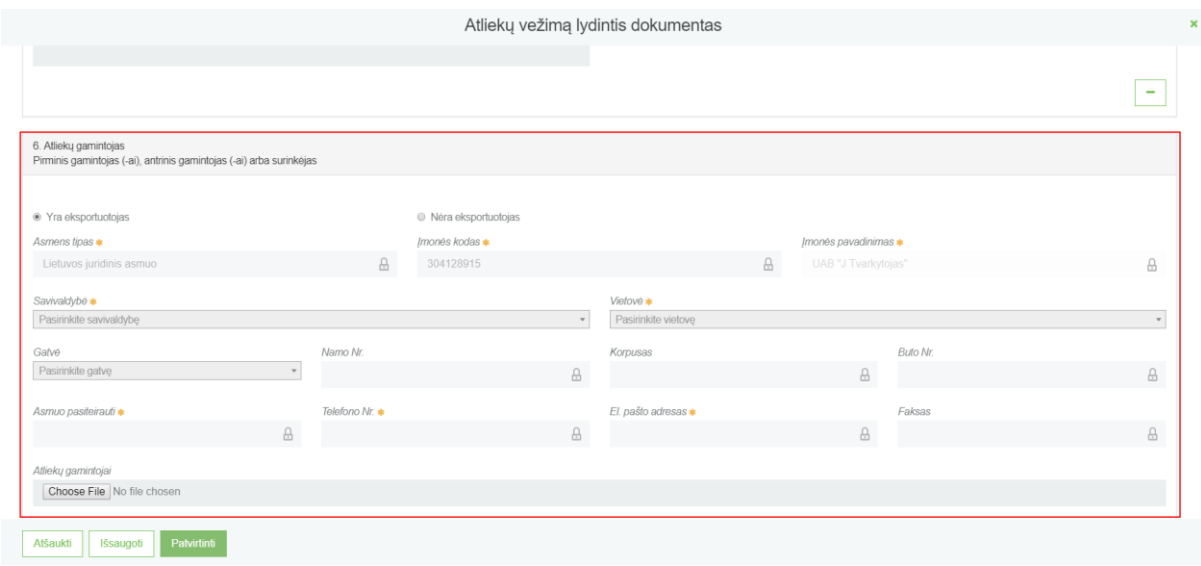

Jeigu pranešėjas pažymi, kad jis pats yra atliekų gamintojas arba surinkėjas, sistema automatiškai užpildo asmens tipą.

Jeigu pranešėjas pažymi, kad jis nėra atliekų gamintojas arba surinkėjas, tada reikia pasirinkti gamintojo arba surinkėjo asmens tipą ir jį įvesti:

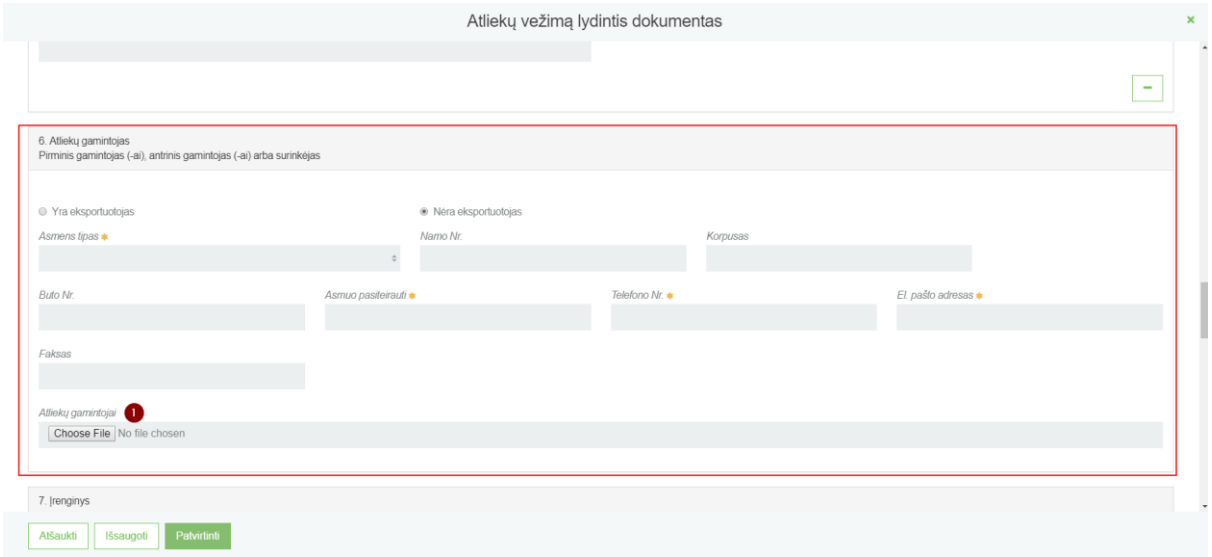

1- Jeigu yra daugiau nei vienas gamintojas, reikia prisegti failą su gamintojų sąrašu ir jų kontaktine informacija.

Pateikite informaciją apie šalinimo/naudojimo įmonę – įrenginį pasirinkdami įrenginio tipą:

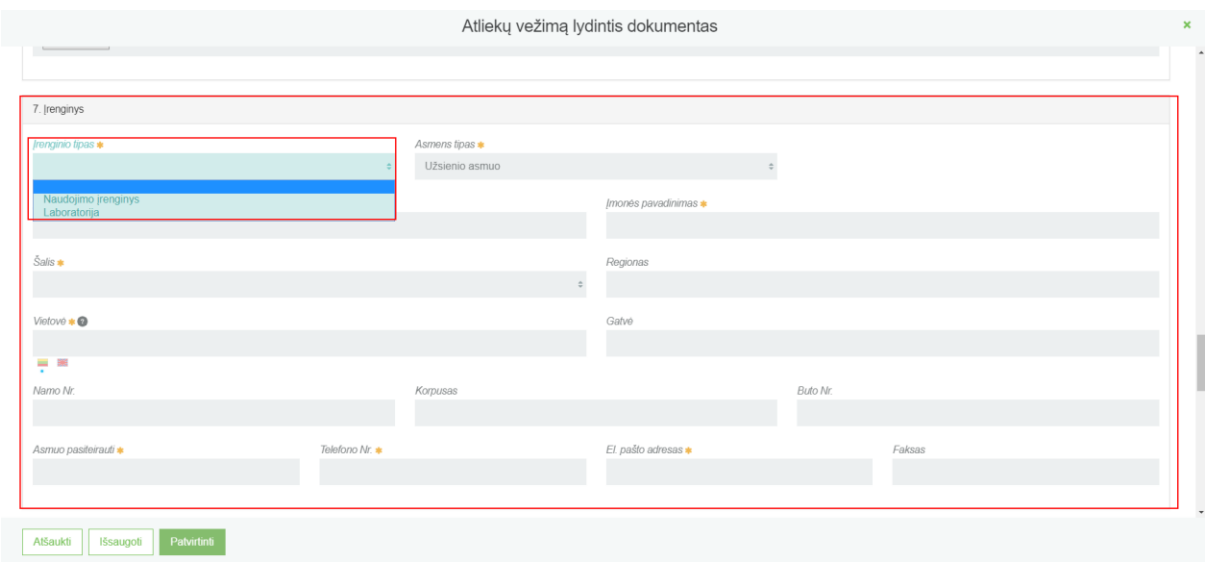

SVARBU!!! Laukuose, kuriuose pateikiamas vėliavėlių logotipas rodo, kad pildyti dviem kalbomis yra svarbu, nes tai atspindi LT ir ENG pranešimo dokumento spausdinimo formose.

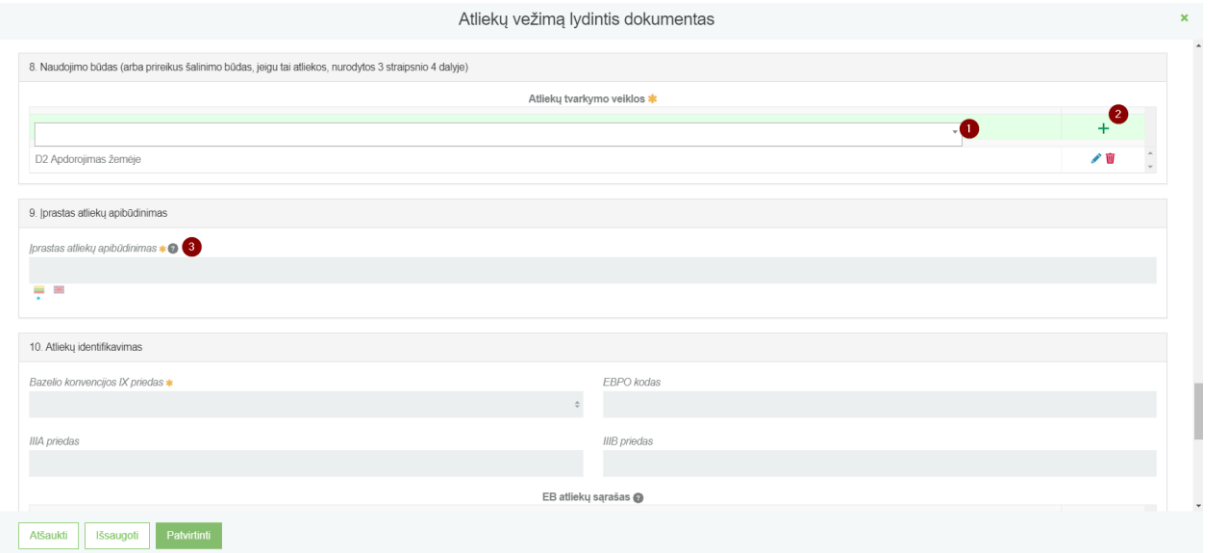

- 1- Pasirinkite atliekų tvarkymo veiklą.
- 2- Pasirinkus atliekų tvarkymo veiklą (-as) iš sąrašo, spaudžiamas mygtukas "Pridėti". Šis mygtukas spaudžiamas kiekvieną kartą atlikus papildomą pasirinkimą, Taip pat pasirinktus įrašus galite tikslinti arba naikinti.
- 3- Įrašykite detalesnį atliekų apibūdinimą.

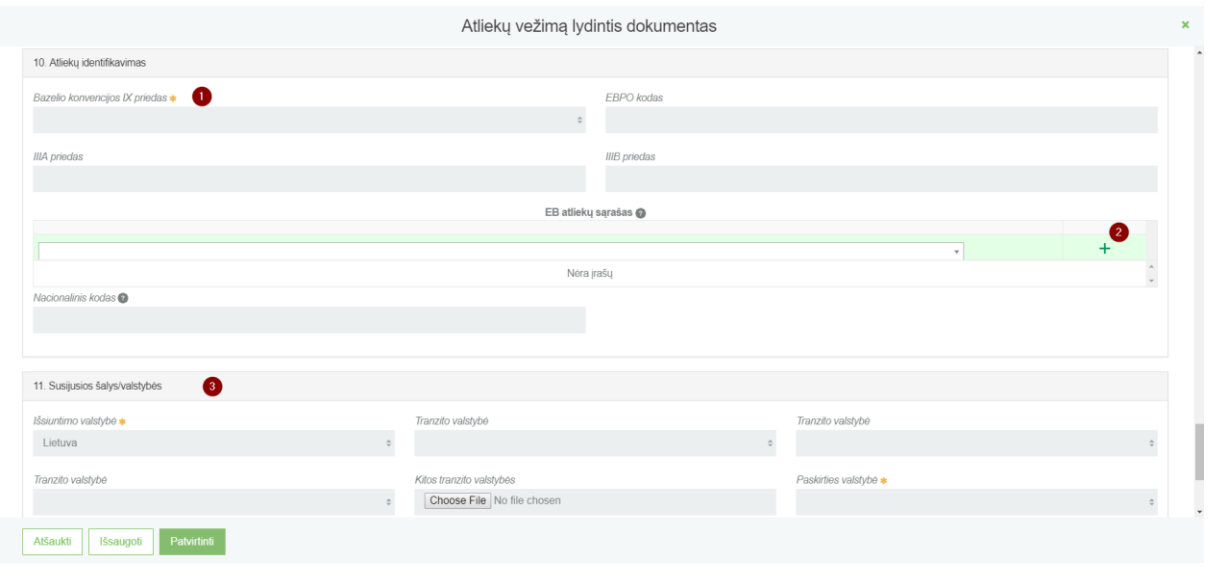

- 1- Iš sąrašo pasirinkite atliekų identifikavimo kodą iš Bazelio konvencijos VIII ar IX priedo.
- 2- Pasirinkus planuojamas vežti atliekas iš sąrašo, spaudžiamas mygtukas "Pridėti". Šis mygtukas spaudžiamas kiekvieną kartą atlikus papildomą pasirinkimą, Taip pat pasirinktus įrašus galite tikslinti arba naikinti.
- 3- Įvesite informaciją apie susijusias šalis/valstybes.

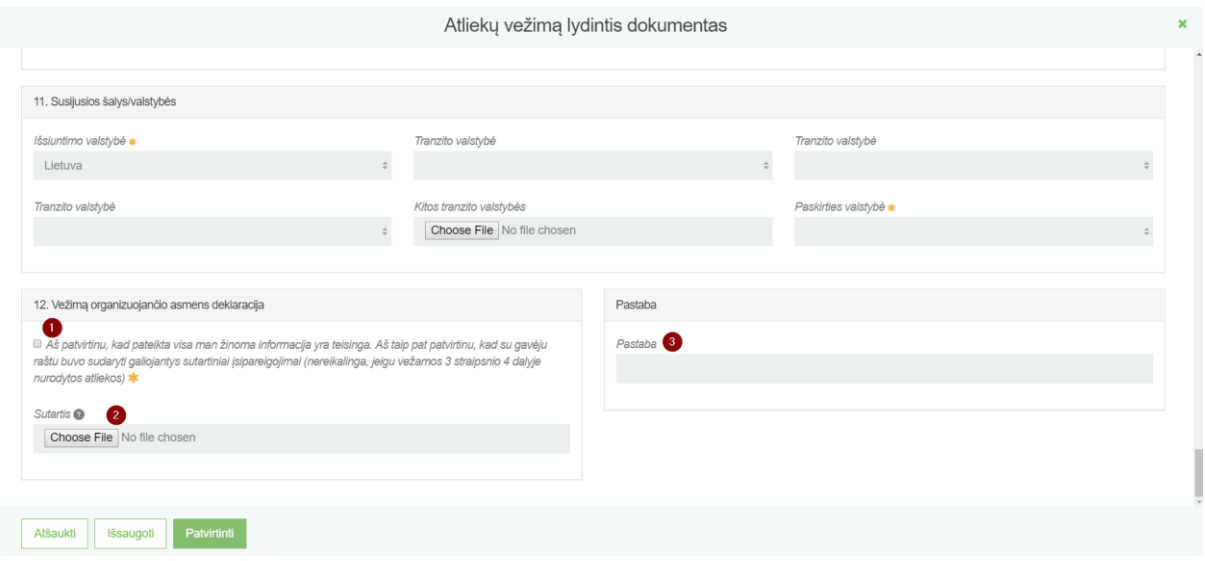

- 1- Patvirtinkite, kad pateikti duomenys teisingi.
- 2- Įkelkite sutartį, sudarytą pagal 2006 m. birželio 14 d. Europos Parlamento ir Tarybos reglamento (EB) Nr. 1013/2006 dėl atliekų vežimo 5 straipsnio reikalavimus. Prireikus pakeisti pridėtą failą, reikia paspausti "Choose File" mygtuką ir prikabinti kitą dokumentą, taip anksčiau įkeltas dokumentas pakeičiamas nauju.
- 3- Pranešėjas gali įvesti pastabą, kurią matys Agentūra, bet spausdinimo formoje ši pastaba neatsispindės.

Užpildžius bei įkėlus reikiamus duomenis, norėdami juos peržiūrėti pasirenkame mygtuką **[Išsaugoti]**. Atšaukimo mygtukas, anuliuoja dokumentą.

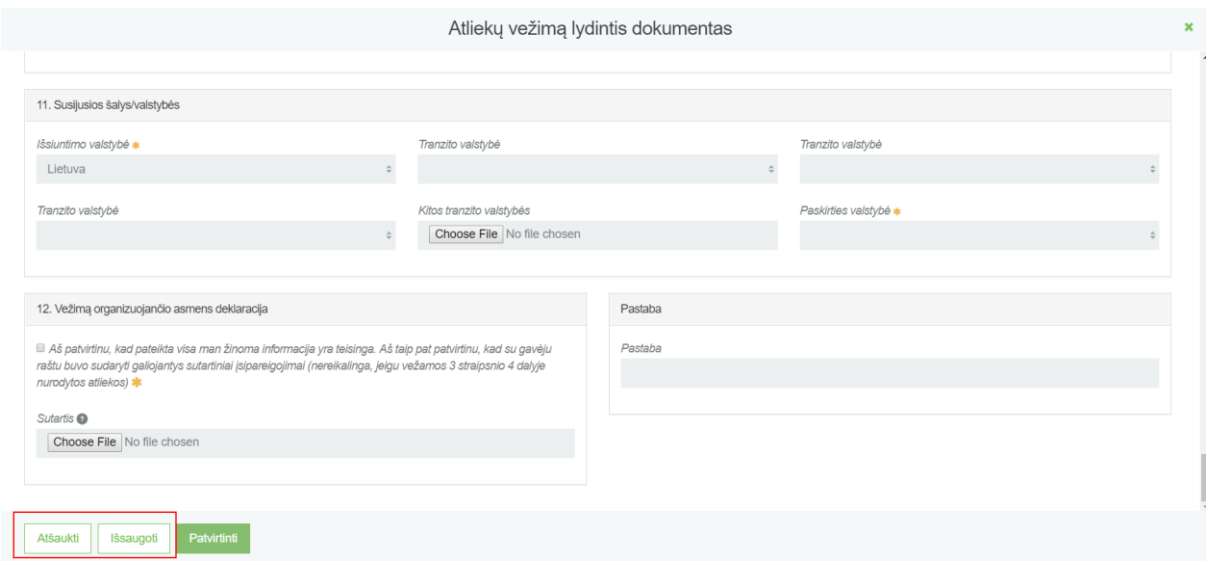

Išsaugojus duomenis, pateikiamas duomenų peržiūros langas, kuriame galima pasirinkti dokumento pildymo pratęsimą, arba dokumento pašalinimą.

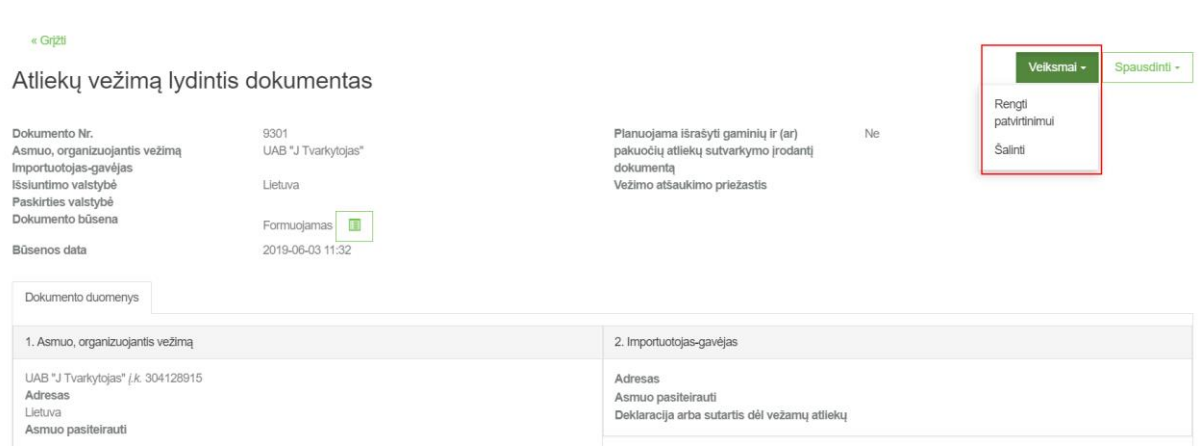

Paspaudę mygtuką **[Spausdinti]**, pasirenkame kalbą, kuria norime atspausdinti dokumentą.

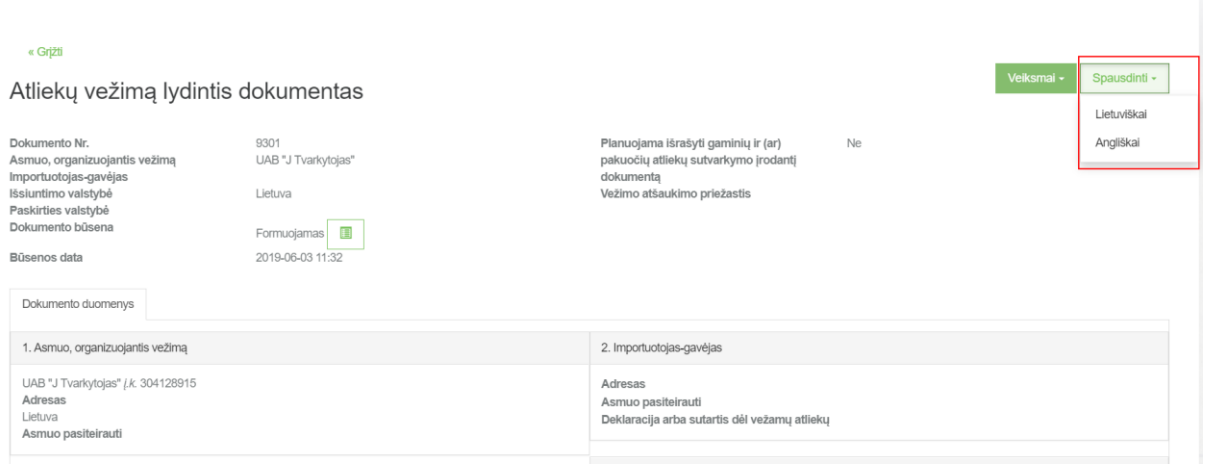

Užpildžius visus duomenis ir norint prad4ti vykdyti vežimą **[Patvirtinti].** Jei dokumento pildyme sistema neras klaidų pildymo langas užsidarys ir bus atidaromas dokumento peržiūros langas.

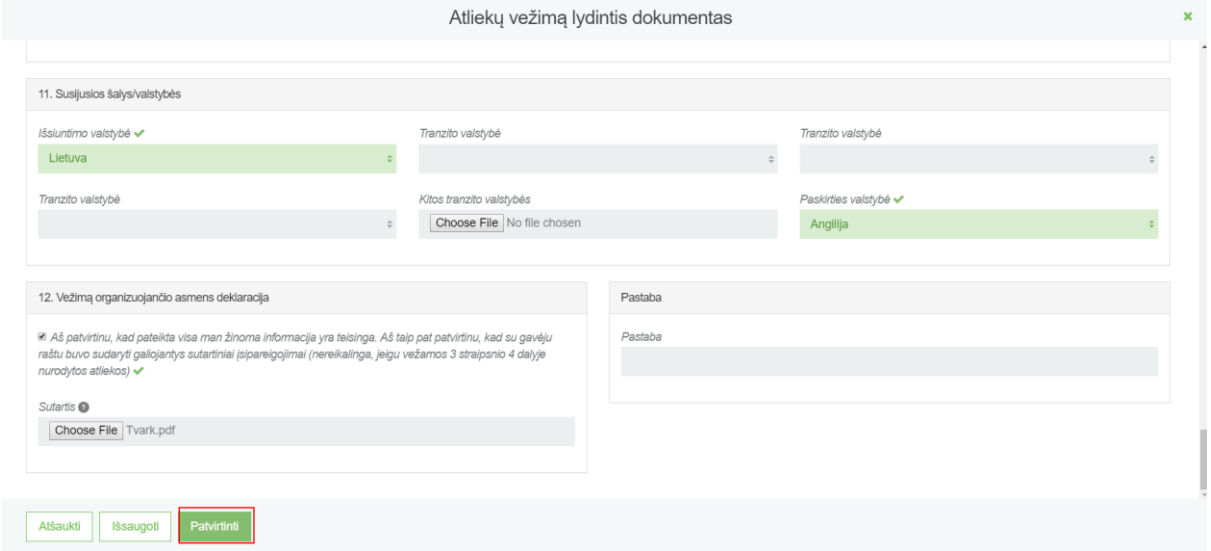

Kai paspaudžiamas mygtukas [Patvirtinti], dokumento būsena pasikeičia į "Patvirtintas". Pateikus dokumentą atsiranda gali dokumentą koreguoti, užbaigti vežimą ir pildyti atliekų tvarkymo apskaitos duomenis arba atšaukti vežimą.

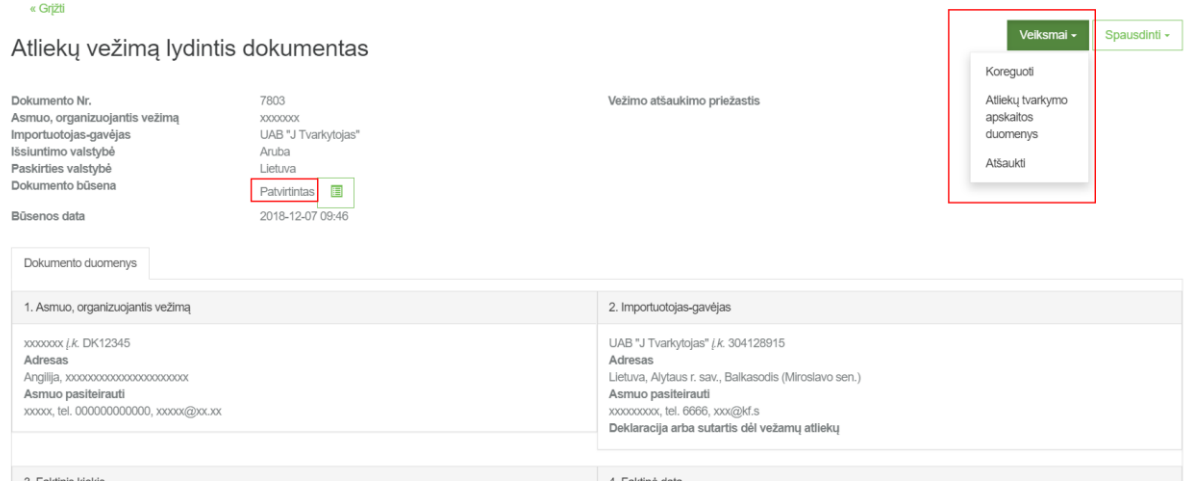

Paspaudus **[Atliekų tvarkymo apskaitos duomenys]** atidaromas langas, kuriame supildoma užbaigto vežimo duomenys. Suvedus atliekų galutinius duomenis ši informacija bus perkeliama į "Atliekų tvarkymo apskaitos dokumentų" einamojo ketvirčio suvestinę.

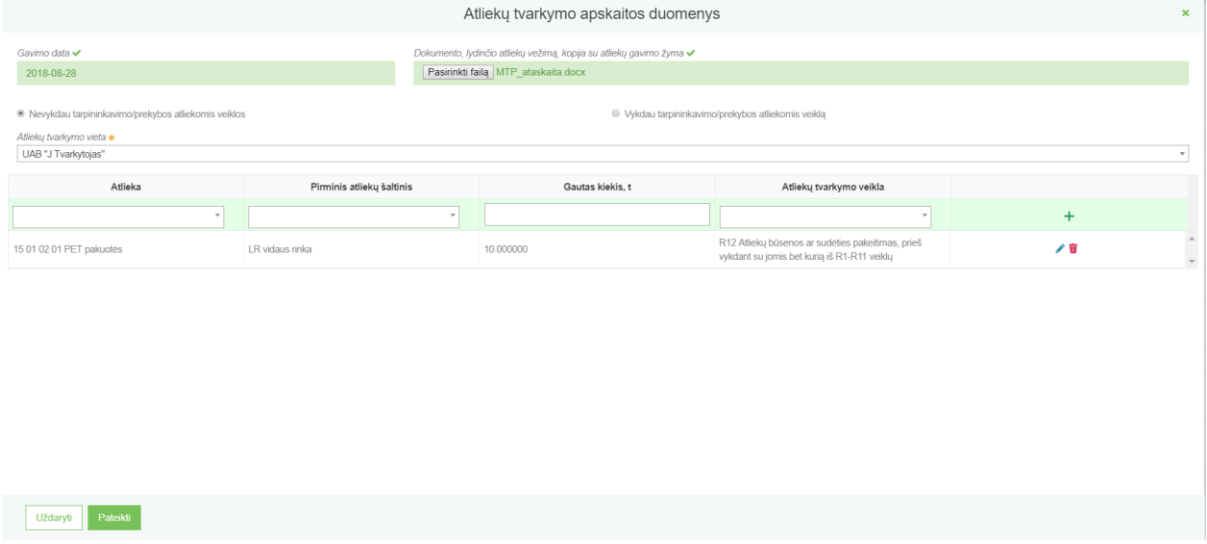

Pateikus atliekų apskaitos duomenis dokumento būsena pasikeičia į "Baigta", kuri rodo, kad vežimas yra užbaigtas ir atliekų tvarkymo apskaitos dokumento įrašai bus perkelti į einamojo ketvirčio žurnalo suvestinę.

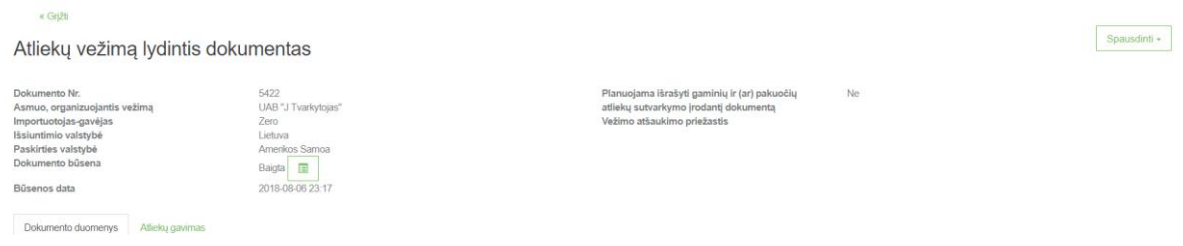

# <span id="page-53-0"></span>7 TARPVALSTYBINIAI ATLIEKŲ VEŽIMAI SUPAPRASTINTA TVARKA – IMPORTO/ĮVEŽIMO DOKUMENTAS

Norėdami pradėti tarpvalstybinių atliekų vežimų dokumentų pildymą ir pateikimą supaprastinta tvarka, lange "Tarpvalstybiniai atliekų vežimai" pasirinkite kortelę "Tarpvalstybiniai atliekų vežimai supaprastinta tvarka".

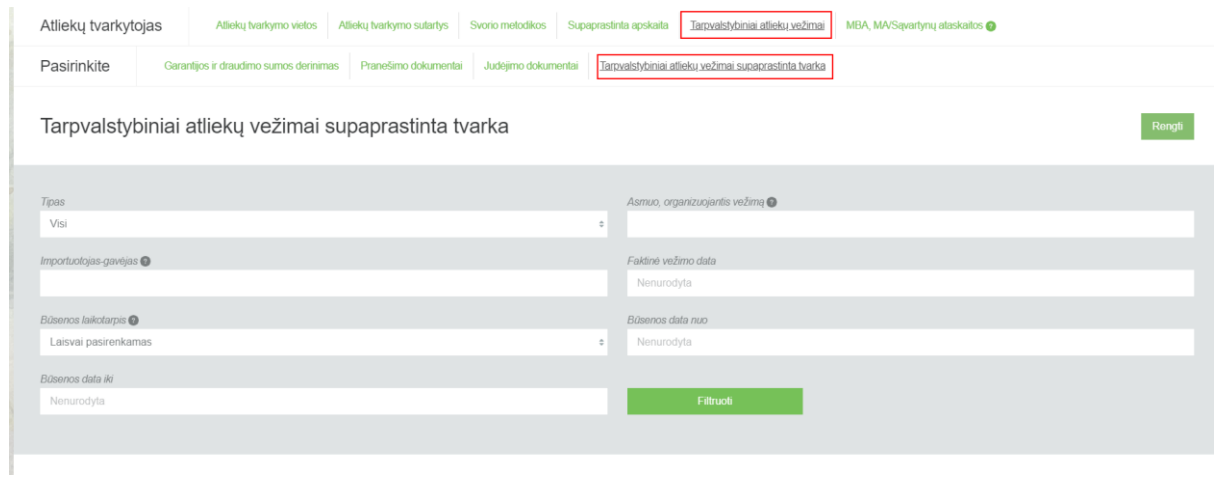

Norėdami pradėti tarpvalstybinių atliekų vežimų dokumentų pildymą ir pateikimą supaprastinta tvarka, atsidariusiame lange paspauskite mygtuką **[Rengti].**

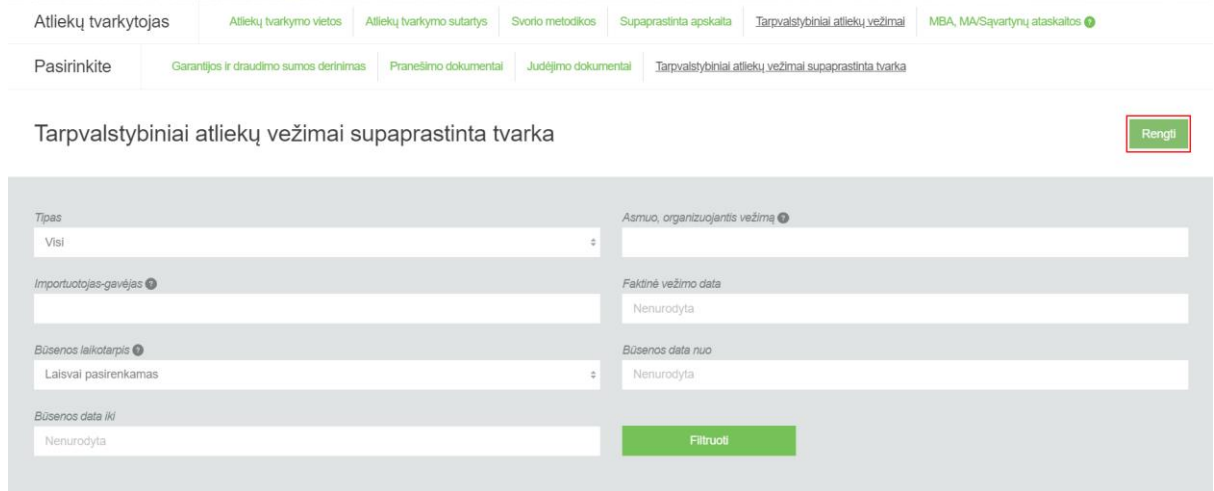

Atsidariusioje kortelėje pasirinkite, kokį dokumentą (importo/įvežimo ar importo/įvežimo) rengsite. Spauskite **[Rengti]** pasirinkus dokumentą.

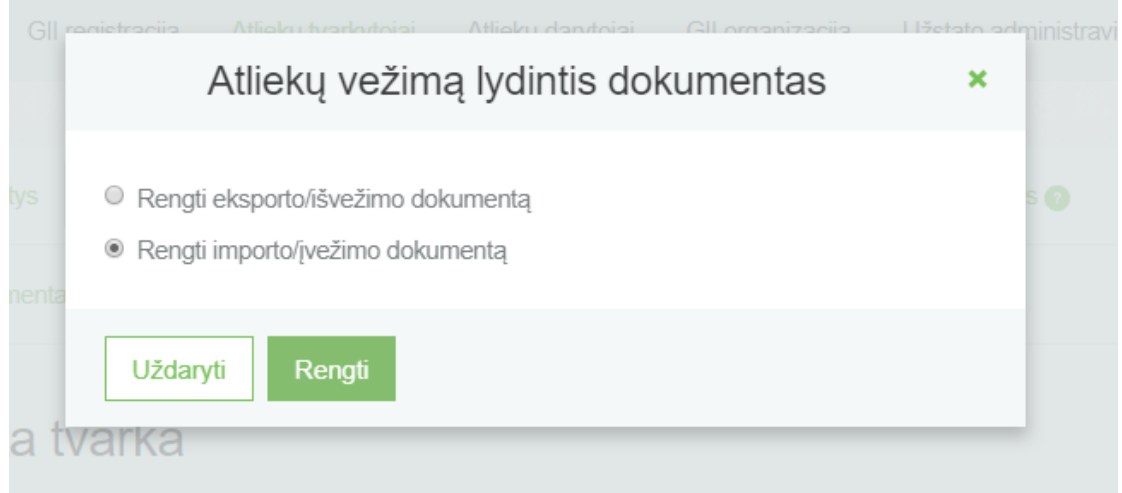

Atsidariusiame atliekų vežimą lydinčio dokumento pildymo lange pateikite reikiamą informaciją ir ją patvirtinkite.

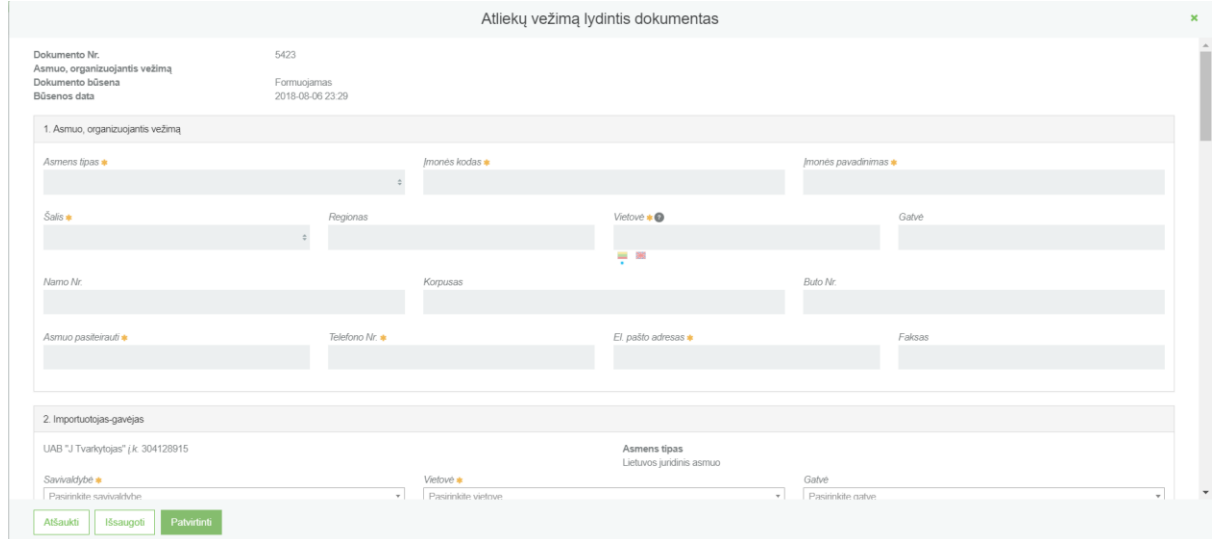

Šioje skiltyje pateikiama asmens, organizuojančio vežimą kontaktinė informacija:

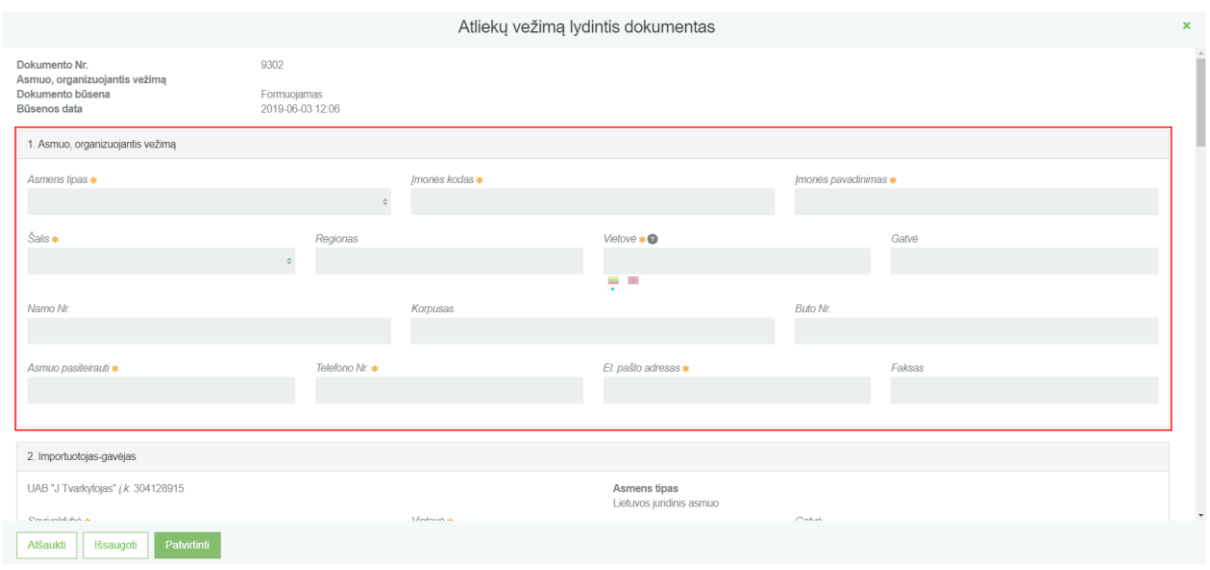

#### SVARBU!!! Laukuose, kuriuose pateikiamas vėliavėlių logotipas rodo, kad pildyti dviem kalbomis yra svarbu, nes tai atspindi LT ir ENG pranešimo dokumento spausdinimo formose.

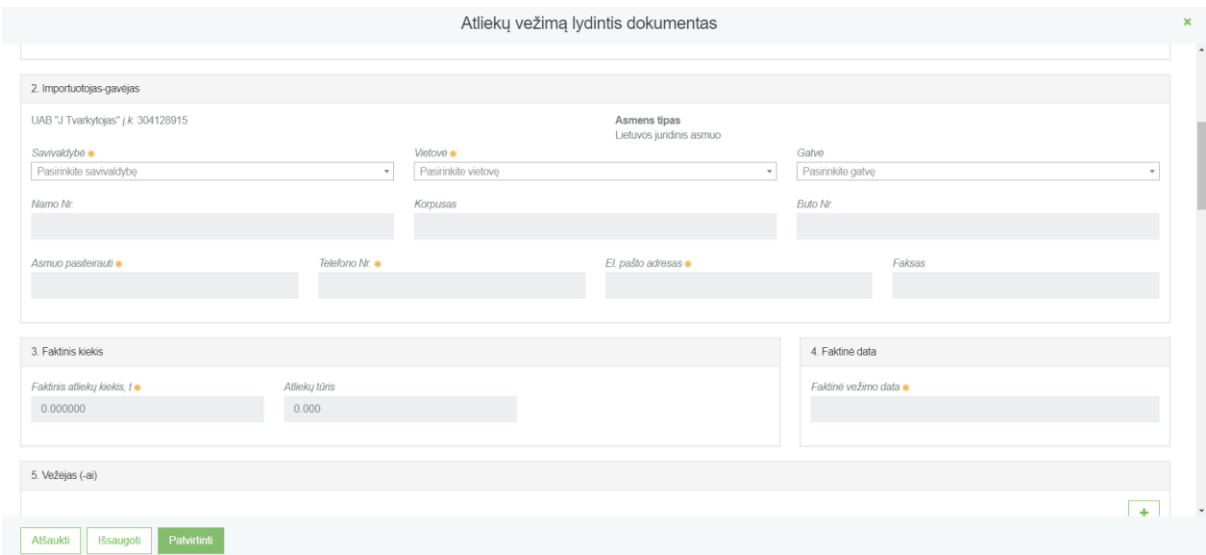

Šioje skiltyje pateikiama importuotojo-gavėjo kontaktinė informacija :

#### Norint nurodyti vežėjus turite paspausti pliuso ženklą:

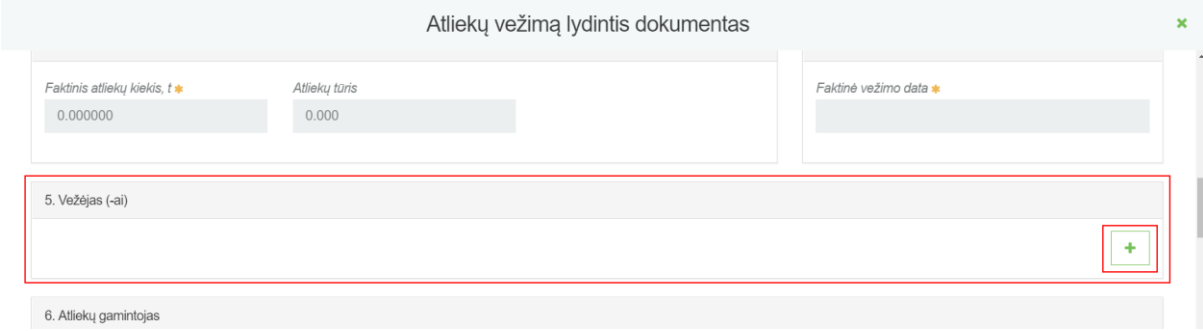

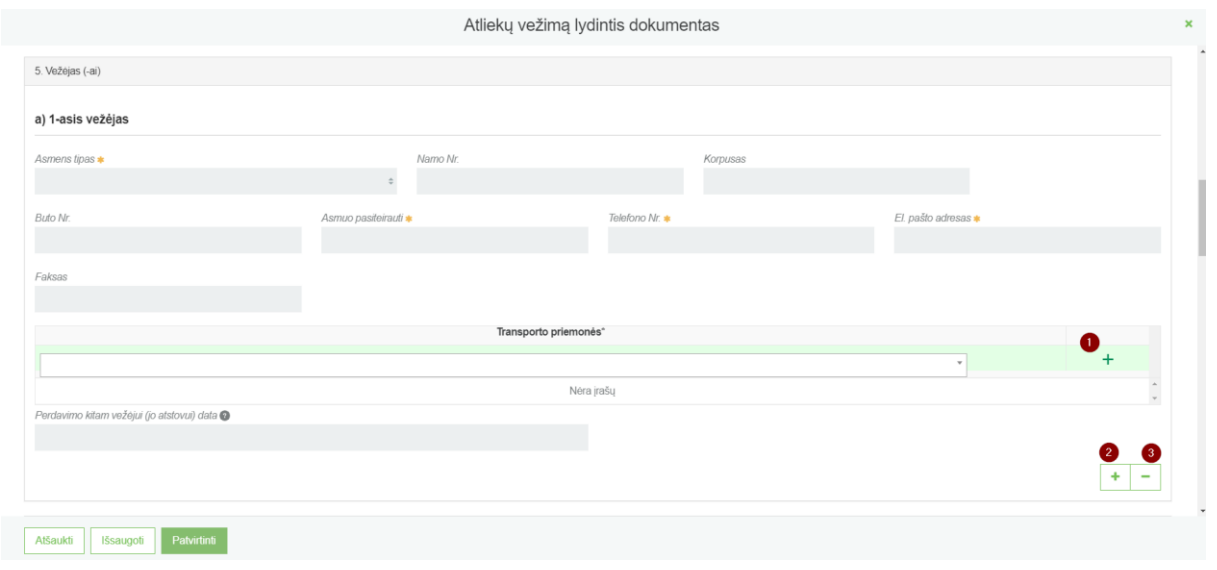

- 1- Pasirinkus transportavimo tipą iš sąrašo, spaudžiamas mygtukas "Pridėti". Šis mygtukas spaudžiamas kiekvieną kartą atlikus papildomą pasirinkimą, Taip pat pasirinktus įrašus galite tikslinti arba naikinti.
- 2- Esant daugiau nei vienam vežėjui spaudžiamas pliusas, kurį paspaudus atsiras antro vežėjo pildymo forma.
- 3- Atsiradus vežėjo kontaktinės informacijos pildymo laukams yra būtina suvesti duomenis. Jeigu norite nevesti vežėjo, bet paspaudėt pliuso ženklą galite vežėjo pildymo laukus panaikinti minuso ženklu.

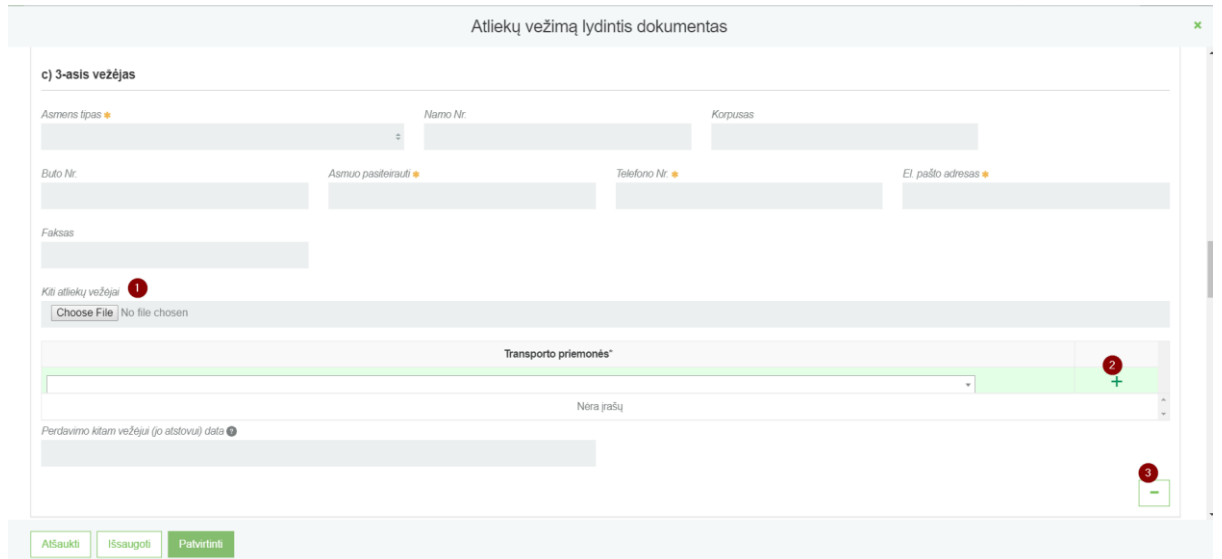

- 1- Esant daugiau nei 3 vežėjams, suvedus 3-jų vežėjų kontaktinę informacija pridedamas failas, su kitų atliekų vežėjų sąrašu ir jų kontaktine informacija
- 2- Pasirinkus transportavimo tipą iš sąrašo, spaudžiamas mygtukas "Pridėti". Šis mygtukas spaudžiamas kiekvieną kartą atlikus papildomą pasirinkimą, Taip pat pasirinktus įrašus galite tikslinti arba naikinti.
- 3- Esant poreikiui pašalinti įvestą papildomą vežėją spaudžiamas minuso ženklas.

Nurodome informaciją apie atliekų gamintoją/surinkėją:

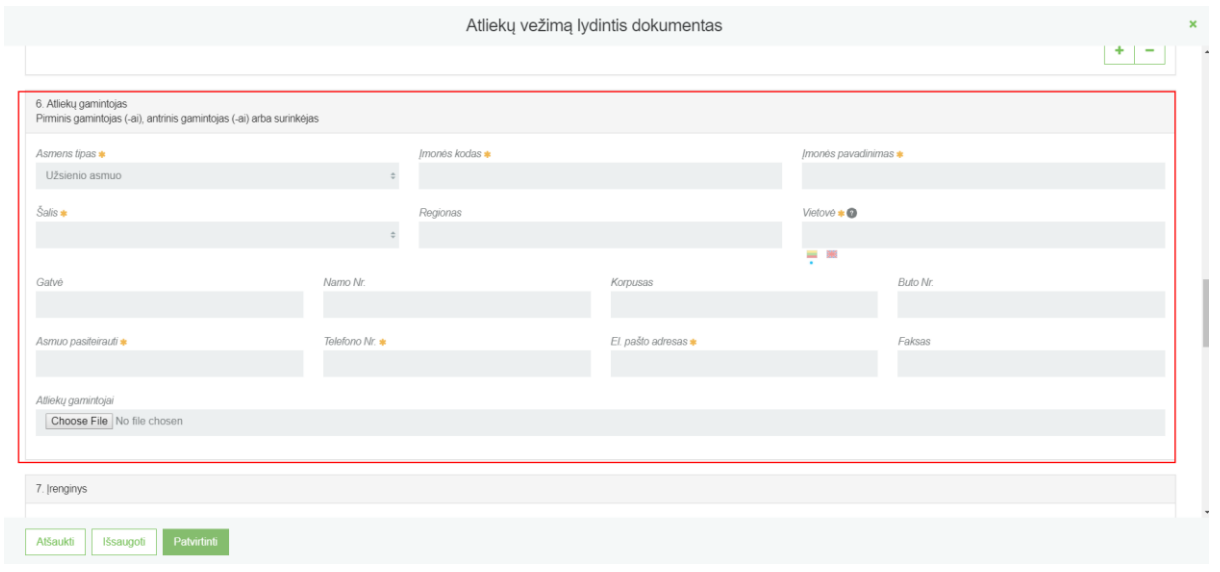

Jeigu yra daugiau nei vienas gamintojas, reikia prisegti failą su gamintojų sąrašu ir jų kontaktine informacija.

Pateikite informaciją apie šalinimo/naudojimo įmonę – įrenginį:

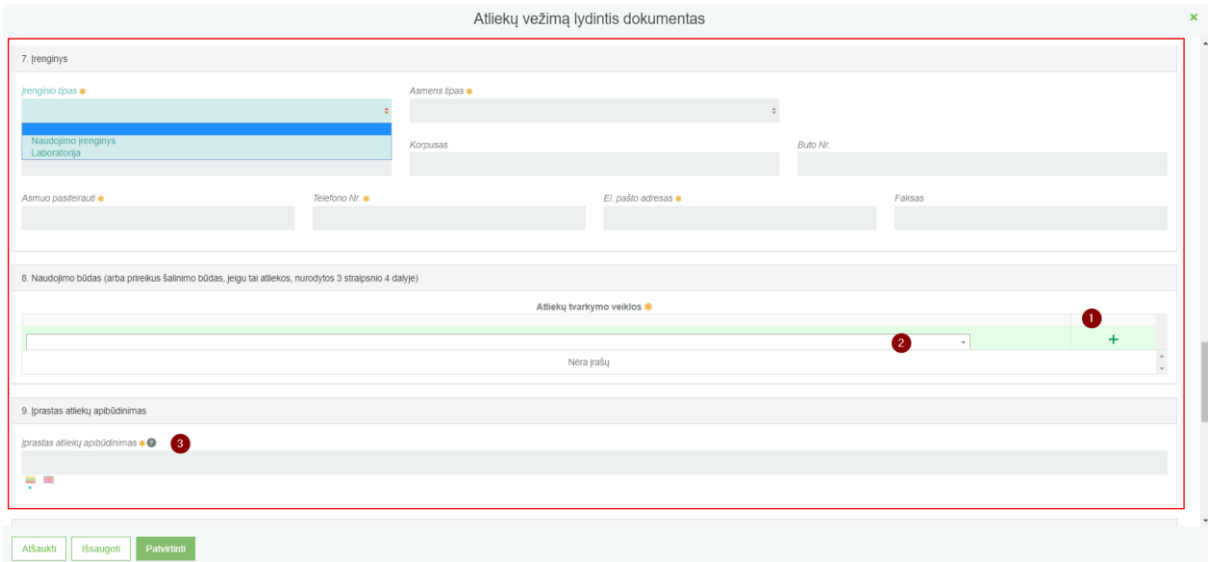

- 1- Pasirinkus atliekų tvarkymo veiklą (-as) iš sąrašo, spaudžiamas mygtukas "Pridėti". Šis mygtukas spaudžiamas kiekvieną kartą atlikus papildomą pasirinkimą, Taip pat pasirinktus įrašus galite tikslinti arba naikinti.
- 2- Pasirinkite atliekų tvarkymo veiklą.
- 3- Įrašykite detalesnį atliekų apibūdinimą.

SVARBU!!! Laukuose, kuriuose pateikiamas vėliavėlių logotipas rodo, kad pildyti dviem kalbomis yra svarbu, nes tai atspindi LT ir ENG pranešimo dokumento spausdinimo formose.

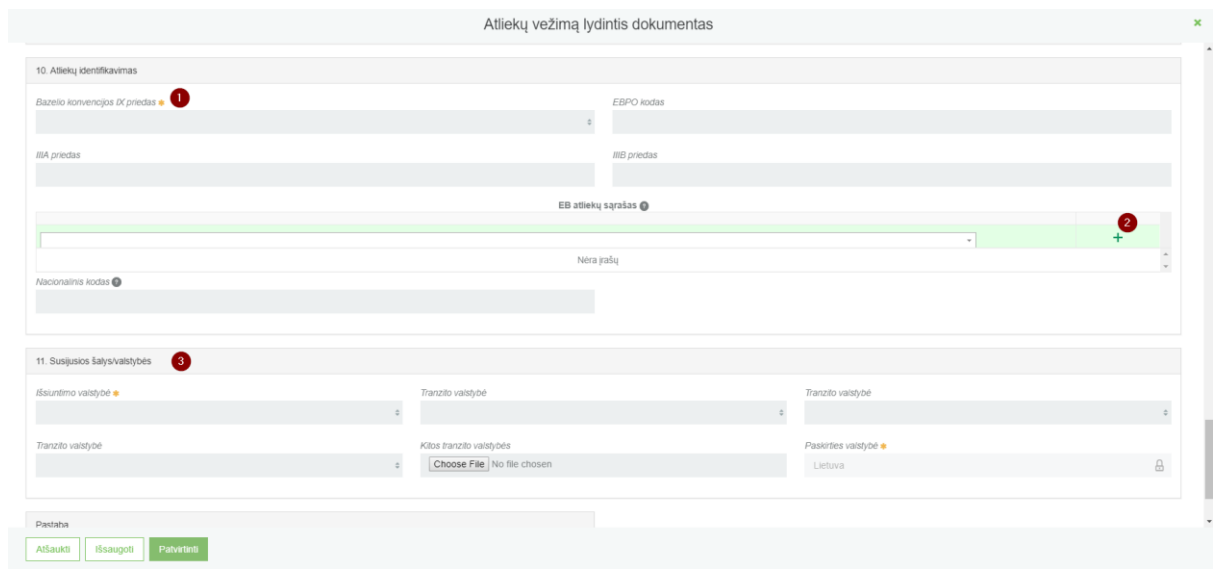

- 1- Iš sąrašo pasirinkite atliekų identifikavimo kodą iš Bazelio konvencijos VIII ar IX priedo.
- 2- Pasirinkus planuojamas vežti atliekas iš sąrašo, spaudžiamas mygtukas "Pridėti". Šis mygtukas spaudžiamas kiekvieną kartą atlikus papildomą pasirinkimą, Taip pat pasirinktus įrašus galite tikslinti arba naikinti.
- 3- Įvesite informaciją apie susijusias šalis/valstybes.

Pranešėjas gali įvesti pastabą, kurią matys Agentūra, bet spausdinimo formoje ši pastaba neatsispindės. Užpildžius bei įkėlus reikiamus duomenis, norėdami juos peržiūrėti pasirenkame mygtuką **[Išsaugoti]**. Atšaukimo mygtukas, anuliuoja dokumentą.

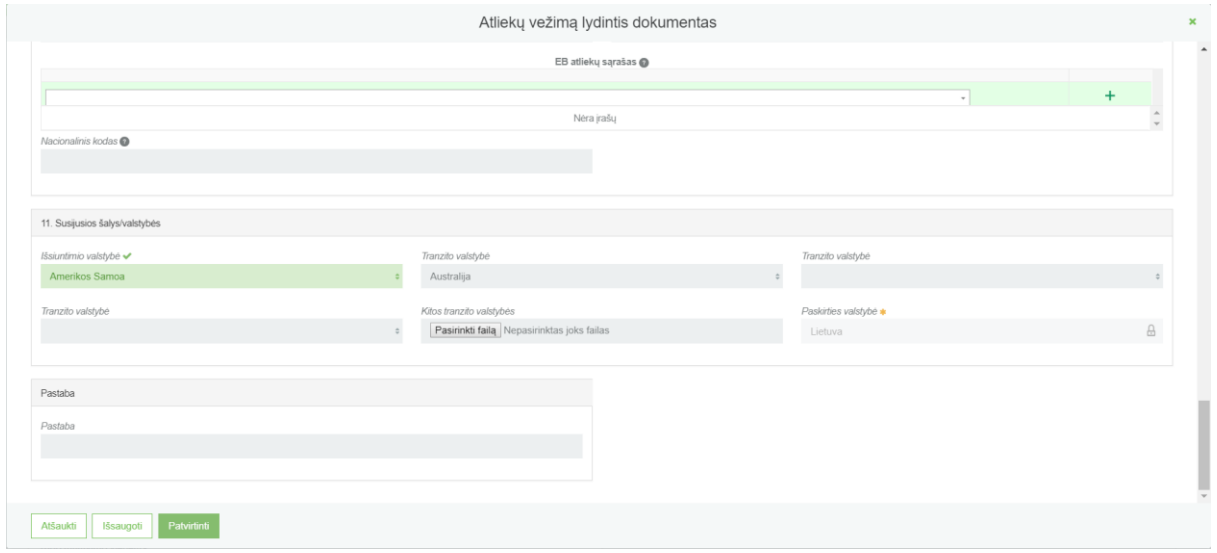

Išsaugojus duomenis, pateikiamas duomenų peržiūros langas, kuriame galima pasirinkti dokumento pildymo pratęsimą, arba dokumento pašalinimą.

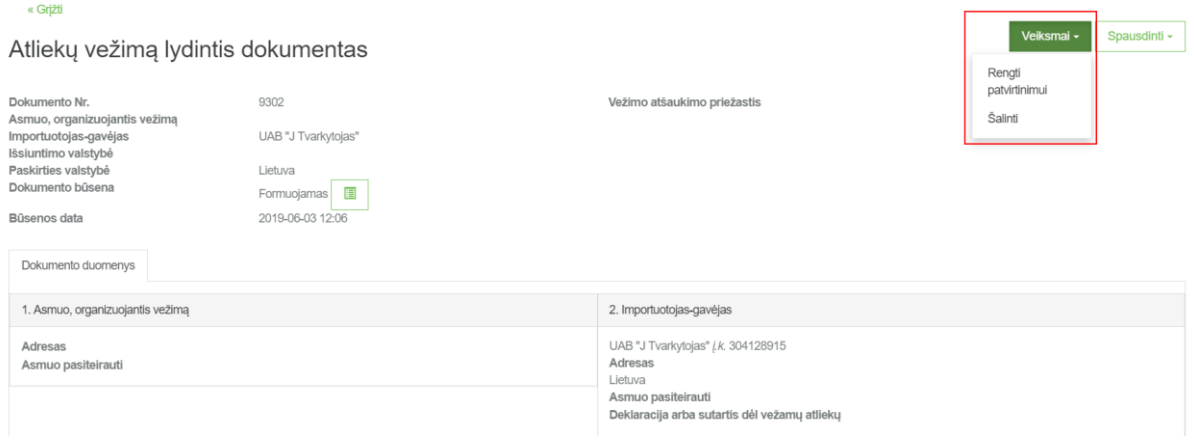

#### Paspaudę mygtuką **[Spausdinti]**, pasirenkame kalbą, kuria norime atspausdinti dokumentą.

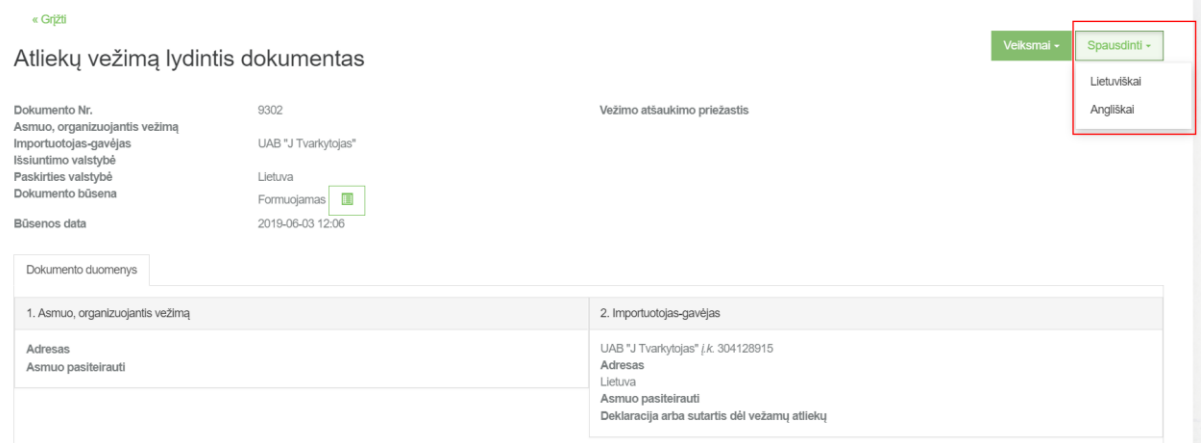

Užpildžius visus duomenis ir norint pradėti vykdyti vežimą **[Patvirtinti].** Jei dokumento pildyme sistema neras klaidų pildymo langas užsidarys ir bus atidaromas dokumento peržiūros langas.

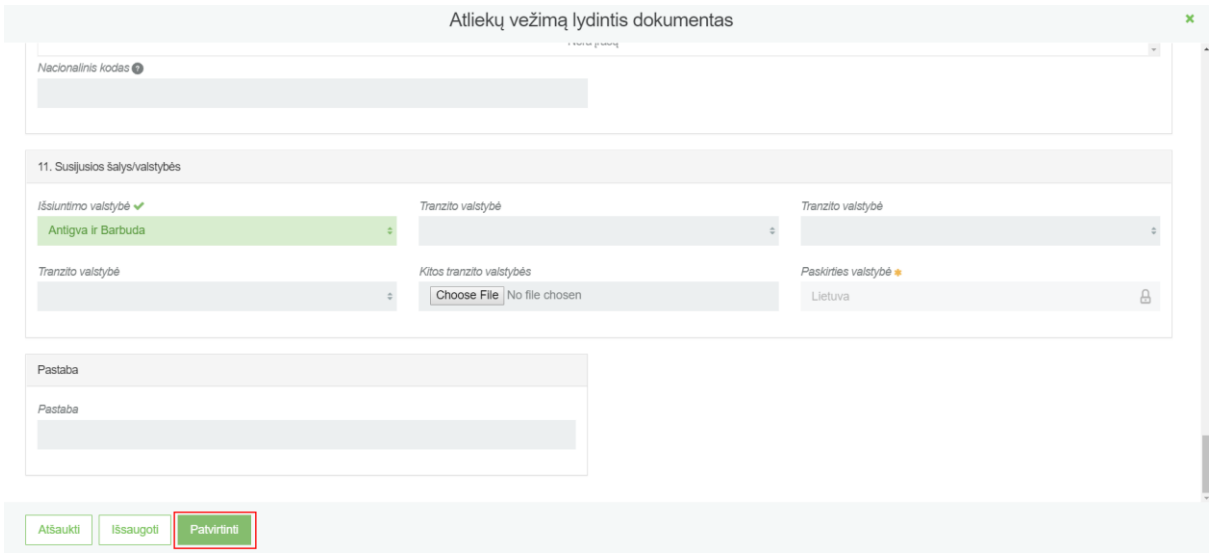

Kai paspaudžiamas mygtukas [Patvirtinti], dokumento būsena pasikeičia į "Patvirtintas". Pateikus dokumentą atsiranda gali dokumentą koreguoti, užbaigti vežimą ir pildyti atliekų tvarkymo apskaitos duomenis arba atšaukti vežimą.

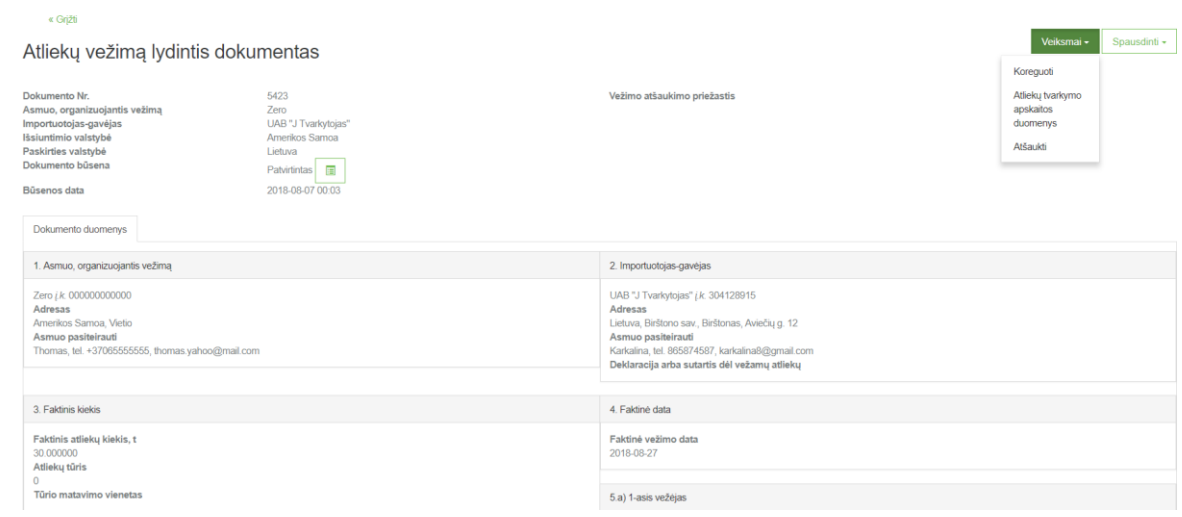

Paspaudus **[Atliekų tvarkymo apskaitos duomenys]** atidaromas langas, kuriame supildoma užbaigto vežimo duomenys. Suvedus atliekų galutinius duomenis ši informacija bus perkeliama į "Atliekų tvarkymo apskaitos dokumentų" einamojo ketvirčio suvestinę.

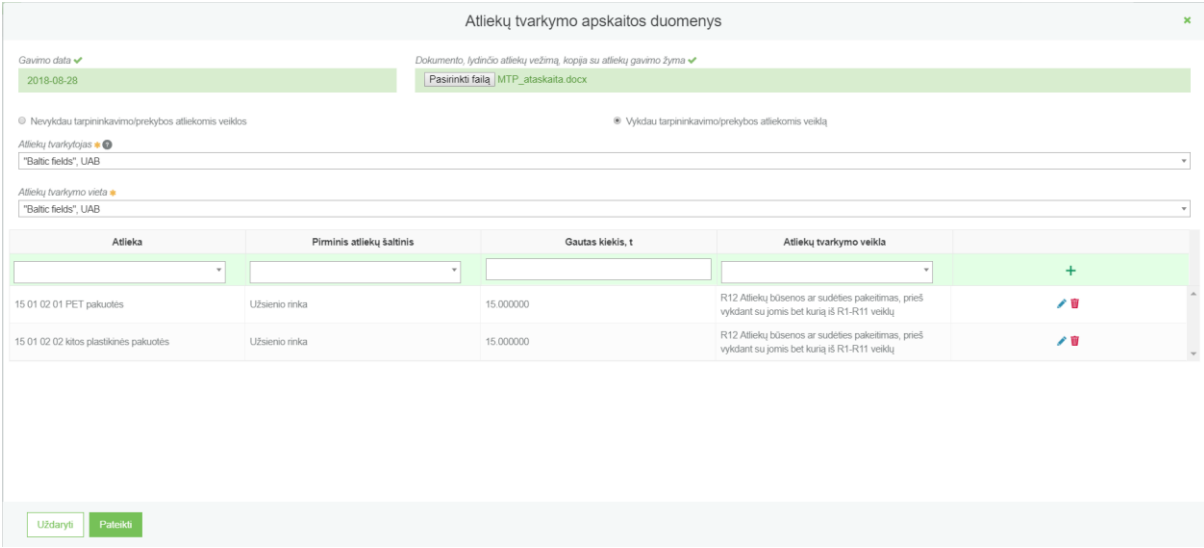

Pateikus atliekų apskaitos duomenis dokumento būsena pasikeičia į "Baigta", kuri rodo, kad vežimas yra užbaigtas ir atliekų tvarkymo apskaitos dokumento įrašai bus perkelti į einamojo ketvirčio žurnalo suvestinę.

« Grižti

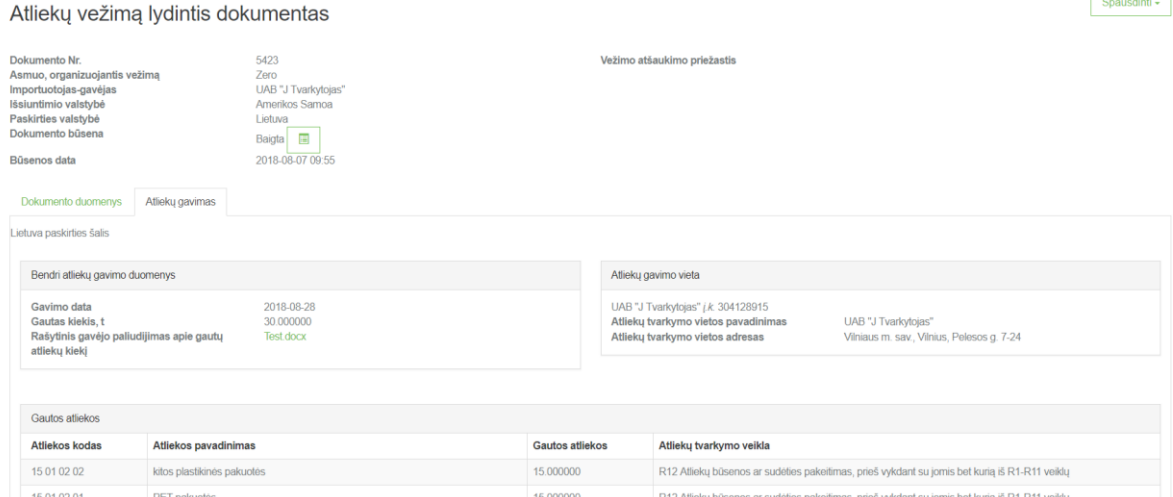

 $\blacksquare$ 

Ĥ.